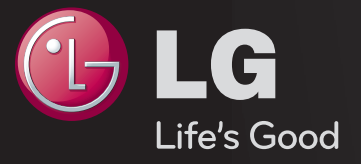

# מדריך למשתמש זהו <sub>נ</sub>מדריך למשתמש<sup>ח</sup> המותקן בטלוויזיה.

התוכן של מדריך זה כפוף לשינויים ללא התראה למטרת שיפור האיכות.

## ❐הצגת פרטי תוכנית

גלגל ⇔ מידע (OK)

הצגת פרטי התוכנית הנוכחית ו/או השעה הנוכחית וכו׳.

ייתכן שתמונה זו שונה מהטלוויזיה שברשותך.  $\bullet$ 

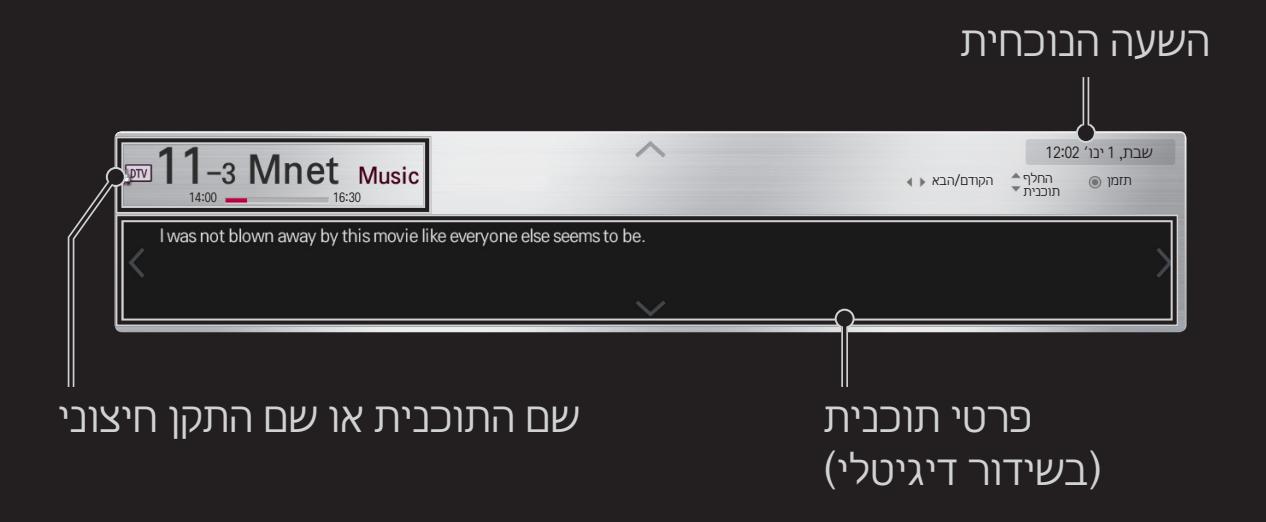

## ❐ הגדרת תחנות מועדפות

## הגדרות  $\leftarrow$  הגדרות הגדרה הגדרה העריכת תחנות  $\Leftarrow$  HOME

- 1 עבור אל התחנה הרצויה ולחץ על גלגל)OK )בשלט רחוק. התחנה נבחרה.
	- 2 לחץ על הגדר כמועדף.
	- 3 בחר את קבוצת התוכניות המועדפות.
	- 4 בחר OK. התחנה תצורף לרשימת התחנות המועדפות.

# ❐ שימוש ברשימת התחנות המועדפות

## HOME רשימת תחנות

תופיע רשימת התחנות. הגדרה זו בוחרת את התחנה המועדפת המוגדרת מראש הרצויה מרשימת המועדפים A עד D.

#### HOME מדריך תחנות

#### ]במצב דיגיטלי בלבד[

לקבלת מידע על תוכניות וזמני שידור. לקבלת מידע על תוכניות ולתזמון מועדי צפייה/ הקלטה.

תוכנית מועדפת

 $5x$ 

News4

News:

Documentary3

Documentary3

Movie3

Movie2

The king's speech

2009 20's Choice Best.

]ייתכן שתמונה זו שונה מהמוצג בטלוויזיה שברשותך.[

 $\Box$ 

News<sub>2</sub>

Documentary2

Movie2

Last night

Guess waht

Movie1

10:30

News3

News2

Documentary2

עמוד 1/2 םוי 10 באוגוסט 2011 7:00

09:30~10:10 2014 FIFA World Cup (Korea VS UAE highlight)

in SBS News

Documentary1

לכה

**B** News1

Documentary1

Movie1

Music1

My name is khan

מדריך תחנות

**Amy 9-1 KBS1** 

**Dow** 11-1 MBC

 $m<sub>6</sub>-1$  SBS

**Dow 13-1 EBS** 

**DIV 24-1 OCN** 

**DIVI 56-1 Mnet** 

**DEM 888-888 WWW** 

**DEM 61-1 WWWWW** 

 $\overline{a}$ 

רשות זמנים בחר לוח לפי תאריך בחר לוח לפי תאריך בחור לאחר מכן 24 ש׳ לפני כן 24 ש׳ לפני כן 24 ש׳ לפני כן 24 ש׳ כ

Music2

לחץ על הלחצן גלגל (OK) לאחר המעבר לתחנה שבה ברצונך לצפות או לצפות/להקליט.

לאחר עיון ברשימת לוח הזמנים, ניתן לבצע שינויים או מחיקות.

לשמירת לוחות זמנים על-ידי בחירת תאריך/שעה/תחנה. לשמירת לוחות זמנים שחוזרים על עצמם.

# ❐ הגדרה אוטומטית של תחנה

### הגדרות  $\rightarrow$  הגדרות הגדרה הגדרה (HOME

לכוונון אוטומטי של תחנות.

- 1 הפעל כוונון אוטומטי.
- 2 בחר את מקור הקלט הרצוי.
- 3 הגדר את הכוונון האוטומטי על פי ההוראות שבמסך.
- אם מקור הקלט אינו מחובר כהלכה, ייתכן שרישום התחנות לא יפעל.  $\bullet$ 
	- כוונון אוטומטי יגדיר רק תחנות המשדרות ברגע ביצוע הפעולה.
- אם הופעלה התכונה נעל את המערכת, יופיע חלון מוקפץ ותתבקש להזין סיסמה.  $\bullet$

## ❐ שימוש בכוונון ידני

#### הגדרות  $\rightarrow$  הגדרות האדרה הגדרה (ידני  $\Leftarrow$  HOME

לכוונון ידני של תחנות ושמירת התוצאות.

בשידור דיגיטלי, ניתן לבדוק את עוצמת האות ואת איכות האות.

## ❐ עריכת תוכניות

#### הגדרות  $\rightarrow$  הגדרות הגדרה הגדרה העריכת תחנות  $\Leftarrow$  HOME

לעריכת התחנות ששמרת.

הגדר את התוכנית שנבחרה כתוכנית מועדפת, חסום/בטל חסימה של תוכנית, דלג על תוכנית וכו'.

## גלגל )OK )שלט-רחוק של המסך

## )או לחץ על הלחצן TEXT.)

]בהתאם למדינה[

טלטקסט הוא שירות חינמי שמסופק על-ידי תחנת הטלוויזיה, והמספק מידע מבוסס- טקסט לגבי תוכניות טלוויזיה, חדשות ומזג האוויר.

מפענח הטלטקסט של טלוויזיה זו יכול לתמוך במערכות מסוג SIMPLE, TOP ו-FASTEXT.

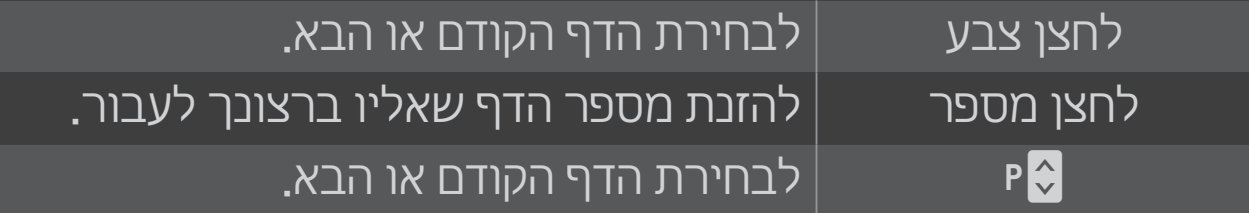

# ❐ הפונקציה 'טלטקסט מיוחד'

גלגל (OK) ⇒ ֽा.oPT שלט-רחוק של המסך

)לחלופין, לחץ על הלחצן OPT .T.)

בתפריט, בחר את הפריט אפשרות טקסט.

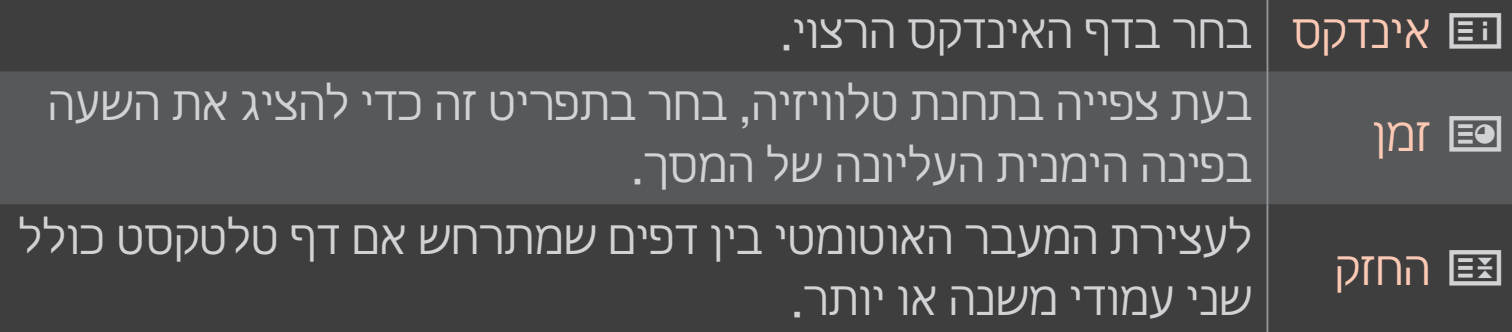

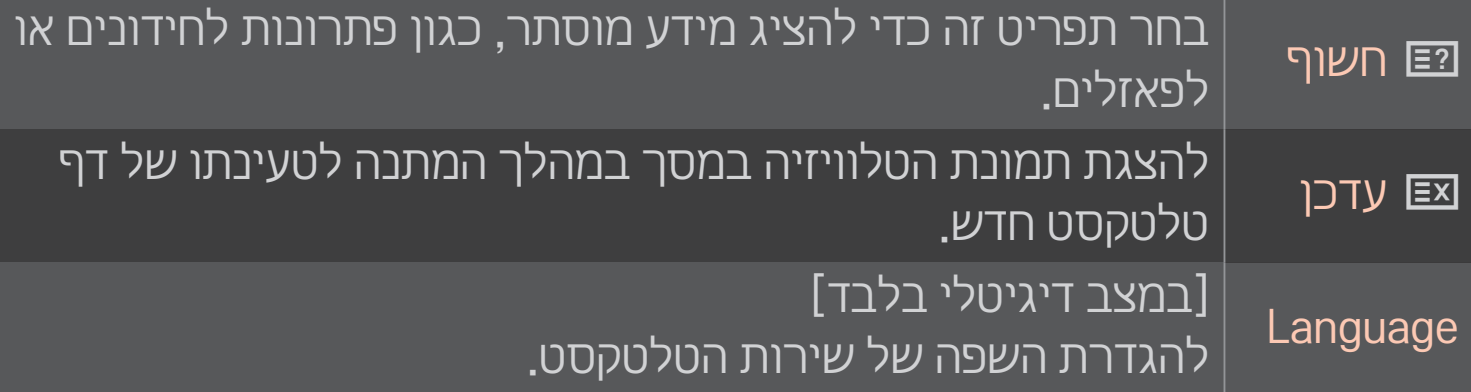

#### הגדרות  $\rightarrow$  אפשרות  $\rightarrow$  שירות נתונים  $\Leftarrow$  HOME

#### ]בהתאם למדינה[

פונקציה זו מאפשרת למשתמש לבחור בין MHEG( טלטקסט דיגיטלי( לבין טלטקסט כאשר שניהם זמינים במקביל.

כאשר רק סוג אחד זמין, ההגדרה MHEG או טלטקסט תופעל ללא קשר לאפשרות שבחרת.

#### הגדרות ← תמונה ← יחס רוחב-גובה → הגדרות

#### לבחירת יחס רוחב-גובה של המסך.

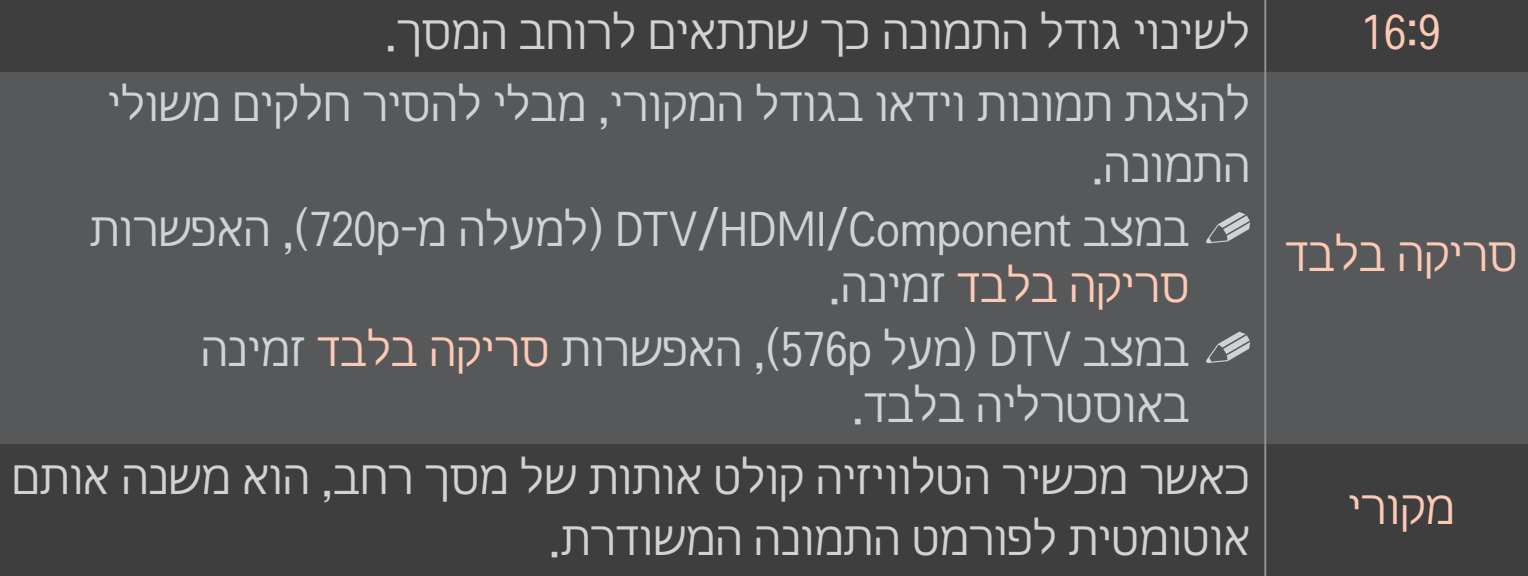

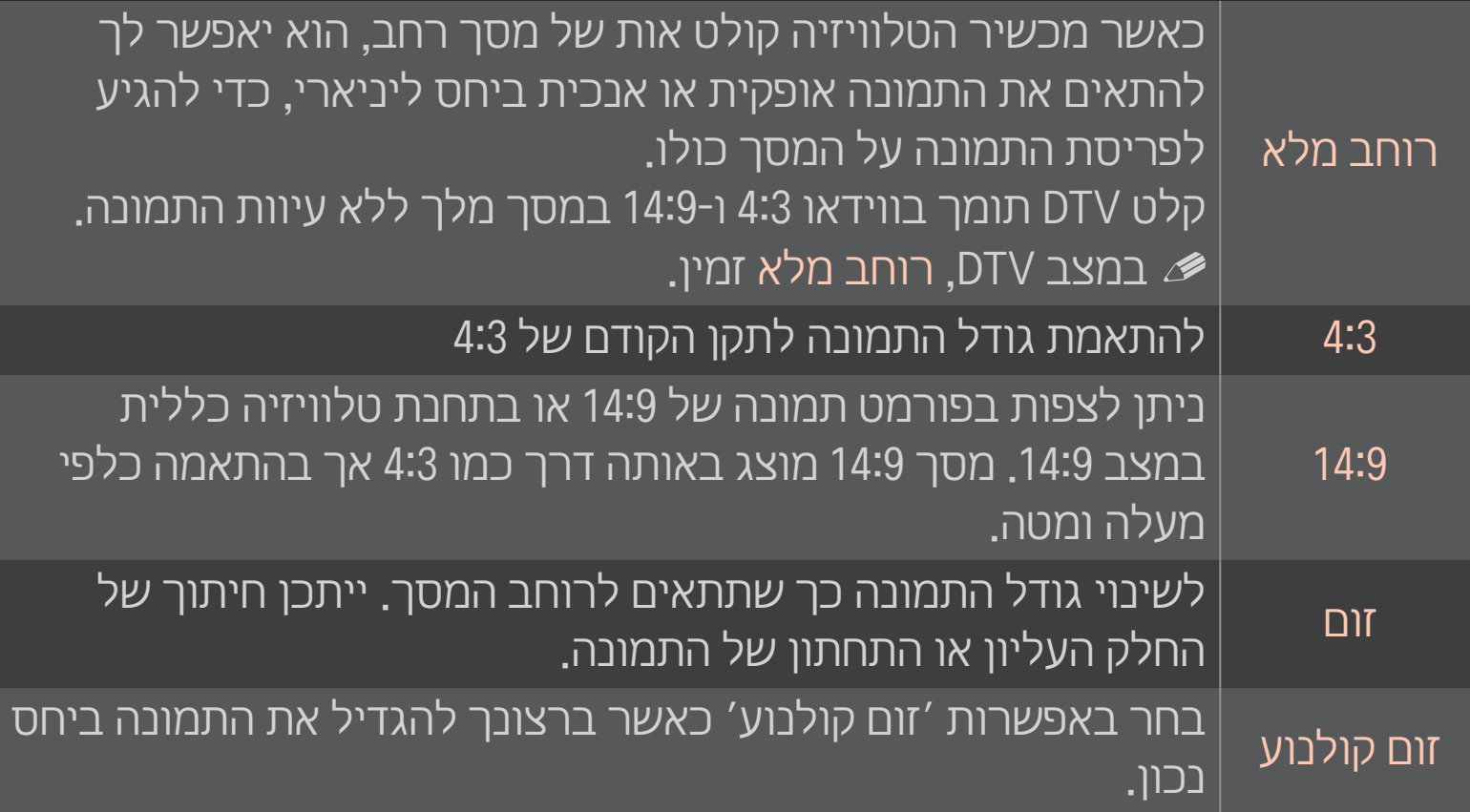

בצפייה בקלט מהתקן חיצוני, עלולה להיגרם במקרים כאלה ׳צריבת מסך׳:

- סרט וידאו עם כתובית סטטית )למשל, שם ערוץ(
- צפייה ביחס רוחב-גובה של 4:3 לפרק זמן ממושך היזהר בהפעלה של פונקציות אלה**.** 
	- גודל התמונה הזמין תלוי באותות הנקלטים.  $\mathscr P$
- בקלט HDMI/RGB-PC, ערכי יחס רוחב-גובה שיהיו זמינים הם 4:3 ו-16:9 בלבד.
- עבור דגמים התומכים ב-2160p] כאשר נקלט אות 2160p או שרזולוציית המחשב  $\blacktriangleright$ מוגדרת ל2160- x ,3840יחס גובה-רוחב נקבע לסריקה בלבד.

# ❐ כוונון תמונה במצב קלט ממחשב

#### $\overline{\mathsf{HOME}} \to \overline{\mathsf{MGL}}$  הגדרות  $\overline{\mathsf{M}}$  תמונה  $\overline{\mathsf{M}}$

## לכוונון התמונה במצב PC-RGB.

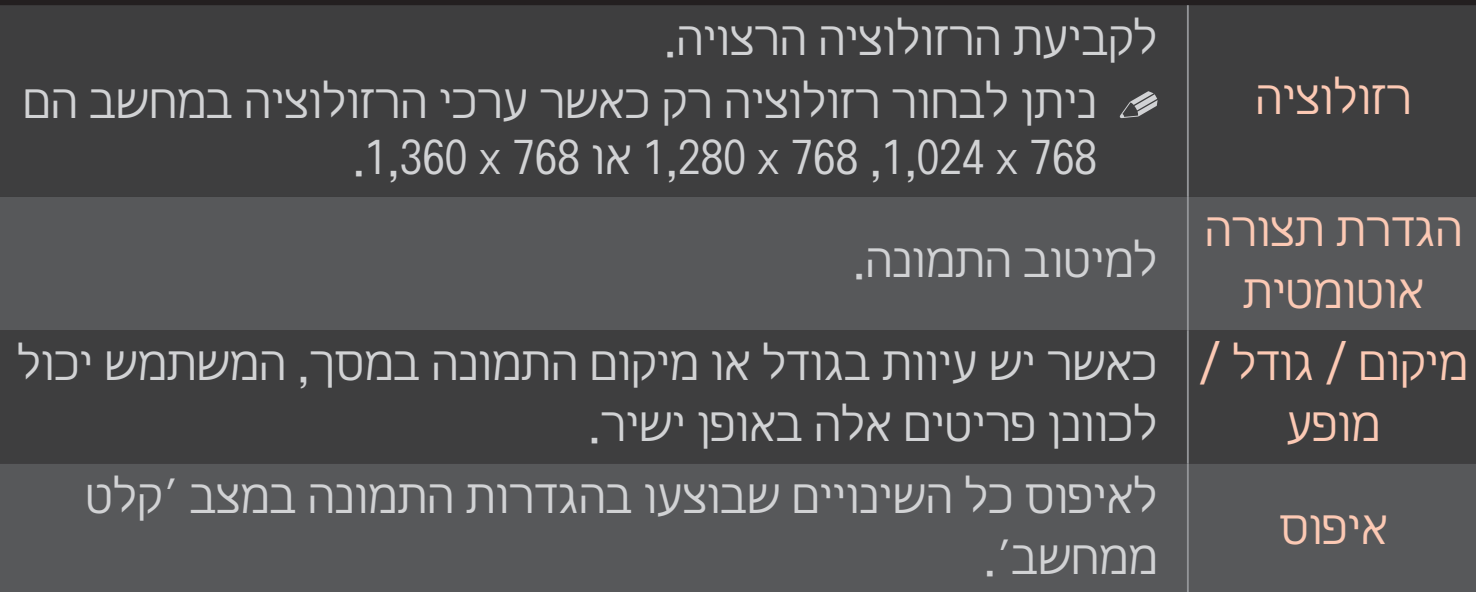

# ❐ הגדרת רזולוציה במחשב

- 1 לחץ לחיצה ימנית בשולחן העבודה של המחשב ובחר באפשרות ׳מאפיינים׳.
	- 2 לחץ על ׳הגדרות׳ ובחר מבין ערכי הרזולוציה הנתמכים.
- 3 בחלון ההגדרות, בחר באפשרות 'מתקדם' ← 'צג' ← 'הגדרות צג'. עיין ברשימת הפורמטים הנתמכים כדי לבחור בתדר האנכי המיטבי.
- במצב קלט ממחשב, רזולוציה של 1,080x1,920 תפיק את איכות התמונה המיטבית.
	- הגדרות הרזולוציה תלויות בסוג המחשב.

#### ❌ הפורמטים הנתמכים

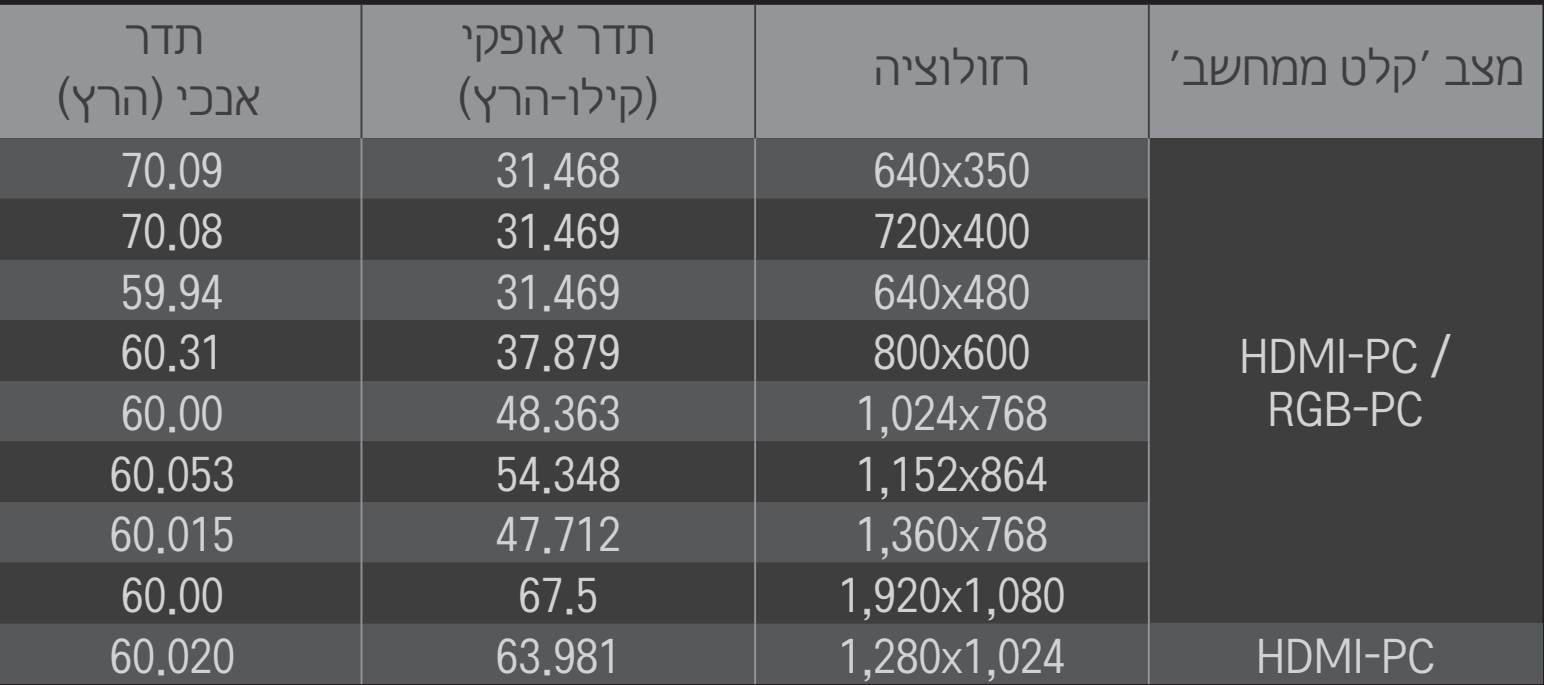

#### $\rightarrow$  HOME הפריט מהיר $\rightarrow$  מצב שמע $\prime$ וידאו

להגדרת התמונה/שמע המיטביים עבור מצבי AV שונים.

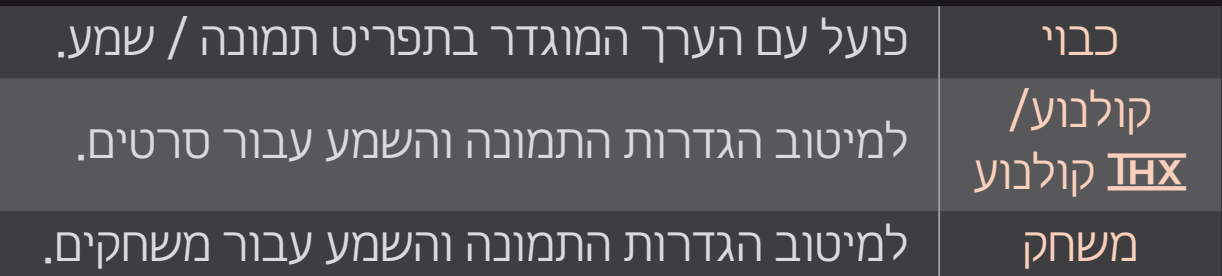

#### $\overline{\text{I}}$ התאם לדגם  $\text{\rlap{/}}$

הוא תקן אישור לשמע ווידאו שנוצר (Thomlinson Holman's Experiment) THX על-ידי ג'ורג' לוקאס ו-Thomlinson. צג באישור THX מבטיח איכות מסך העולה על המפרט הסטנדרטי של הצג מבחינת החומרה והתוכנה גם יחד.

## ❐ כוונון תמונה בעזרת אשף התמונות

#### ו הגדרות  $\leftarrow$  תמונה  $\leftarrow$  אשף תמונות 2  $\Leftarrow$  HOME

השתמש בשלט רחוק ופעל לפי הוראות אשף התמונות כדי לכייל ולכוונן איכות תמונה מרבית ללא צורך בהתקני דוגמה יקרים או עזרת מומחים. פעל לפי ההוראות כדי להגיע לאיכות תמונה מיטבית.

## ❐ בחירת מצב תמונה

#### הגדרות  $\rightarrow$  תמונה  $\rightarrow$  מצב תמונה  $\Leftarrow$  HOME

לבחירת מצב התמונה כשהוא ממוטב לפי סביבת הצפייה או הערוץ/תוכנית.

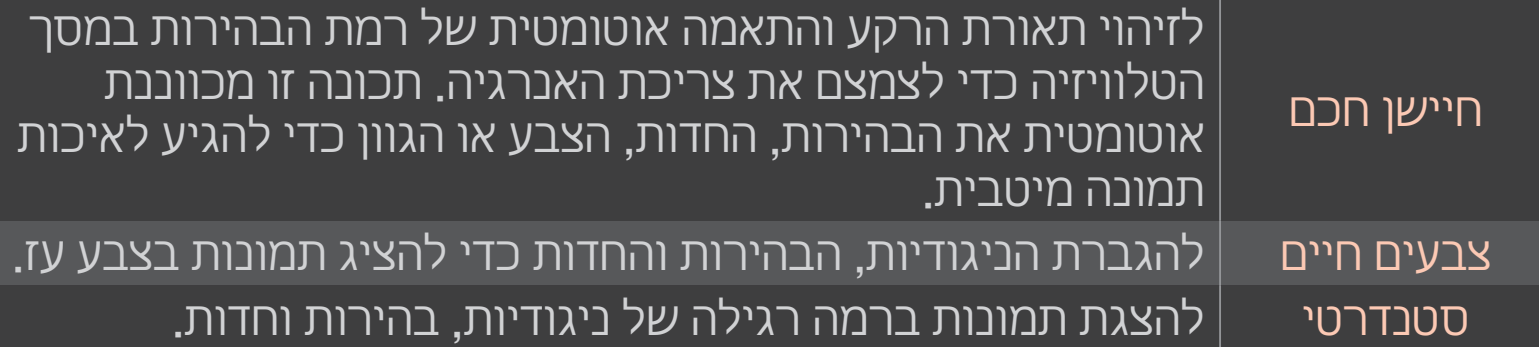

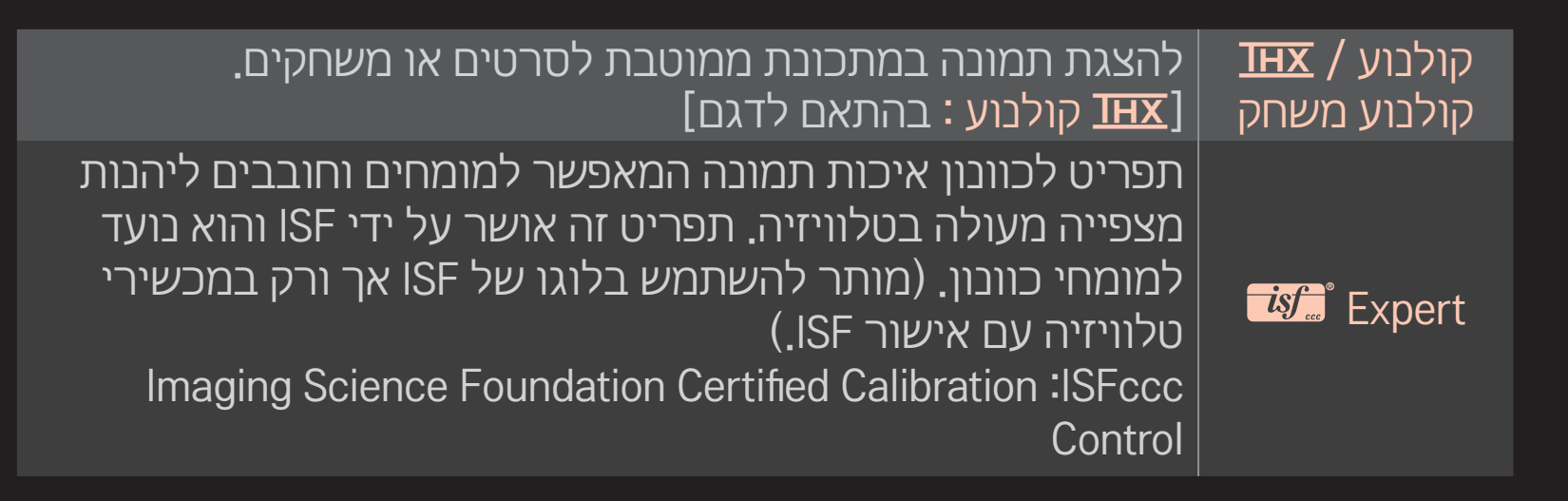

- מגוון מצבי התמונה הזמינים תלויים באותות הקלט.  $\mathscr P$
- *ו נועד למומחי כוונון ומאפשר שליטה וכוונון עדין באמצעות* Expert *≫* תמונה ספציפית. בתמונות רגילות, ייתכן שההשפעה לא תהיה בולטת

## ❐ שימוש במצב ׳כוונון עדין׳

## $\prime$  הגדרות  $\rightarrow$  תמונה  $\rightarrow$  מצב תמונה  $\rightarrow$  תאורה אחורית  $\prime$  ניגודיות  $\prime$ בהירות / חדות / צבע / גוונים / טמפ׳ צבע

בחר תחילה את מצב התמונה הרצוי.

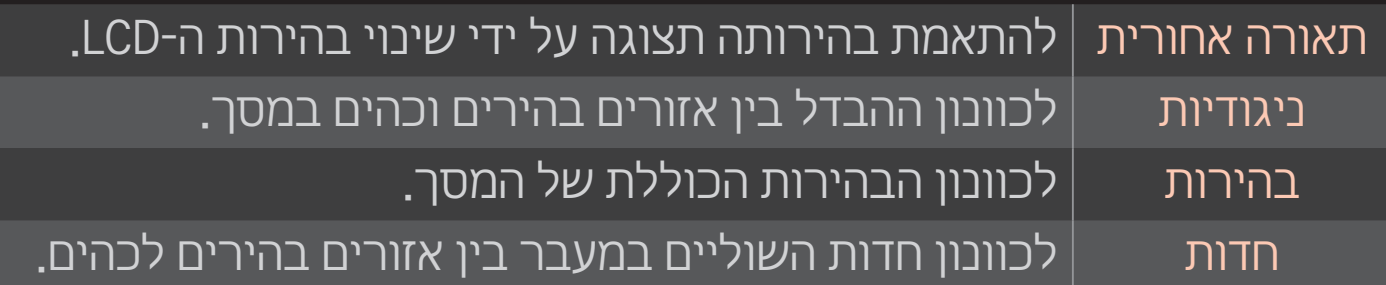

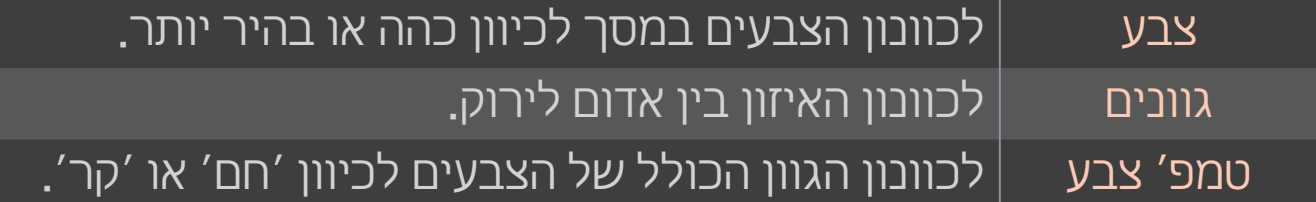

מגוון הפריטים לכוונון תלוי באותות הקלט ו/או בהגדרות תמונה אחרות.  $\blacktriangleright$ 

## ❐ הגדרת בקרה מתקדמת

הגדרות ← תמונה ← מצב תמונה ← בקרה מתקדמת/ בקרת (הקרת מומחה

לכיול המסך בכל מצב תמונה או לכוונון הגדרות תמונה במסך מיוחד.

בחר תחילה את מצב התמונה הרצוי.

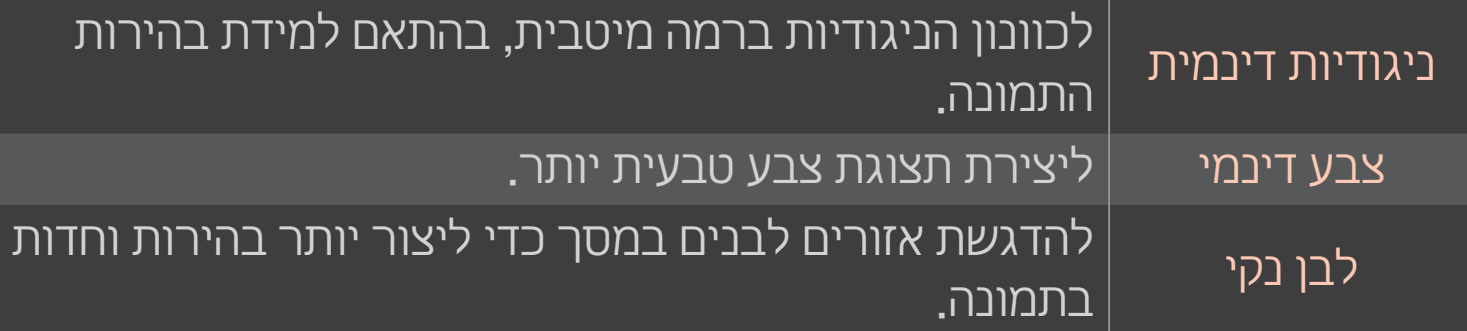

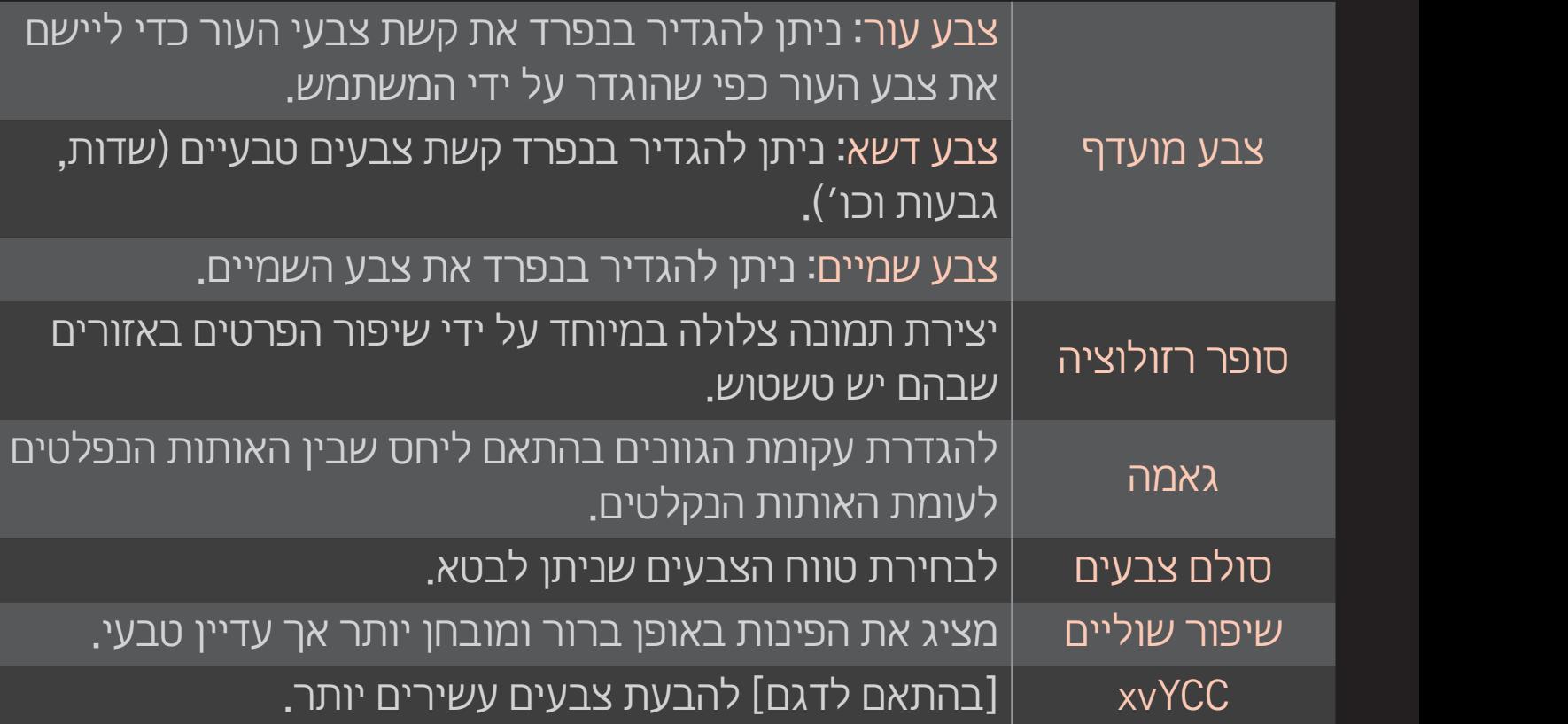

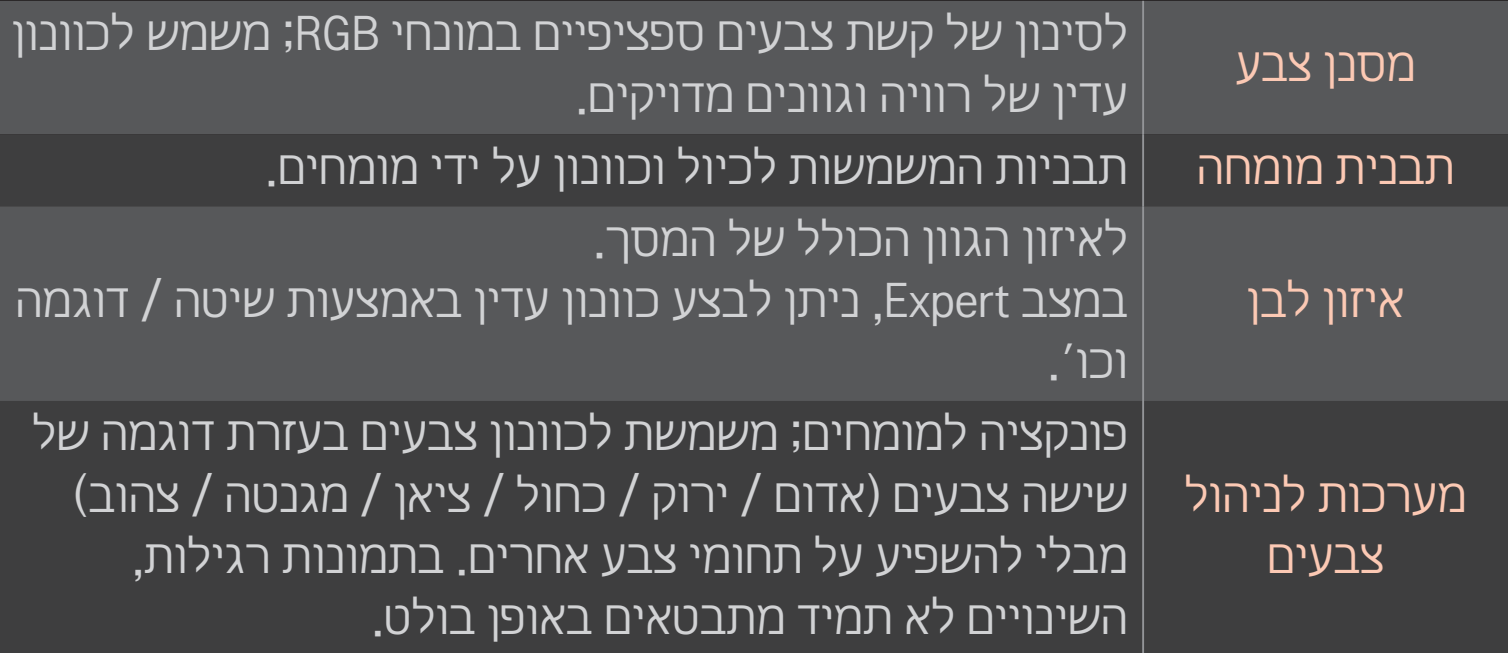

מגוון הפריטים לכוונון תלוי באותות הקלט ו/או בהגדרות תמונה אחרות.

## ❐ הגדרת אפשרויות תמונה נוספות

#### $\leftarrow$  הגדרות $\leftarrow$  תמונה  $\leftarrow$  מצב תמונה  $\leftarrow$  HOME

#### לכוונון מפורט של תמונות.

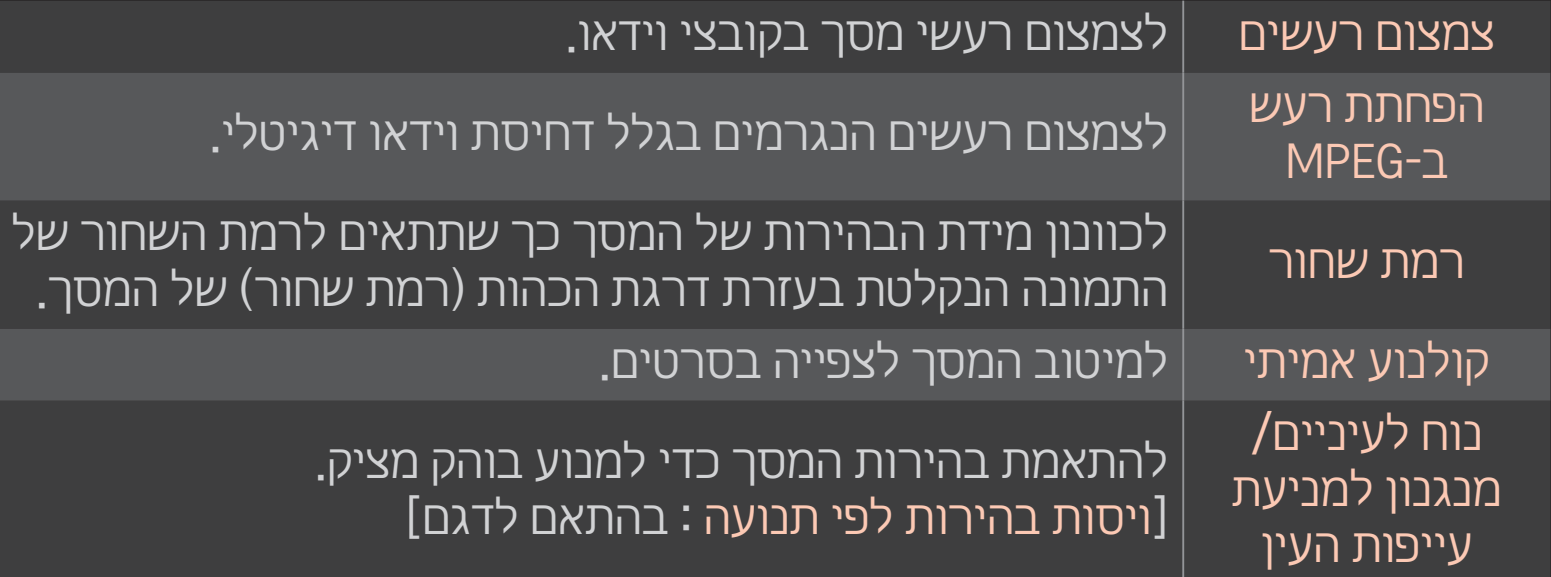

## ❐ איפוס מצב תמונה

#### הגדרות  $\leftarrow$  תמונה  $\leftarrow$  מצב תמונה  $\leftarrow$  איפוס תמונה  $\leftarrow$  HOME

לאיפוס ערכים כפי שהותאמו על ידי המשתמש.

האיפוס מתבצע בכל מצב תמונה בנפרד. בחר את מצב התמונה שברצונך לאפס.

#### $\leftarrow$  הגדרות  $\leftarrow$  תמונה  $\leftarrow$  מצב תמונה  $\leftarrow$  HOME **TruMotion**

לתיקון התמונה כדי להציג תנועה חלקה יותר.

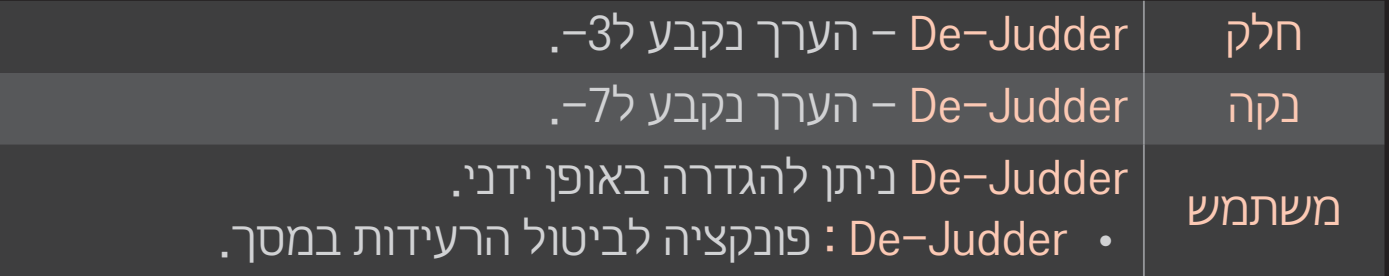

✎ אם אות הווידיאו הוא בתדר 60 הרץ, TruMotion עשוי שלא לפעול.

#### $\leftarrow$  הגדרות  $\leftarrow$  תמונה  $\leftarrow$  מצב תמונה  $\leftarrow$  HOME עמעום LED מקומי

להבהרת אזורים בהירים ולעמעום אזורים כהים בתמונה כדי להגיע לניגודיות מרבית וטשטוש מזערי תוך צמצום צריכת האנרגיה.

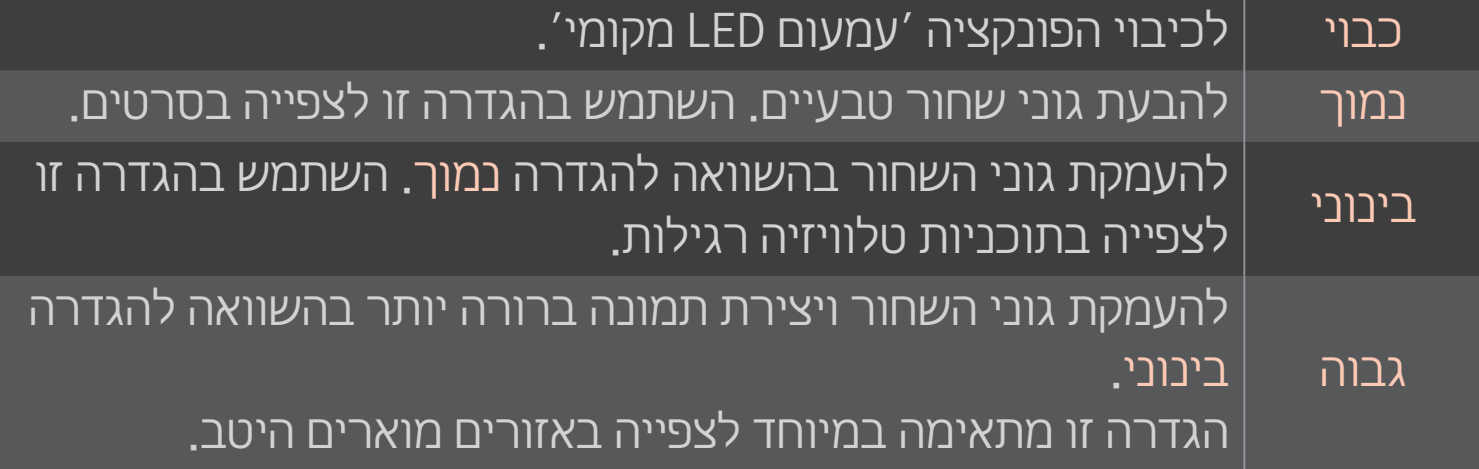

בהגדרה עמעום LED מקומי, הצבת הערך בינוני / גבוה תביא לצמצום בצריכת האנרגיה.

## ❐ שימוש במצב שמע

### HOME הגדרות קול מצב שמע

למיטוב השמע בטלוויזיה לפי מצב השמע שנבחר.

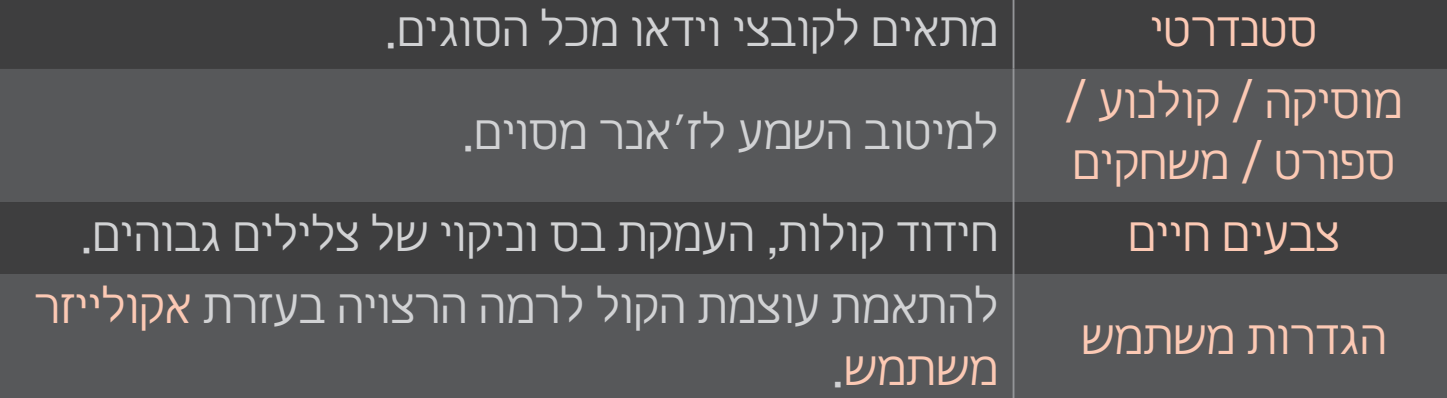

# ❐ כוונון עדין של עוצמת הקול

הגדרות ← קול ← אקולייזר משתמש → HOME

להגדרת מצב שמע דרך הגדרות משתמש תחילה.

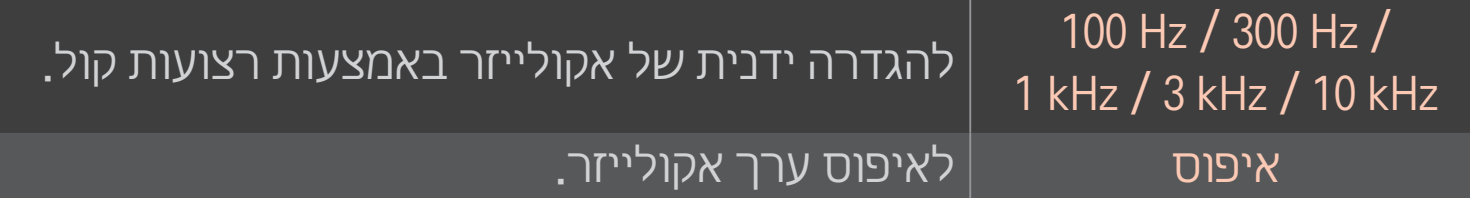

# ❐ הגדרה של מצב עוצמת הקול

## הגדרות ← קול ← מצב עוצמת קול GHOME

להגדרת מצבים שונים עבור עוצמת הקול.

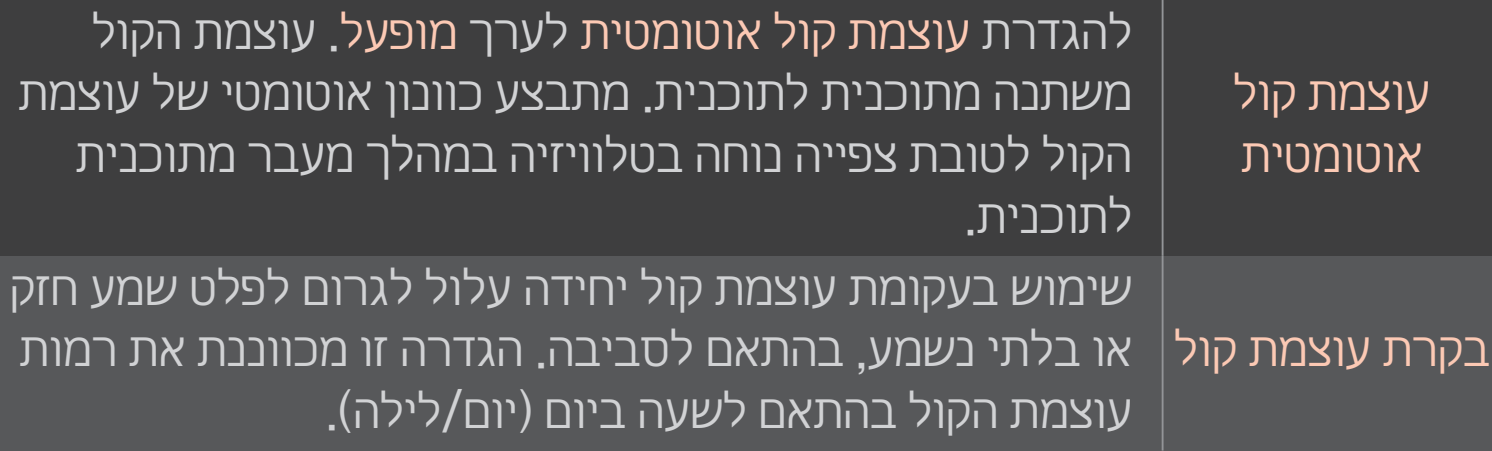

# ❐ שימוש בפונקציה Optimizer Sound( ממטב קול(

#### | Gound Optimizer ← קול → Gound Optimizer →

הגדרה זו מאפשרת מיטוב של הקול לצורך התקנת טלוויזיה מותאמת אישית.

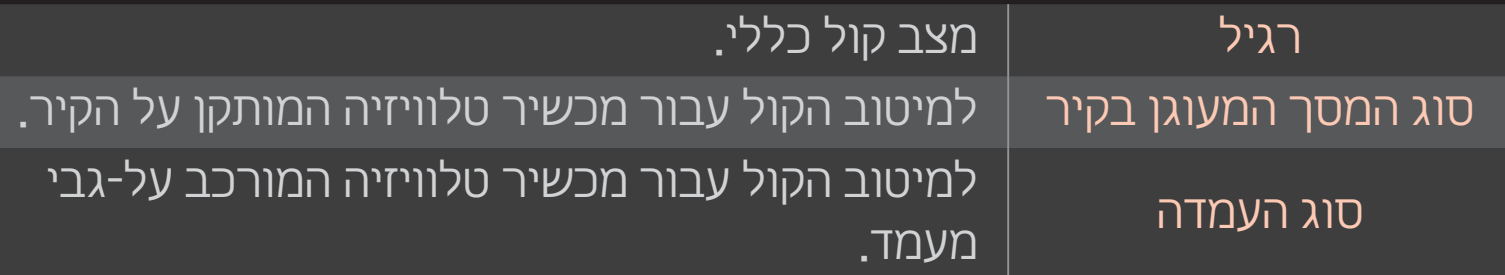

## ⊡ שימוש בקול עם צליל היקפי (סראונד) וירטואלי

### הגדרות  $\rightarrow$  קול  $\rightarrow$  צליל היקפי וירטואלי  $\leftrightharpoonup$ HOME

טכנולוגיית עיבוד הקול הקניינית של LG מאפשרת פלט קול בצליל היקפי דמוי 5.1 ערוצים משני רמקולים.

אם ההגדרה ׳קול נקי II׳ מוגדרת לערך ׳מופעל׳, האפשרות ׳צליל היקפי וירטואלי׳ לא תיבחר.

> ❐ שימוש בפונקציה ׳קול נקי II׳  $\leftarrow$  הגדרות  $\leftarrow$  קול  $\leftarrow$  HOME לשיפור צלילות הקול.

## ❐ סינכרון השמע והווידאו

## $\sim$ HOME הגדרות $\rightarrow$  קול $\rightarrow$  סינכרון  $\sim$

לסינכרון ישיר של הווידאו והשמע כאשר הם אינם תואמים.

אם תגדיר את סינכרון AV לערך מופעל, תוכל לכוונן את פלט הקול )רמקולי הטלוויזיה או SPDIF )לתמונת המסך.

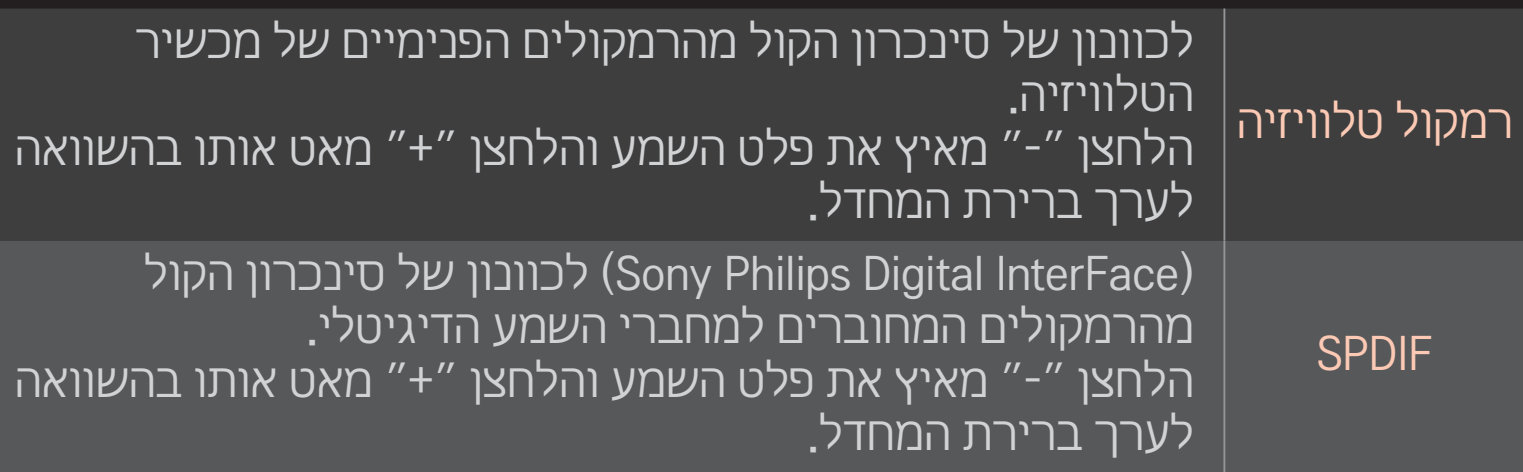
משדר אותות או שמע מהתקן חיצוני ללא השהיית שמע. ייתכן שהשמע יופק לפני הווידאו, שכן העיבוד של קלט וידאו לטלוויזיה אורך זמן מה.

### ❐ שימוש במצב ARC

**Bypass** 

#### $ARC \Rightarrow \sim H0$ ME הגדרות ה $\rightarrow$  קול הגדרת שמע ה $\leftarrow$  HOME

ניתן לחבר התקני שמע חיצוניים באמצעות כבל High-Speed HDMI® ללא כבל שמע אופטי נוסף להפקת פלט SPDIF. הוא מתממשק עם SIMPLINK.

> התקן חיצוני התומך ב-ARC )Channel Return Audio )יש לחבר ליציאת ה- HDMI(ARC)

גם כאשר התקן השמע החיצוני המחובר שתומך ב-ARC מופעל, פלט השמע כבוי אינו מעובד באופן אוטומטי דרך הרמקולים של התקן השמע החיצוני. מופעל אם התקן השמע החיצוני המחובר שתומך ב-ARC מופעל, פלט השמע מעובד באופן אוטומטי דרך הרמקולים של התקן השמע החיצוני. עבור SIMPLINK, עבור לסעיף ׳כללי׳ ← ׳שליטה בהתקנים חיצוניים׳.

- בעת חיבור להתקנים חיצוניים, חבר למסוף ARC-בלבד.
- م בעת חיבור להתקנים חיצוניים, השתמש בכבל ®High-Speed HDMI.
- שימוש בהתקן של צד שלישי עם הפונקציה ARC עלול לגרום לתקלות.

### ❐ כוונון של איזון השמע

# הגדרות ← קול ← הגדרת שמע ← איזון ∈ HOME

לכוונון איזון השמע ימין/שמאל.

## ❐ שימוש ברמקולים של הטלוויזיה

כבוי

#### הגדרות  $\rightarrow$  קול $\rightarrow$  הגדרת שמע $\rightarrow$  רמקול טלוויזיה  $\leftarrow$  HOME

בעת האזנה באמצעות רמקולים של התקני שמע חיצוניים המחוברים למכשיר הטלוויזיה, כגון ציוד של מערכת קולנוע ביתי, ייתכן שהרמקול של הטלוויזיה ייכבה. אם התקן של מערכת קולנוע ביתי מחובר ל-SIMPLINK, הגדרת האפשרות רמקול טלוויזיה לערך כבוי תגרום להפעלת הציוד של מערכת הקולנוע הביתי באופן אוטומטי.

#### לא נשמע קול מרמקולי הטלוויזיה.

הגדרה זו משמיעה את הקול מהטלוויזיה דרך רמקולים של התקן שמע חיצוני המחובר למכשיר הטלוויזיה.

- ההגדרה משמשת לכוונון עוצמת הקול באמצעות הכפתור המחובר להתקן  $\bullet$ החיצוני.
	- מופעל להשמעת הקול מהטלוויזיה דרך הרמקול הפנימי של מכשיר הטלוויזיה.

### ❐ שימוש בפלט קול דיגיטלי

## הגדרות  $\leftarrow$  הגדרות הא קול $\leftarrow \leftarrow \textsf{HOME}$ להגדרת פלט קול דיגיטלי.

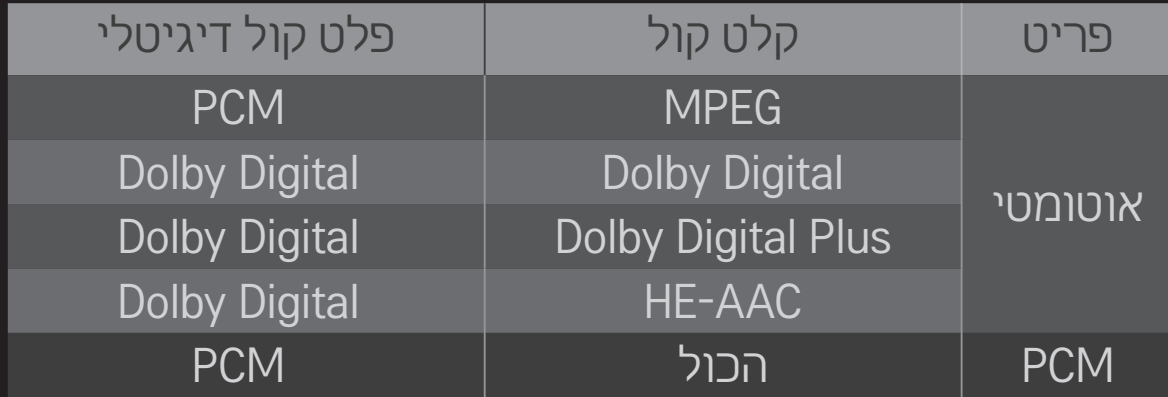

### ❐ כוונון שמע DTV

### $\Gamma$ HOME הגדרות  $\rightarrow$  קול $\rightarrow$  כוונון שמע DTV

]בהתאם לדגם[

כאשר קיימים באות קלט סוגי שמע שונים, פונקציה זו מאפשרת לך לבחור את סוג השמע הרצוי.

אם האפשרות מגדרת לערך אוטומטי, סדר החיפוש הוא AAC-HE ← +Digital Dolby

- והפלט מופק בפורמט השמע הראשון שנמצא. MPEG  $\leftarrow$  Dolby Digital  $\leftarrow$
- באיטליה בלבד, הסדר הוא AAC-HE ← +Digital Dolby ← MPEG ← Dolby Digital.
- בניו זילנד בלבד, הסדר הוא: → AAC-HE → Digital Dolby → +Digital Dolby MPEG.
- אם פורמט השמע שנבחר אינו נתמך. ייעשה שימוש בפורמט שמע אחר עבור הפלט.  $\bullet$

ֿי<u>ד ב</u>חירת קלט חיצוני HOME רשימת קלט לבחירת קלט חיצוני.

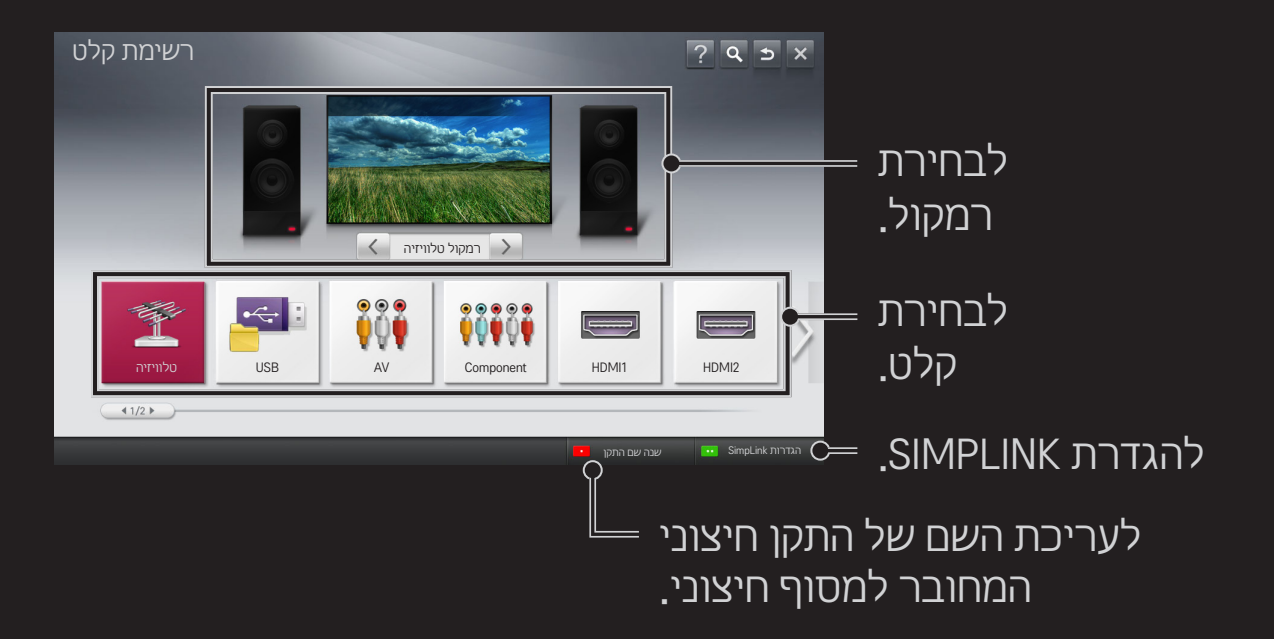

## ❐ בחירת

SIMPLINK היא תכונה שמאפשרת לך לשלוט בהתקני מולטימדיה שונים ולנהל אותם בנוחות באמצעות השלט רחוק של הטלוויזיה, בעזרת תפריט SIMPLINK בלבד.

- 1 חבר את שקע ה-IN HDMI( כניסת HDMI )של מכשיר הטלוויזיה למחבר פלט ה-HDMI של התקן ה-SIMPLINK באמצעות כבל HDMI. עבור יחידות של מערכת קולנוע ביתי עם פונקציית SIMPLINK, חבר את מחברי ה-HDMI כפי שמפורט לעיל, והשתמש בכבל אופטי לחיבור היציאה Optical Digital Audio Out (פלט שמע בהתקן ( ליציאה Optical Digital Audio In היגיטלי אופטי) בהתקן Coptical Digital התקן ה-SIMPLINK.
	- 2 בחר HOME SIMPLINK. מופיע חלון תפריט SIMPLINK.
	- 3 בחר באפשרות הגדר SIMPLINK בחלון תפריט SIMPLINK. מופיע חלון הגדרת SIMPLINK.
		- 4 הגדר את האפשרות SIMPLINK בחלון הגדרת SIMPLINK לערך מופעל.
			- 5 סגור את חלון הגדרת SIMPLINK.
			- 6 בחר את ההתקן לשליטה מתוך HOME SIMPLINK.
- פונקציה זו פועלת רק בהתקנים הנושאים את סמל SIMPLINK ) (. ודא שההתקן החיצוני נושא את סמל SIMPLINK.
- 6 כדי להשתמש בפונקציה SIMPLINK, עליך להשתמש בכבל ®high-speed HDMI )שכולל את התכונה CEC, או Control Electronics Consumer). כבלי RHDMI speed-High כוללים פין מס' 13 שמשמש להעברת מידע בין התקנים.
	- הפעל או בחר את המדיה של התקן שכולל תכונות של מערכת קולנוע ביתי כדי  $\bullet$ לראות שהרמקול עובר למצב רמקול HT.
		- חבר בעזרת כבל אופטי )נמכר בנפרד( לצורך שימוש ב-רמקול HT.
- מעבר לקלט חיצוני גורם להפסקת הפעולה של התקנים שפועלים עם SIMPLINK.
	- שימוש בהתקן של צד שלישי שכולל תכונות CEC-HDMI עלול לגרום לתקלות.

### ❌ הסבר על תכונות SIMPLINK

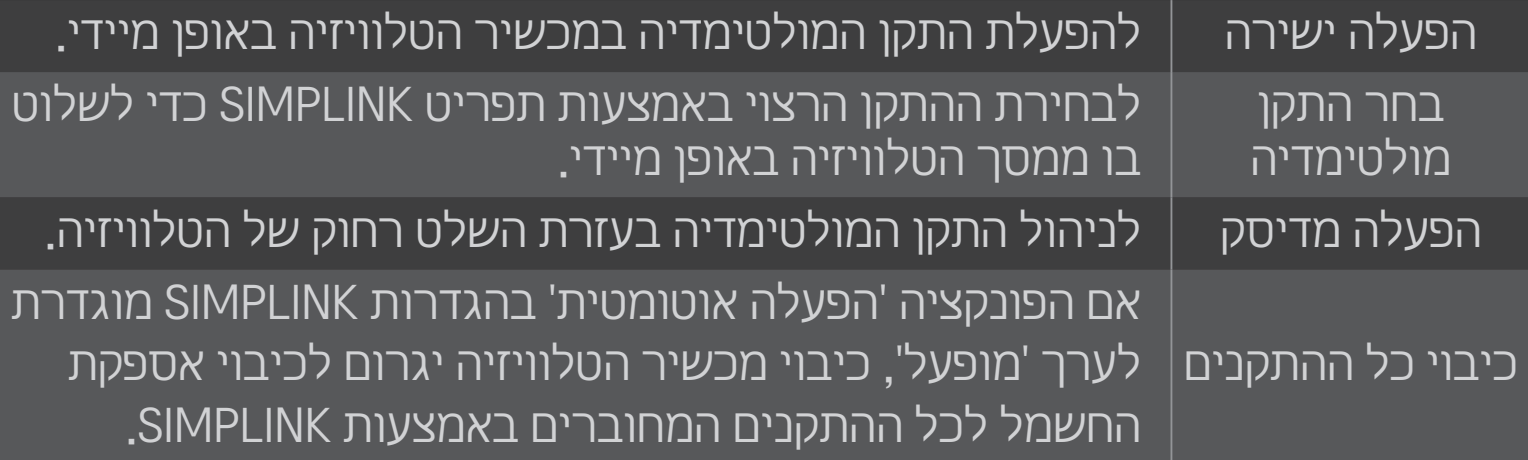

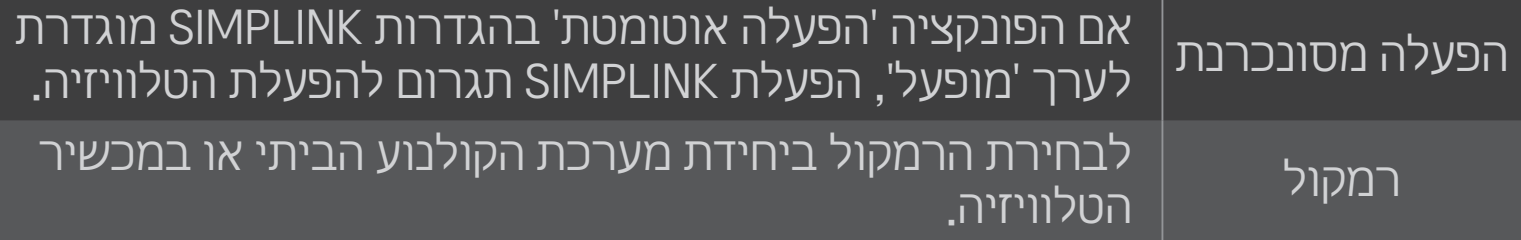

#### $\vdash$ הגדרות $\blacktriangleright$  תמונה  $\blacktriangleright$  חיסכון באנרגיה  $\vdash$

לצמצום צריכת החשמל על ידי שינוי מידת הבהירות של המסך.

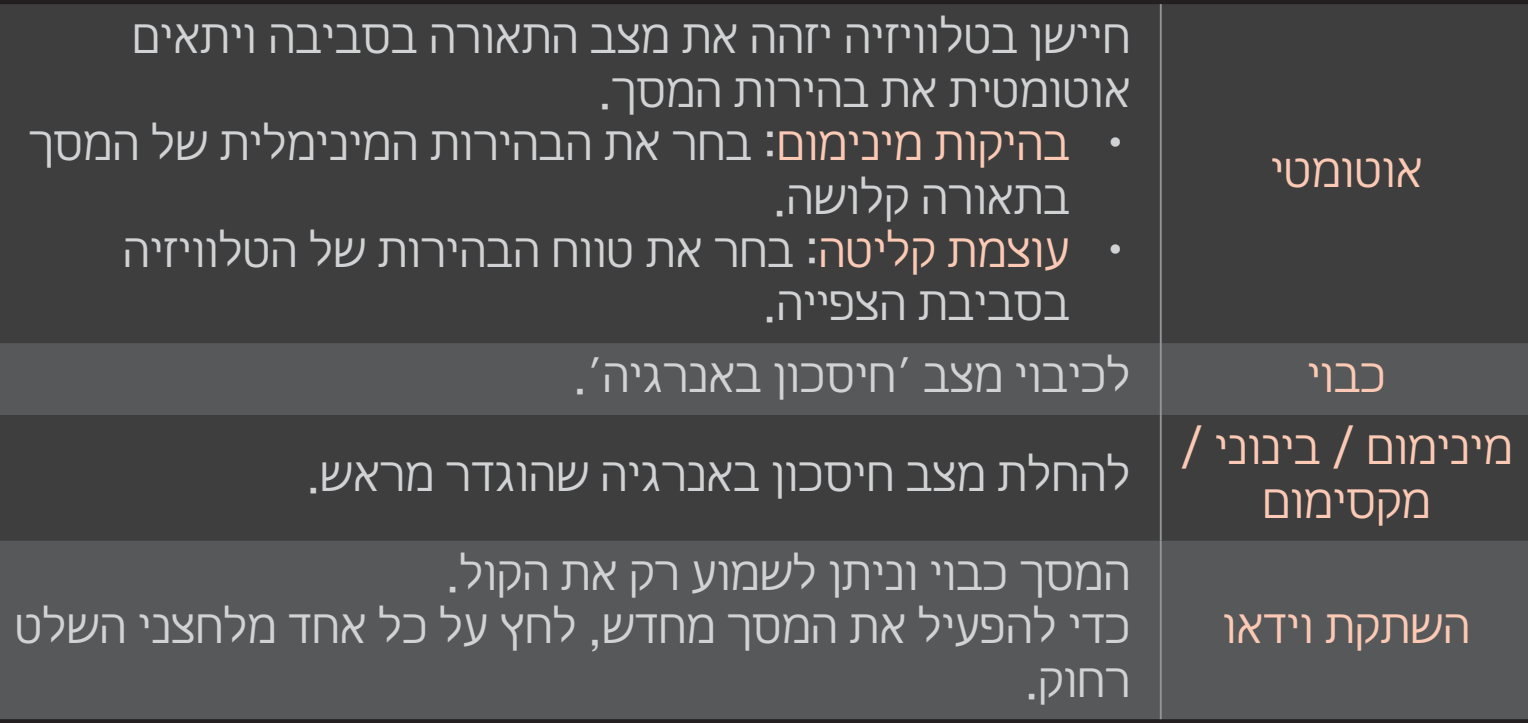

#### ❐ שימוש בטיימר השינה

#### הגדרות  $\rightarrow$  זמן  $\rightarrow$  טיימר שינה  $\Leftarrow$  HOME

לכיבוי הטלוויזיה לאחר מספר מוגדר מראש של דקות.

כדי לבטל את טיימר השינה, בחר באפשרות כבוי.

#### ❐ הגדרת השעה הנוכחית

#### הגדרות ← זמן ← שעון  $\Leftarrow$  HOME

לבדיקה או שינוי של השעה תוך כדי צפייה בטלוויזיה.

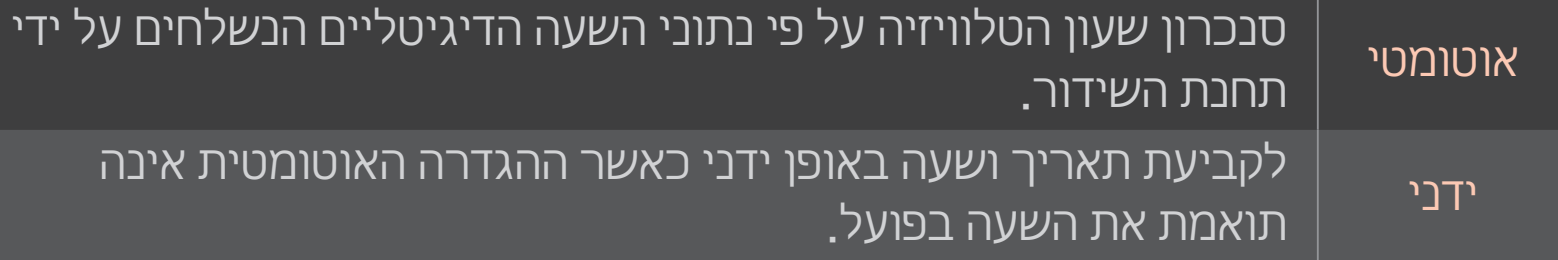

## ❐ הגדרת הפעלה וכיבוי אוטומטיים של הטלוויזיה

### הגדרות ← זמן ← זמן הפעלה/זמן כיבוי  $\Leftarrow$  HOME

להגדרת שעת ההפעלה/כיבוי.

בחר באפשרות כבוי בהגדרה חזור על הפעולה כדי להשבית את הפונקציה זמן הפעלה/ זמן כיבוי.

- כדי להשתמש בפונקציה זמן הפעלה/זמן כיבוי, הגדר כיאות את השעה הנוכחית.
- גם כאשר הפונקציה זמן הפעלה מופעלת. הטלוויזיה תכבה באופן אוטומטי לאחר  $\bullet$ 120 דקות אם לא תתבצע לחיצה על אף לחצן בפרק זמן זה.

#### ❐ הגדרת סיסמה

#### הגדרות  $\rightarrow$  נעילה  $\rightarrow$  הגדרת סיסמה  $\Leftarrow$  HOME

להגדרה או שינוי של סיסמת הטלוויזיה.

הסיסמה הראשונית היא 0000. $\bullet$ 

## ❐ נעילת המערכת

### הגדרות  $\rightarrow$  נעילה  $\rightarrow$  נעל את המערכת  $\Leftarrow$  HOME

מאפשר צפייה בתחנות ספציפיות, על-ידי חסימה של ערוצים או מקורות קלט חיצוניים. בהגדרה נעל את המערכת הצב את הערך מופעל.

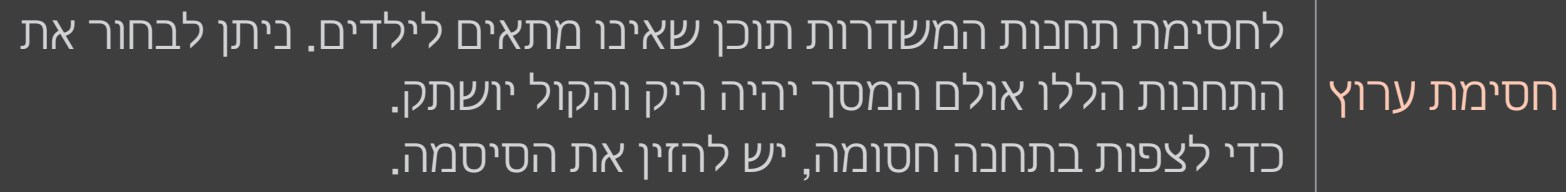

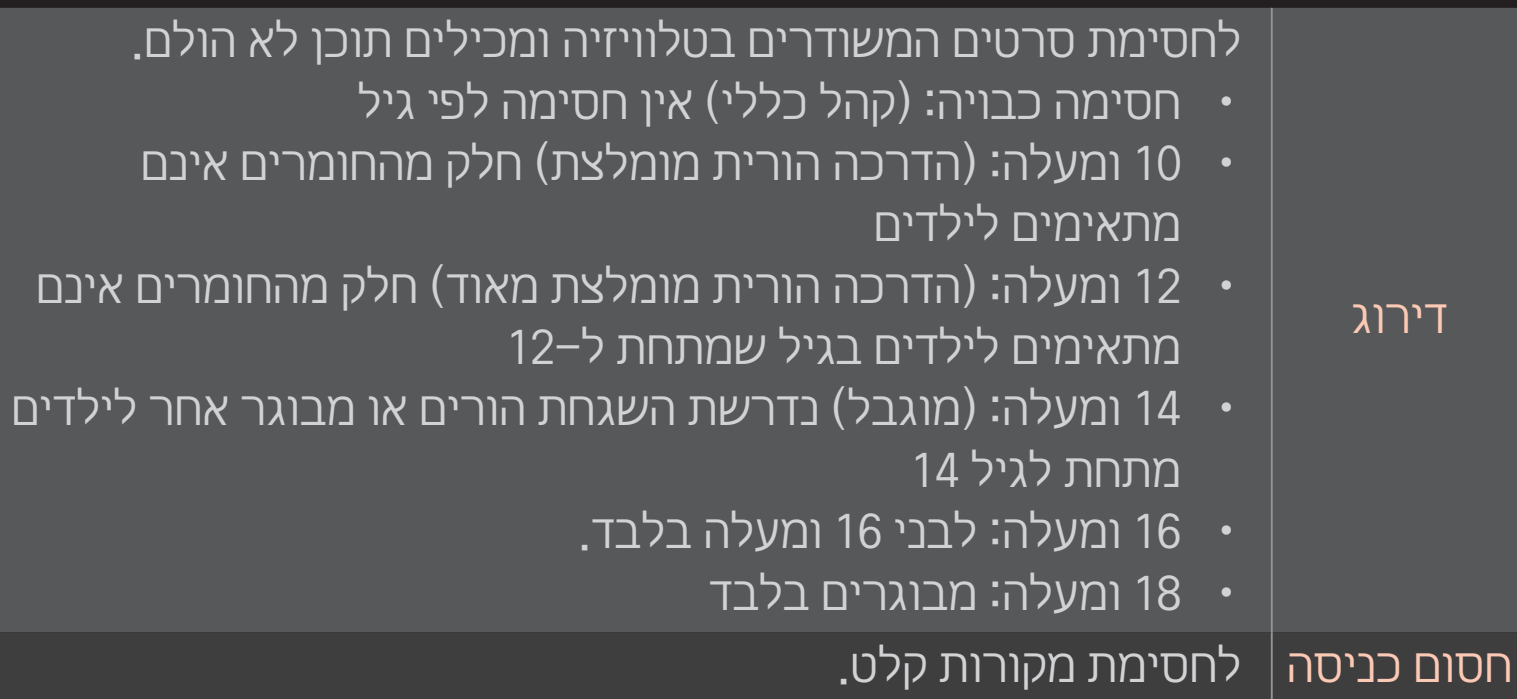

#### $\leftarrow$  הגדרות  $\leftarrow$  אפשרות  $\leftarrow$  HOME

לבחירת שפת התפריט ושפת השמע במסך.

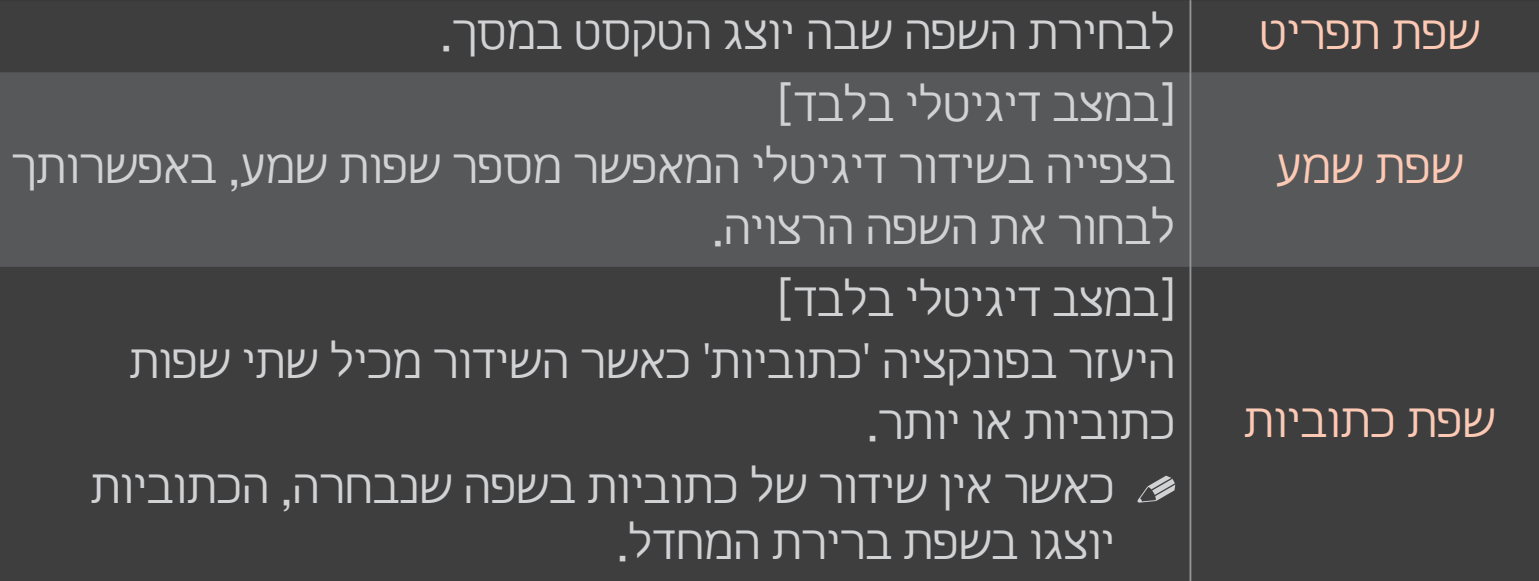

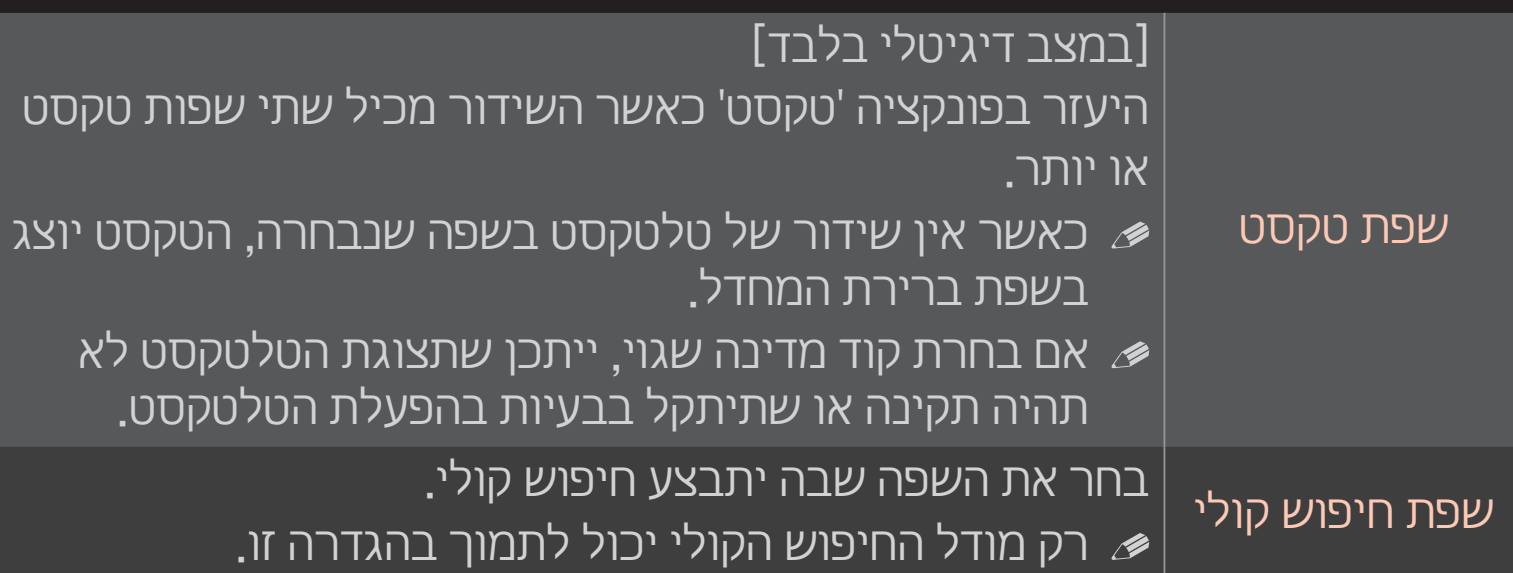

### ❐ קביעת הגדרת ׳כבד שמיעה׳

#### הגדרות  $\rightarrow$  אפשרות  $\leftarrow$  כבדי שמיעה  $\simeq$  HOME

פונקציה זו מיועדת לכבדי שמיעה.

במצב ׳מופעל׳, הצגת כתוביות תוגדר כברירת מחדל.

## ❐ רישום שלט רחוק של Magic

כדי להשתמש בשלט רחוק Magic, רשום אותו קודם בטלוויזיה.

בצע את רישום השלט רחוק של Magic באופן הבא.

- הפעל את הטלוויזיה והמתן כ10- שניות. לחץ על גלגל (OK (בשלט רחוק תוך כדי הפנייתו כלפי מכשיר הטלוויזיה.
	- 2 השלט רחוק יירשם אוטומטית והודעת סיום הרישום תופיע במסך הטלוויזיה.
	- אם לא הצלחת לרשום את השלט רחוק Magic. כבה את הטלוויזיה ונסה שוב.  $\bullet$

## ❐רישום מחדש של שלט רחוק Magic

- 1 לחץ בו-זמנית על הלחצנים HOME ו-BACK למשך כ5- שניות.
- 2 הפנה את השלט רחוק אל מכשיר הטלוויזיה ולחץ על גלגל (OK (למשך כ5- שניות.
- לחץ על הלחצן BACK תוך כיוון השלט רחוק אל הטלוויזיה למשך חמש שניות כדי לאפס ולרשום אותו מחדש.

## ❐הגדרת המצביע בשלט רחוק של Magic

#### $\leftarrow$  HOME הגדרות  $\leftarrow$  אפשרות הא

להגדרת המהירות והצורה של המצביע שיופיע על מסך הטלוויזיה.

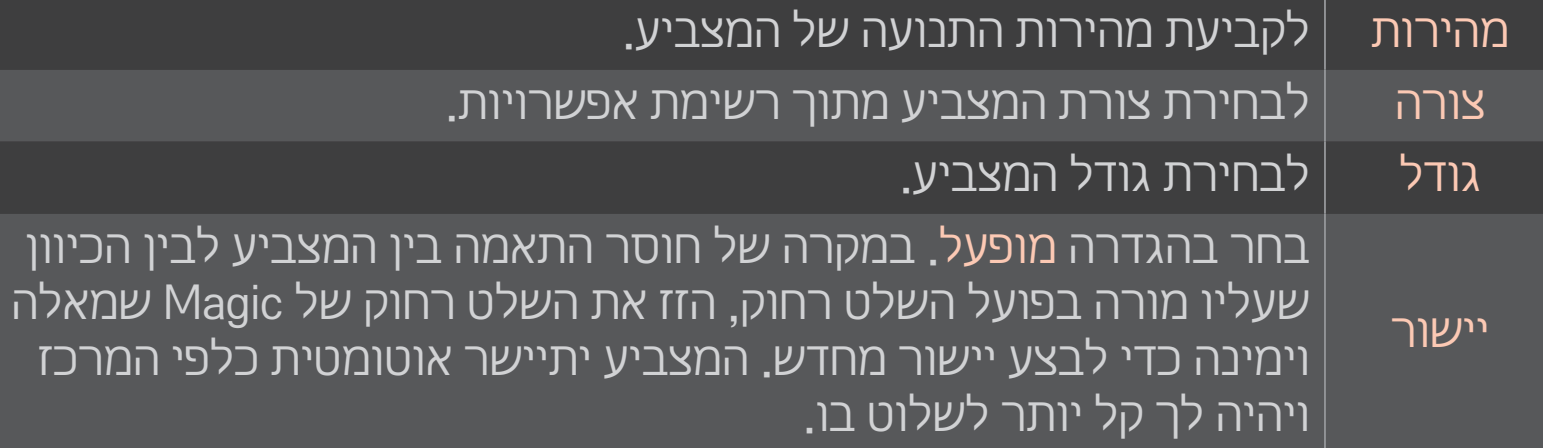

- אם לא נעשה שימוש במצביע לפרק זמן מסוים, הוא ייעלם. כשהמצביע נעלם  $\bullet$ מהמסך, נער את השלט רחוק Magic לימין ולשמאל. כך הוא יופיע מחדש.
- אם תלחץ על לחצן הניווט תוך כדי הזזת המצביע על המסך, המצביע ייעלם והשלט  $\bullet$ יפעל כמו שלט רחוק רגיל.
	- המרחק האפקטיבי לשימוש בשלט רחוק הוא 10 מטרים. שימוש בשלט רחוק  $\bullet$ ממרחק גדול יותר או כאשר חפצים חוסמים את קו הראייה עלול לגרום לתקלות.
- מכשירים אלקטרוניים בסביבה הקרובה עלולים לגרום להפרעות בתקשורת. מכשירים כמו תנורי מיקרוגל ורשתות LAN אלחוטיות משדרים בטווח תדרים זהה )GHz 2.4 )לזה של השלט רחוק של Magic ועלולים לגרום להפרעות תקשורת.
	- השלט רחוק של Magic עלול להישבר בעקבות נפילה, השמטה או נזק אחר.
		- שמור עליו מחבטות וזעזועים.  $\bullet$

## ❐ כדי להשתמש בפונקציה של מחוות דוגמה

#### לחץ על (OK(Wheel במסך הווידאו הרגיל וצייר דוגמה בכיוון המסך.

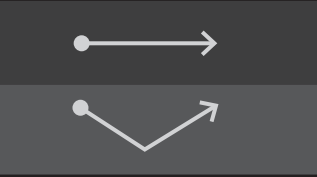

channel Previous( הערוץ הקודם(: לחזרה אל הערוץ הקודם. list Recent( רשימה אחרונה(: להצגת הערוצים שנצפו לאחרונה.

כאשר חלונות מסוימים פתוחים, פונקציה זו אינה פועלת.

### ❐ להגדרת בקרת החשמל

HOME ⇒ הגדרות ← אפשרות ← נורת מצב הכן ]בהתאם לדגם[ להפעלה/כיבוי של נורת מצב הכן בלוח הקדמי של מכשיר הטלוויזיה.

## ❐ שינוי מצב טלוויזיה

הגדרות  $\rightarrow$  אפשרות  $\rightarrow$  הגדרת מצב HOME

לבחירה בין האפשרויות שימוש ביתי והדגמה בחנות.

לשימוש ביתי, בחר באפשרות שימוש ביתי.

הדגמה בחנות היא מצב המשמש כאשר מציבים את המכשיר בתצוגה בחנות.

## ❐ חזרה להגדרות הבסיס

### הגדרות  $\rightarrow$  אפשרות  $\rightarrow$  הגדרות המפעל  $\Leftarrow$  HOME

למחיקת כל ההגדרות האופציונליות וחזרה למצב ברירת המחדל הבסיסי. עם השלמת האתחול, מכשיר הטלוויזיה יופעל ויכבה בעצמו.

אם הפונקציה נעל את המערכת מופעלת, תופיע במסך הנחיה להזין את הסיסמה. אין לכבות את המכשיר במהלך האתחול.  $\bullet$ 

#### ❐ שימוש במסך הבית

### לחץ על HOME בשלט רחוק.

הצגת כל התכונות של TV Smart במסך אחד מאפשרת לכל משתמש לקבל גישה נוחה לשפע של פריטי תוכן ויישומים באמצעות תפריט פשוט המסודר לפי נושאים, כמו למשל תוכניות חיות, כרטיסיה, היישומים שלי וכו׳.

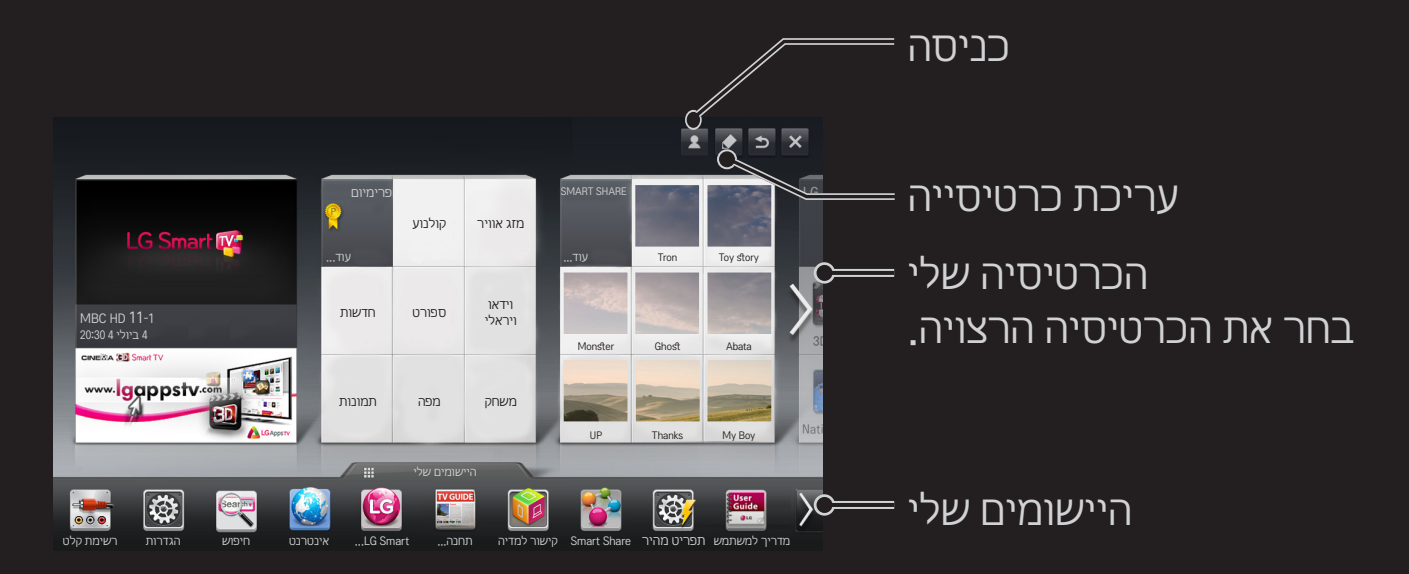

### ❐ שימוש ועריכה של ׳הכרטיסיה שלי׳

#### HOME הכרטיסיה שלי

כדי לאפשר לך לבדוק ולגשת בקלות למגוון רחב של תוכן ופונקציות, חילקנו את הפונקציות הראשיות לקטגוריות והן מוצגות בכרטיסים.

על-ידי בחירה בשם הכרטיס, אתה יכול לעבור אל הדף של אותה קטגוריה.

בחר באפשרות עריכה בראש מסך הבית כדי להחליף את מיקום הכרטיסים או כדי ליצור כרטיס משלך. )אין לך אפשרות לערוך את הכרטיסים שידור חי ופרימיום(.

### ❐ שימוש בכרטיסייה ׳Apps My׳

#### $My$  Apps  $\Leftrightarrow$  HOME

בחר באפשרות Apps My בתחתית מסך הבית או לחץ על הלחצן APPS MY בשלט רחוק.

בחר באפשרות Apps My כדי לבדוק יישומים שהותקנו מראש ויישומים שהורדת.

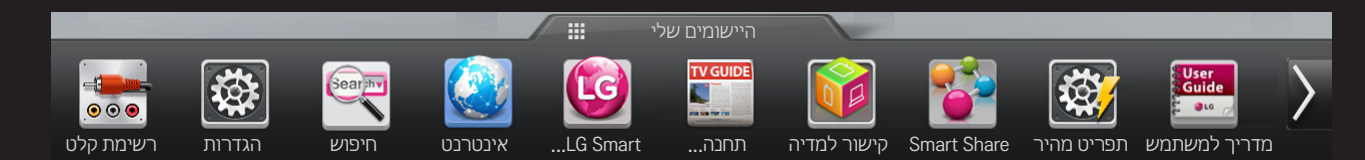

#### בחר את היישום שברצונך להפעיל.

### ❐ כדי לערוך פריטים בכרטיס Apps My:

#### HOME ו->My Apps → HOME

בדף Apps My, בחר באפשרות עריכה בראש המסך כדי להעביר או למחוק יישומים. שים לב כי יישומי המערכת ניתנים להעברה אך לא למחיקה.

לשינוי סדר ומחיקת פריטים על ידי גרירת סמלי היישומים, אם המכשיר שלך מצויד  $\mathscr{\mathscr{F}}$ בשלט רחוק של Magic.

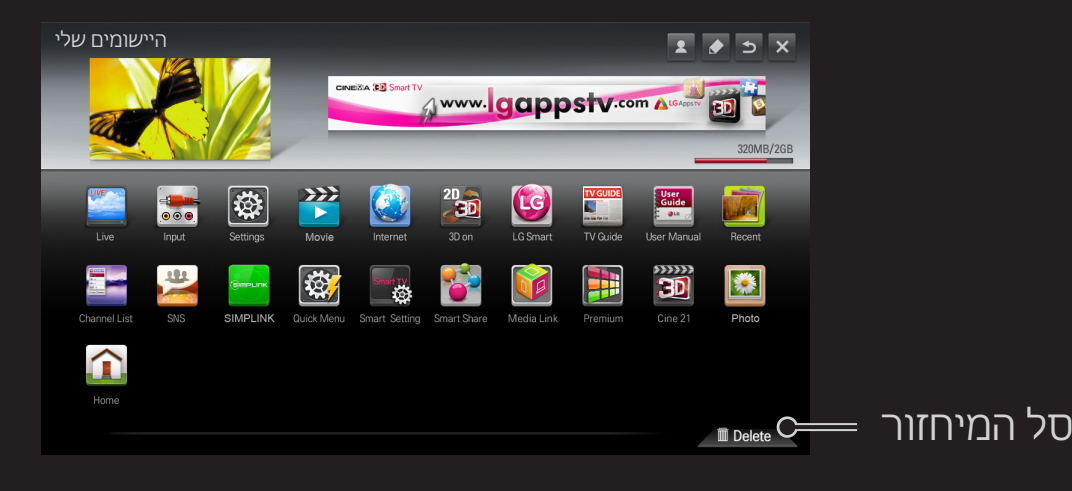

## ❐ ניהול הגדרת TV Smart LG

#### $\overline{\mathsf{S}$ mart TV הגדרות  $\rightarrow$  אפשרות הגדרת GME

לקביעת הגדרות רבות הקשורות בפרימיום ולניהול מזהי משתמשים.

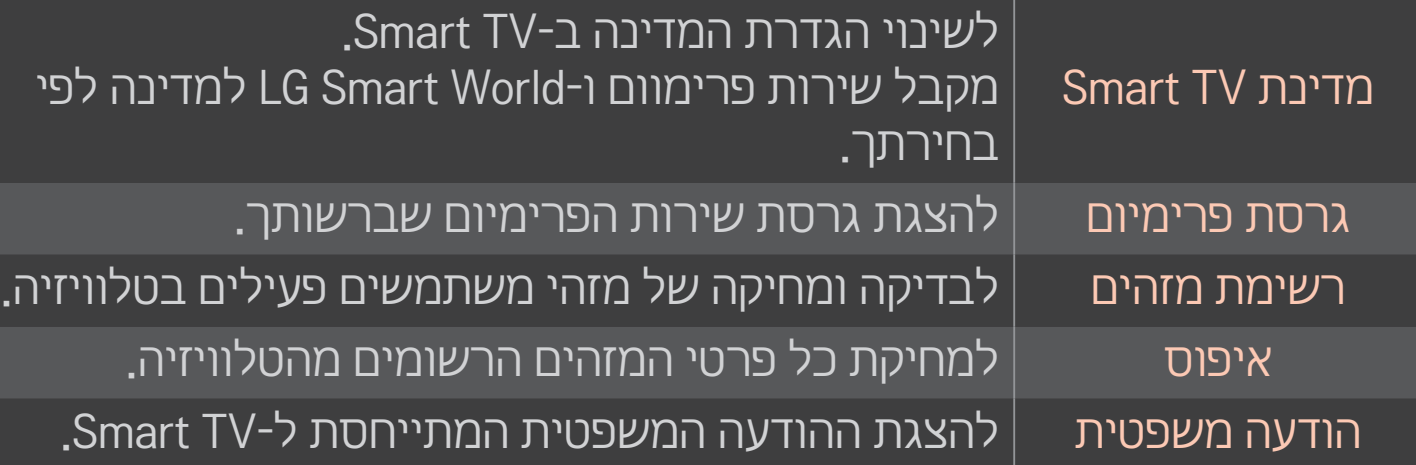

כדי להשתמש בתכונות Smart דרוש לך חיבור לרשת קווית או אלחוטית. כאשר אתה מחובר לרשת, אתה יכול להשתמש בתוכן פרימיום, World Smart LG, DLNA ועוד.

## ❐ חיבור לרשת בלחיצה אחת

לחיבור פשוט ונוח לרשת קווית או אלחוטית.

HOME → הגדרות ← רשת ← חיבור לרשת כדי להתחבר אוטומטית לרשת זמינה. פעל לפי ההנחיות שיופיעו במסך הטלוויזיה.

## ❐ התחברות לרשת באמצעות Expert Set

#### הגדרות $\rightarrow$  רשת  $\rightarrow$  חיבור לרשת  $\approx$  HOME

לשימוש בסביבות מיוחדות, כמו למשל סביבה משרדית )כאשר משתמשים בכתובת IP סטטית(.

- 1 בחר חיבור לרשת, קווי או אלחוטי.
- 2 בעת חיבור דרך Fi-Wi, השתמש באחת משיטות חיבור הרשת הבאות.

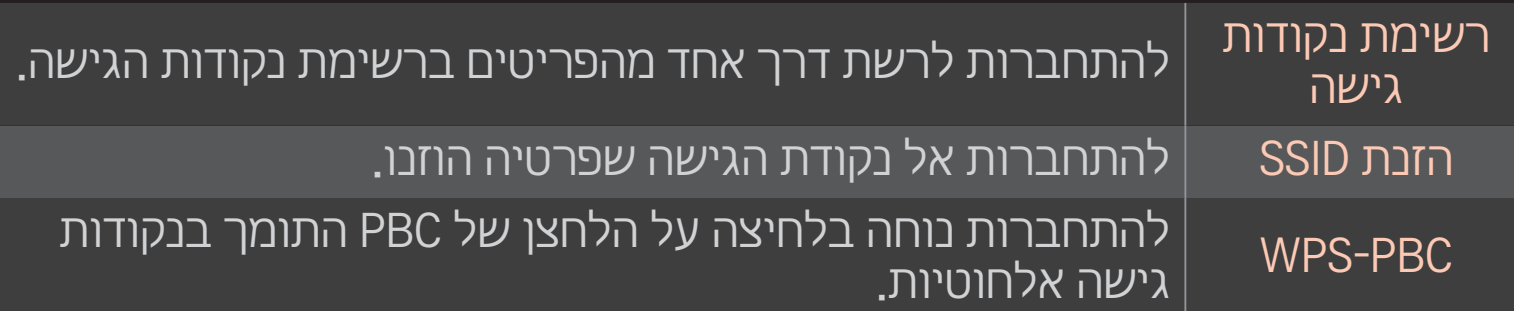
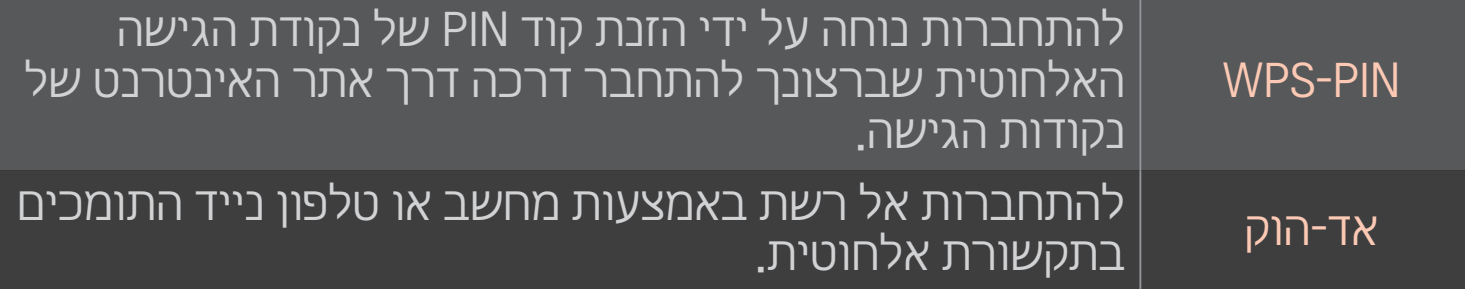

## $W$ i-Fi Screen שימוש בפונקציה

### HOME → הגדרות ← רשת ← Screen Share הגדרות

לשימוש בפונקציות להתחברות אלחוטית כמו Fi-Wi ו-WiDi.

לשיתוף המסך בהתקנים המחוברים דרך Wi-Fi Screen Share ב-Smart Share.

- 1 הגדר את Share Screen Fi-Wi למופעל. )אם אינך משתמש בו, שנה אותו לכבוי(.
	- 2 הפוך את הגדרות Direct Fi-Wi לזמינות בהתקן שאליו ברצונך להתחבר.
		- 3 תוצג רשימה של התקנים שניתן לחבר אותם לטלוויזיה.
			- 4 בחר בהתקן שאליו ברצונך להתחבר.
		- 5 בחר באפשרות כן כאשר תופיע ההודעה של בקשת החיבור.
- 6 אם ההתקן שאליו ברצונך להתחבר מקבל את הבקשה, Share Screen Fi-Wi מחובר.

### ❐ הגדרת רשת – אזהרה

- השתמש בכבל LAN רגיל (Cat5 ומעלה עם מחבר RJ45, יציאת LAN של  $\mathscr{\mathscr{E}}$ T-Base 10 או TX Base 100).
- איפוס המודם עלול לגרום לבעיות בהתחברות לרשת. כדי לפתור את הבעיה, כבה **\*\*** את המכשיר, נתק אותו מהחשמל, חבר אותו מחדש והפעל אותו.
- Electronics LG אינה נושאת באחריות לבעיות בחיבור לרשת או לתקלות, בעיות או שגיאות העלולות להיגרם עקב חיבור לרשת.
	- תקינות החיבור לאינטרנט תלויה בספק שירותי האינטרנט.
- לשירות DSL יידרש לך מודם DSL ;כדי ליהנות משירות כבלים יידרש לך מודם כבלים. מספר החיבורים לרשת עשוי להיות מוגבל, וייתכן שהגדרות רשת לטלוויזיה לא יהיו זמינות, בהתאם לחוזה שיש לך עם ספק שירותי האינטרנט )ISP).( כאשר מותר להפעיל מכשיר אחד בלבד בכל קו והמחשב כבר מחובר, לא ניתן להשתמש במכשירים אחרים.(
	- שידור ברשתות אלחוטיות עלול להשתבש בגלל מכשירים אחרים הפועלים בתדר  $\mathscr{F}$ GHz 2.4( כמו טלפונים אלחוטיים, התקני Bluetooth או תנורי מיקרוגל(. תיתכן הפרעה גם ממכשירים הפועלים בתדר GHz ,5 כמו מכשירי Fi-Wi אחרים.
		- הסביבה האלחוטית עלולה לגרום להאטת העברת הנתונים ברשת האלחוטית.
- כישלון לכבות כל אחת מהרשתות הביתיות עלול לגרום לתעבורה מוגזמת בהתקנים  $\mathscr{E}$ מסוימים.
- ∕∕ להתחברות דרך נקודת גישה, דרוש לך התקן גישה התומך בחיבור אלחוטי. בנוסף, עליך להפעיל את תכונת החיבור האלחוטי בהתקן. בשאלות לגבי זמינות של חיבור אלחוטי בנקודת הגישה המשמשת אותך, פנה אל ספק השירות.
	- להתחברות דרך נקודת גישה, בדוק את קוד ה-SSID ואת הגדרות האבטחה של  $\mathscr{\mathscr{B}}$ נקודת הגישה. עיין בתיעוד הרלוונטי לקודי SSID ולהגדרות האבטחה של נקודת הגישה.
		- הגדרות לא תקינות בהתקני רשת (שיתוף בחיבור קווי/אלחוטי, רכזת) עלולות  $\mathscr{E}$ לגרום לפעולה איטית או משובשת של מכשיר הטלוויזיה. התקן את ההתקנים בהתאם להוראות שבמדריך הרלוונטי והגדר את הרשת.
			- הפעולה של חיבור אד-הוק תלויה במכשיר המחובר (למשל, מחשב נייד).  $\blacktriangleright$ 
				- ישיטת החיבור תלויה ביצרן נקודת הגישה. ❤

### ❐ שימוש ב-Share Smart

### Smart Share  $\Leftarrow$  HOME

כלי המספק קובצי תמונה / מוסיקה / וידאו דרך הטלוויזיה על ידי התחברות להתקן USB או רשת ביתית )DLNA, קישור למדיה(.

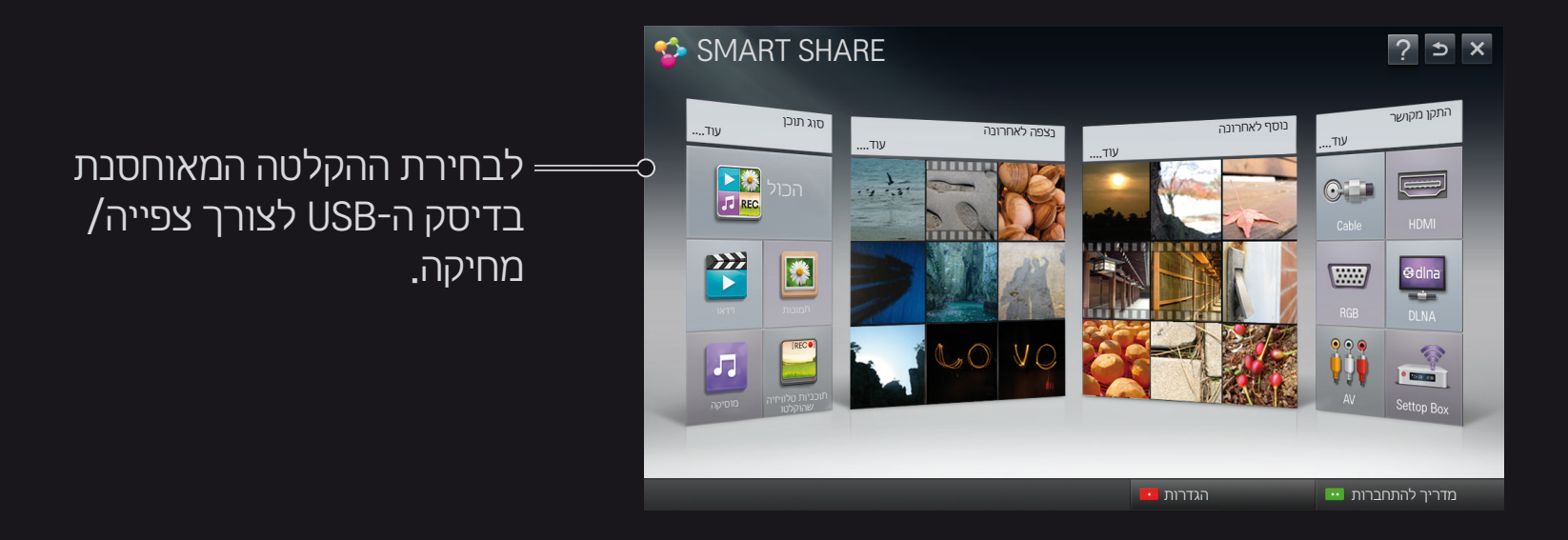

## ❐ שליטה בהפעלת קובצי סרטים

#### לשליטה בהפעלה והגדרת אפשרויות תוך כדי צפייה בסרטים.

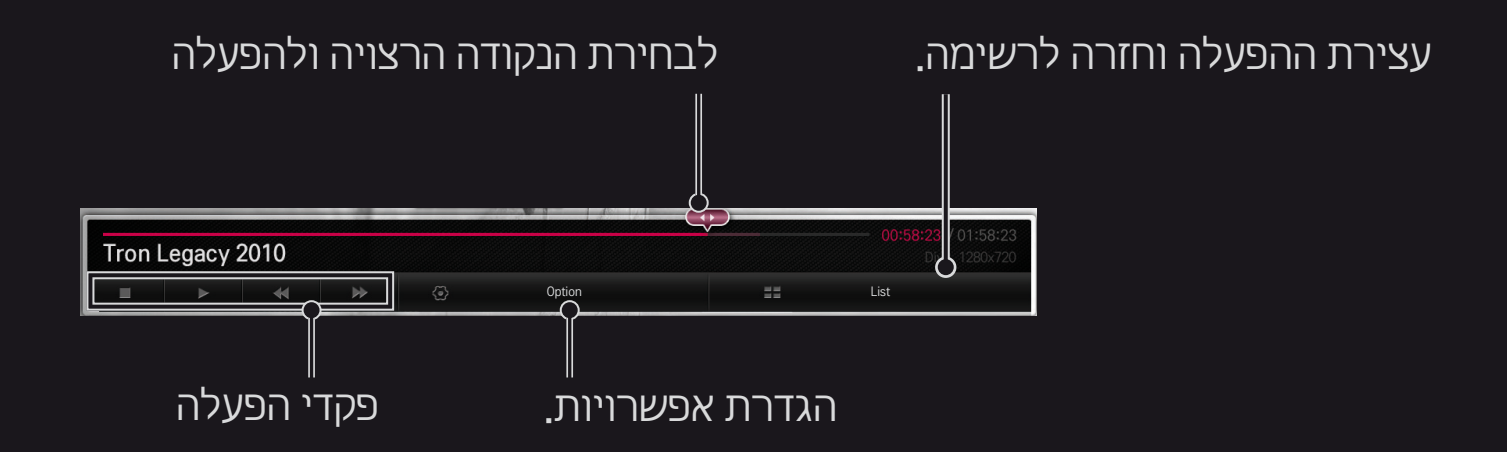

## ❐ שליטה בתצוגת תמונות

### לשליטה בהפעלה והגדרת האפשרויות תוך כדי צפייה בתמונות במסך מלא.

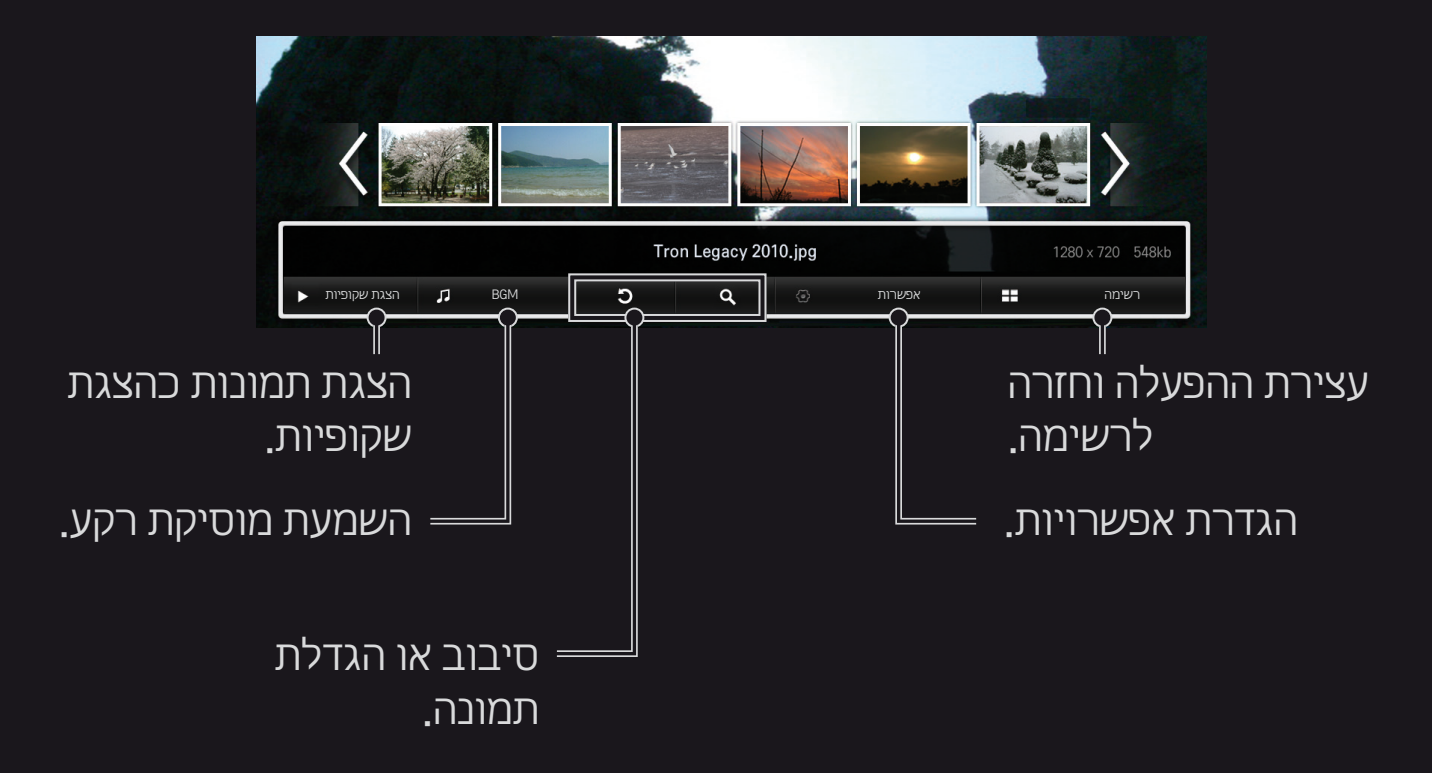

# ❐ שליטה בהפעלת קובצי מוסיקה

#### לשליטה בהפעלה והגדרת אפשרויות תוך כדי השמעת מוסיקה.

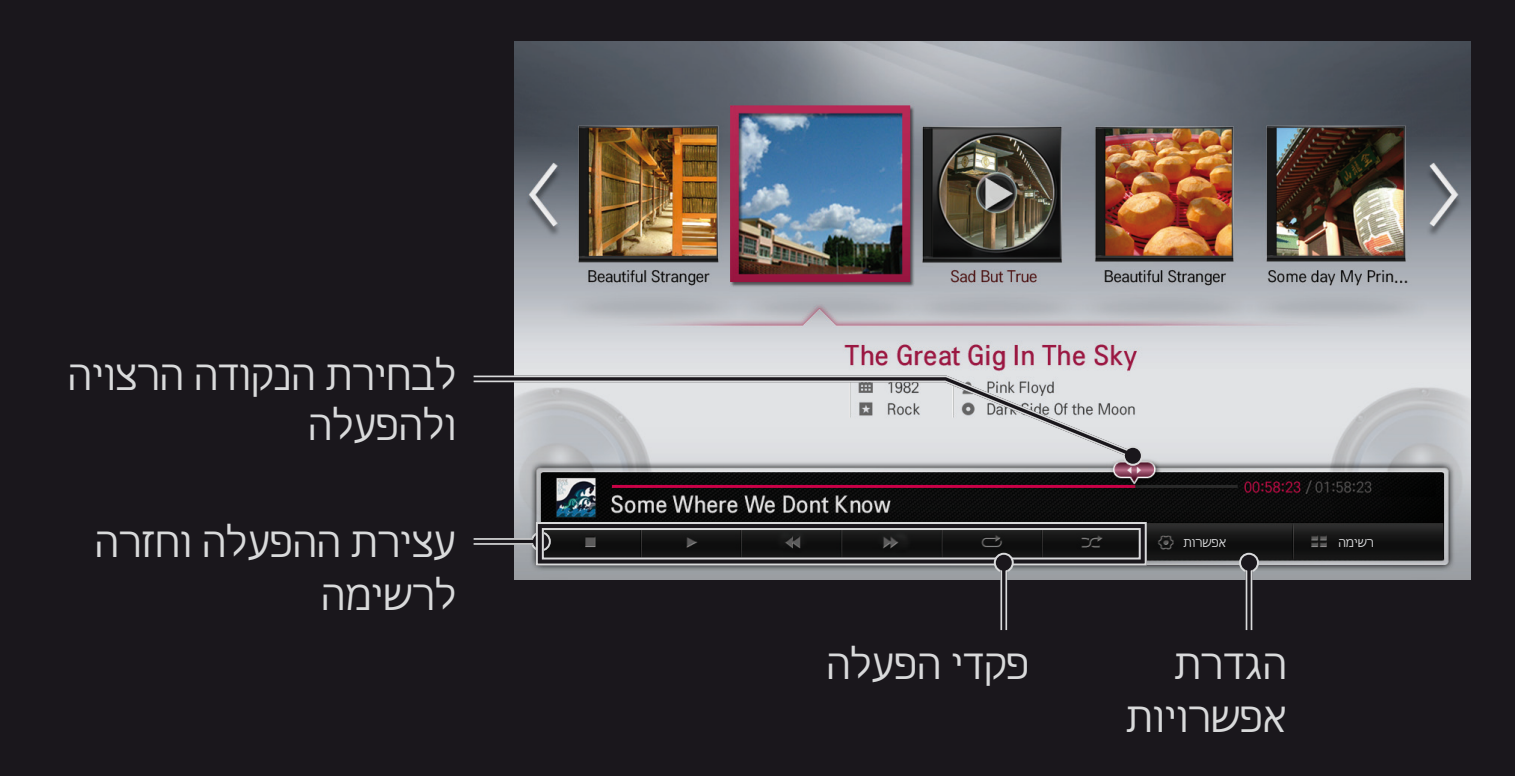

### ❐ הגדרת פונקציות הקשורות ב-Share Smart

### HOME Share Smart הגדרות

לשינוי הגדרות הקשורות בהפעלה של פריטי תוכן דרך Share Smart.

### ❌ הגדרות מתקדמות

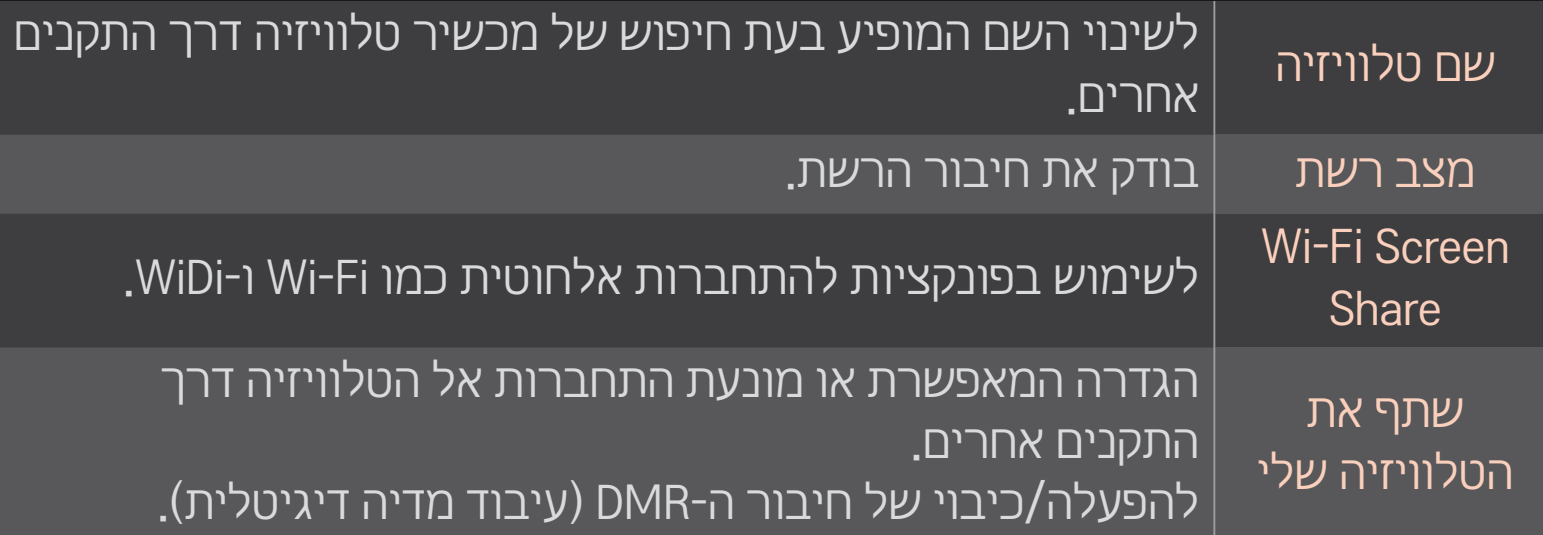

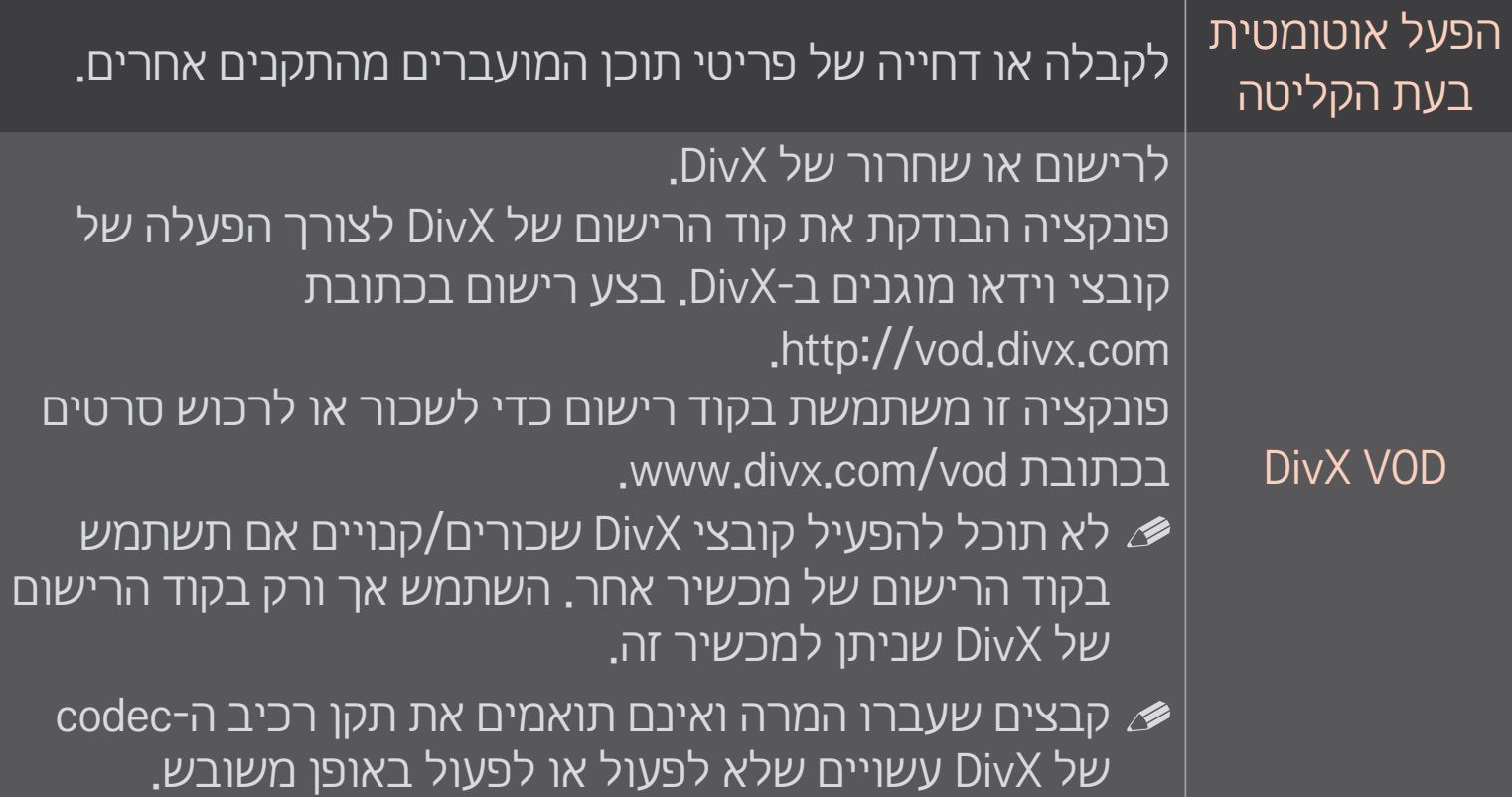

#### ❌ היסטוריה

כדי למחוק את היסטוריית התוכן, לחץ על הלחצן להלן. השתמש בתוכן שבתפריטים סוג תוכן ו-התקן מקושר.

#### ❌ פרטיות

סמן את ההתקן שאין ברצונך לפתוח בתפריט נוסף לאחרונה ונצפה לאחרונה

### ❐ קובץ התומך ב-Share Smart

קצב העברת נתונים מרבי: מגה-סיביות בשנייה) 20 Mbps

תבניות כתוביות חיצוניות נתמכות :

sub.\*, srt.\*, sub.\*\*, sub.\*, sub.\*, sub.xid.y. AlicroDVD.  $(PowerDivX) * *psb*$ , TMPlayer) \* txt, \* ssa, \* ass

פורמטים נתמכים של כתוביות:

XSUB( תומך בכתוביות פנימיות המופקות דרך 6DivX)

# ❐ רכיבי codec נתמכים לקובצי וידאו

### מקסימום: p30 @1080 x1920

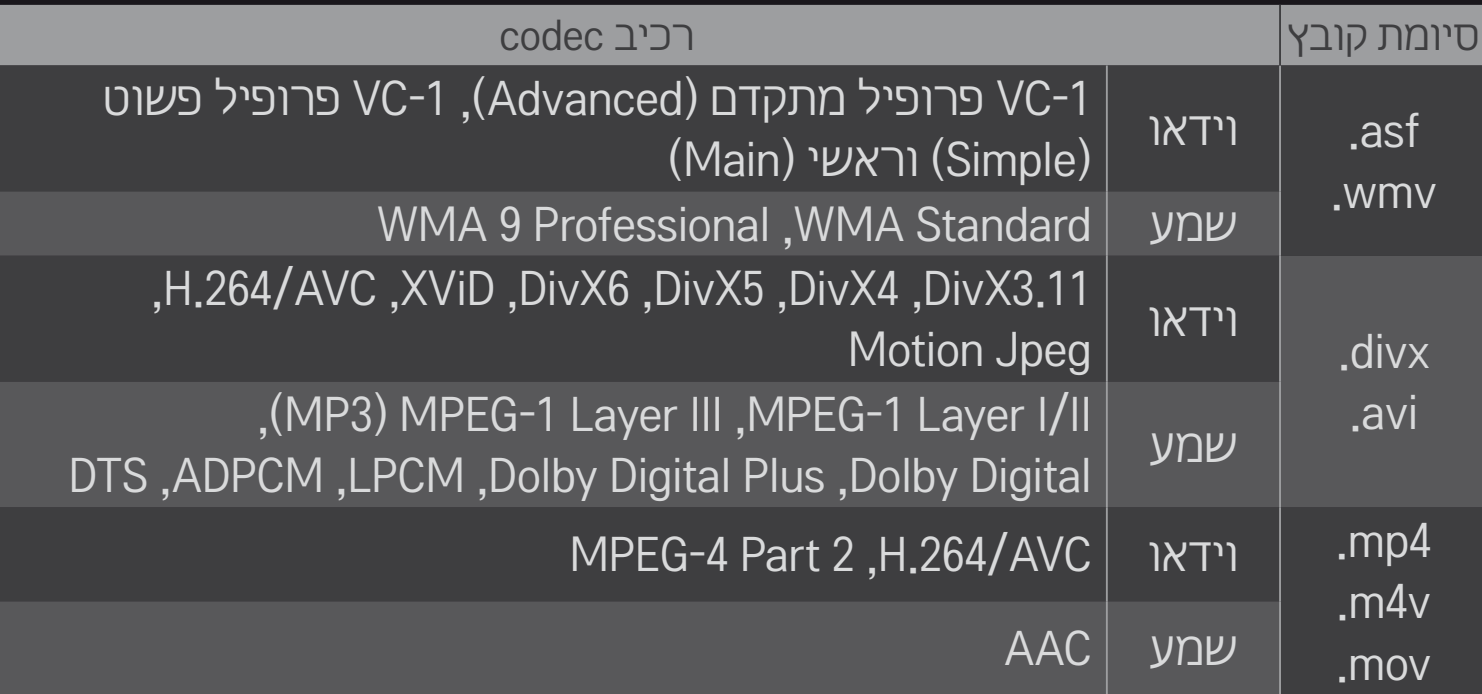

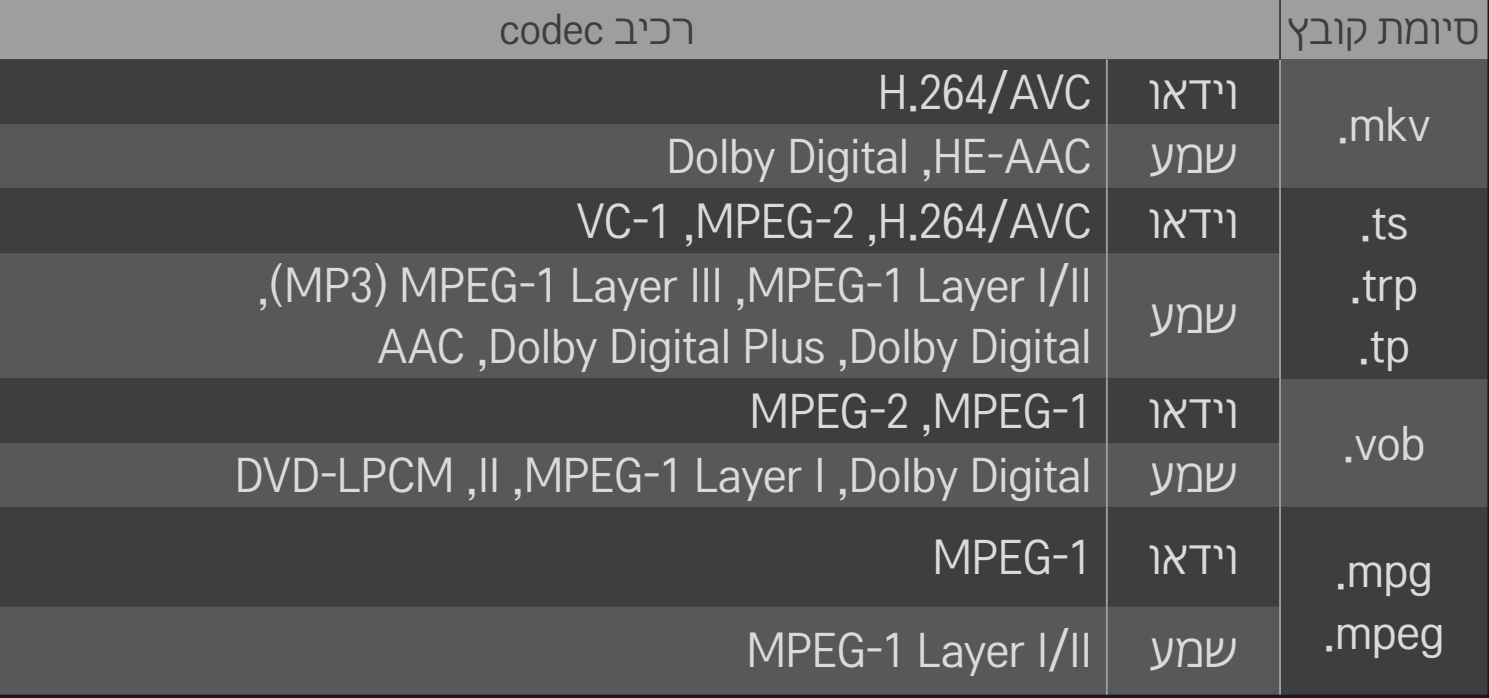

### <mark>ם קוב</mark>צי מוסיקה זמינים

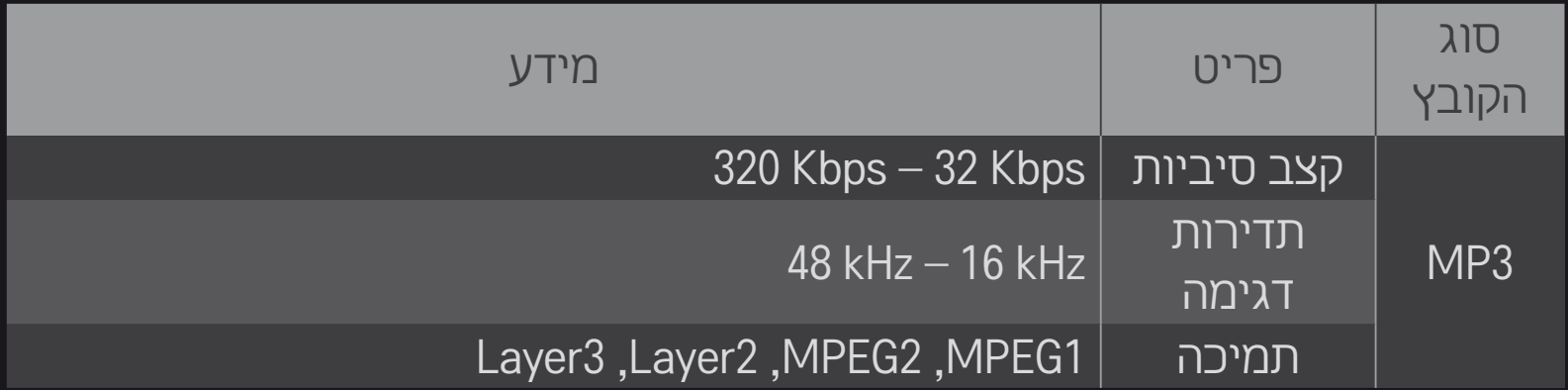

### $\overline{\mathbf{q}}$ קובצי תמונה זמינים

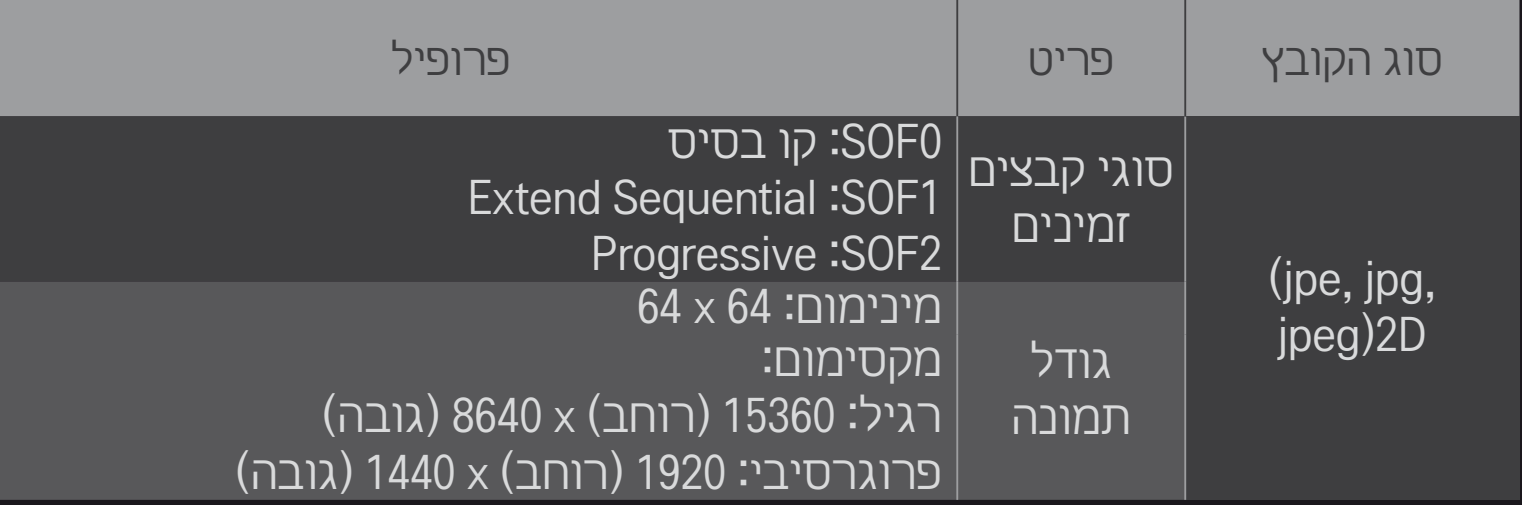

## ❐ הפעלת קובצי וידאו – אזהרה

- ייתכנו בעיות בהפעלה תקינה של כתוביות מסוימות שנוצרו על ידי המשתמשים.
	- הקפד לשמור את קובצי הווידאו וקובצי הכתוביות באותה תיקייה. כדי להציג  $\mathscr{F}$ כתוביות נכון, יש לתת שם זהה לקובץ הווידאו ולקובץ הכתוביות.
- או (Global Motion Compensation) GMC איננו תומכים בהזרמת נתונים המכילה Ompensation S Qpel( Estimation Motion Quarterpel).
	- המכשיר תומך בפרופילי AVC / H.264 / AVC המכשיר תומך בפרופילי A $\ell$ 
		- י גודל הקובץ המרבי תלוי בסביבת הקידוד. ★
- ייתכן שלא תתאפשר הפעלה של קובצי וידאו שנוצרו באמצעות מקודדים מסוימים.
	- ייתכן שלא תתאפשר הפעלה של קובצי וידאו בפורמט שונה מאלה שצוינו כאן.
	- ההפעלה של קובצי וידאו המאוחסנים בהתקן USB שאינו תומך במהירות גבוהה עלולה להיות משובשת.
		- הטלוויזיה תומכת ב-codec שמע DTS בהפעלה של קובצי וידאו ב-USB.

DLNA הם ראשי תיבות של Alliance Network Living Digital, ארגון המאפשר לך ליהנות מקובצי וידאו / מוסיקה / תמונות השמורים במחשב או בשרת דרך הטלוויזיה, באמצעות רשת ביתית.

# ❐ חיבור סמרטפון עם אימות DLNA

הטלוויזיה והסמרטפון צריכים להיות באותה רשת.

- 1 ודא שתכונת ה-Fi-Wi מופעלת בסמרטפון.
- 2 התקן / הפעל את היישום כדי לשתף תוכן השמור בסמרטפון.
- 3 הפעל את contents phone mobile my Share( שתף את התוכן מהטלפון <u>הנייד ש</u>לי).
	- 4 בחר את סוג התוכן (וידאו / שמע / תמונה) שברצונך להפעיל.
- 5 בחר את קובץ הווידאו, המוסיקה או התמונה שברצונך להציג באמצעות מכשיר הטלוויזיה.
	- 6 בחר באפשרות ׳הוסף לרשימת הפעלה׳.
- 7 במכשיר שבו שמור התוכן שברצונך להציג, בחר את דגם מכשיר הטלוויזיה שבו יוצג התוכן. )דגם הטלוויזיה מופיע על המדבקה שעל המכשיר.(
	- 8 לחץ על ◀ כדי להציג את הקובץ שנבחר במכשיר הטלוויזיה.

# ❐ חיבור DMR( מעבד מדיה דיגיטלית( של DLNA

אם מערכת ההפעלה במחשב שלך היא 7 Windows או שההתקן התומך ב-DLNA (למשל, טלפון נייד) מחובר באמצעות רשת, תוכל להפעיל קובצי מוסיקה / וידאו / תמונה דרך הטלוויזיה בלי להתקין תוכנית מיוחדת.

- 1 הגדר את הטלוויזיה והמחשב כך שישתייכו לאותה רשת. הגדר את המחשב עם מערכת ההפעלה 7 Windows ברשת.
- 2 לחץ לחיצה ימנית על קובץ המוסיקה / וידאו / תמונה שברצונך להפעיל והשתמש בתכונה ׳השמעה מרחוק׳ הכלולה ב7- Windows. כדי להפעיל תוכן ממכשיר כמו טלפון נייד, עיין במדריך למשתמש המצורף לאותו מכשיר.
- 3 בחר באפשרות כן בחלון המוקפץ שיופיע במסך הטלוויזיה. התוכן יופעל במכשיר אחד בלבד, גם חוברו יותר ממכשיר טלוויזיה או התקן אחד. מהירות ההפעלה תלויה במהירות הרשת.

# ❐ חיבור נגן מדיה דיגיטלית של התחברות DLNA

במחשב שמותקנת בו תוכנת Essentials 4 MediaHome Nero, ניתן להפעיל קובצי מוסיקה / וידאו / תמונה דרך הטלוויזיה על ידי קישורם באמצעות רשת ביתית.

- 1 הגדר את הטלוויזיה והמחשב כך שישתייכו לאותה רשת. יש לחבר בין הטלוויזיה לבין כל מכשיר אחר באמצעות נקודת גישה אחת כדי להפעיל את שירות DLNA וקישור מדיה.
	- 2 התקן את תוכנת 4 Nero MediaHome במחשב דרך האתר (http://www.lg.com). לפני ההתקנה, סגור את כל התוכניות הפעילות, כולל חומת האש ותוכניות אנטי- וירוס.
- 3 ציין את הקבצים/תיקיות שישותפו באמצעות תוכנת 4 Nero MediaHome Essentials המותקנת במחשב.
	- .1 הפעל את תוכנת Essentials 4 MediaHome Nero במחשב.
		- .2 בחר את התיקיות שברצונך לשתף.
- .3 הגדר את התיקייה המשותפת ולחץ על Server Start( הפעל שרת(. השרת יופעל.
- אם התיקייה המשותפת אינה מופיעה בטלוויזיה, לחץ על הכרטיסייה Folder Local )תיקייה מקומית( וחפש פעם נוספת.
	- לקבלת מידע נוסף הקשור בתוכנה, בדוק באתר http://www.nero.com.

### ❌ דרישות מערכת להתקנת Essentials 4 MediaHome Nero

- XP® Windows( 2 Pack Service ואילך(, RVista Windows, XP® Windows 2005 Edition Centre Media( 2 Pack Service ואילך(, 2003 RServer Windows )1 Pack Service ואילך(
- Home Premium + Enterprise , Professional , Windows<sup>®</sup> 7 Home Premium ו64 סיביות(
	- RVista Windows בגרסת 64 סיביות )היישום פועל במצב 32 סיביות(
		- 7 RWindows בגרסת 64 סיביות )היישום פועל במצב 32 סיביות(
			- •שטח אחסון בדיסק הקשיח: מעל MB 200
- •מעבד: III® Pentium® Intel או 2200+ TMSempron AMD בעלי מהירות עיבוד של 1.2 GHz
	- •זיכרון: RAM, מעל MB 256
- •כרטיס גרפי: מעל MB ,32 חייב לתמוך ברזולוציה של 800 x 600 לפחות ובהגדרות צבע של 16 סיביות לפחות
	- 6.0 RExplorer Internet® Windows ומעלה
	- c9.0® DirectX מהדורה 30 )אוגוסט 2006( ומעלה
	- •סביבת רשת: Ethernet של MB ,100 רשת LAN אלחוטית )WLAN( )בתקן IEEE g802.11 )ומעלה

### ❌ במקרה של תקלה ב-DLNA

- אם תכונת ה־DLNA אינה פועלת בצורה תקינה, בדוק את הגדרות הרשת שלך.  $\mathscr P$
- אם ברצונך להציג תמונות של 1080p באמצעות DLNA, דרושה לך נקודת גישה  $\bullet$ של GHz 5 ;שימוש בנקודת גישה של GHz 2.4 עלולה לגרום לכך שהתמונות יהיו מקוטעות או לבעיות אחרות.
- ברשת האלחוטית ייתכן שפונקציית ה-DLNA תפעל באופן משובש. מומלץ להתחבר לרשת הקווית.
	- בהפעלת קובץ וידאו במצב DLNA, אין תמיכה במולטי אודיו או בכתוביות פנימיות.
	- יתכן Cבמצב שבו מחוברים שני מכשירי טלוויזיה או יותר לאותו שרת במצב DLNA, ייתכן C שהתוכן לא יופעל: הדבר תלוי בביצועי השרת.
		- *י€* התמיכה בכתוביות תלויה בהתקן ה−DLNA.
		- פעולה תקינה של התכונה DLNA תלויה בסביבת הרשת.
- בנקודות גישה מסוימות, שאינן תומכות במולטיקאסט, לא ניתן להפעיל את התכונה  $\bullet$ DLNA. למידע נוסף, עיין במדריך של נקודת הגישה או פנה אל היצרן.
	- סוגי הקבצים הנתמכים תלויים בסביבת שרת ה-DLNA, גם כאשר מדובר בקבצים מסוגים שהטלוויזיה תומכת בהם.
		- שמירת כמות גדולה מדי של תיקיות משנה וקבצים באותה תיקייה עלולה לגרום לתקלה.
			- במקרה כזה, ייתכן שהמידע על הקובץ משרת ה-DLNA יוצג באופן משובש.
				- בהקרנת כתוביות וידאו דרך שרת DLNA, מומלץ להשתמש בתוכנת Nero Essentials 4 MediaHome.
		- אם קובץ הכתוביות נוסף בשלב מאוחר יותר. כבה את התיקייה המשותפת ובצע  $\blacktriangleright$ פעולת איפוס.
			- לא ניתן להפעיל קובץ המוגן ב-DRM שנמצא בשרת MediaHome Nero.

# ❐ התחברות אל קישור למדיה

התקן את התוכנית Plex במחשב שולחני או נייד המחובר לאותה רשת שאליה מחוברת מערכת TV Smart כדי לקבל גישה נוחה ופשוטה למגוון של פריטי מולטימדיה, כולל תצלומים, סרטוני וידאו וקובצי מוסיקה השמורים באותו מחשב.

- 1 התקן את תוכנית Server Media Plex במחשב השולחני או הנייד. בקר בכתובת medialink/com.plexapp.www://http והורד את תוכנית Plex המתאימה למחשב שברשותך.
	- 2 לאחר התקנת התוכנית, לחץ לחיצה ימנית על הסמל של Plex במגש היישומים שבתחתית מסך המחשב. לבחירת מקטע הקבצים במנהל המדיה.
		- 3 בחר באפשרות קישור למדיה בדף הבית של הטלוויזיה.
	- 4 כעת יוצג המקטע ׳קישור למדיה׳ של המחשב המחובר. בחר את המקטע הרצוי.

# ❐ השימוש בקישור למדיה HOME קישור למדיה

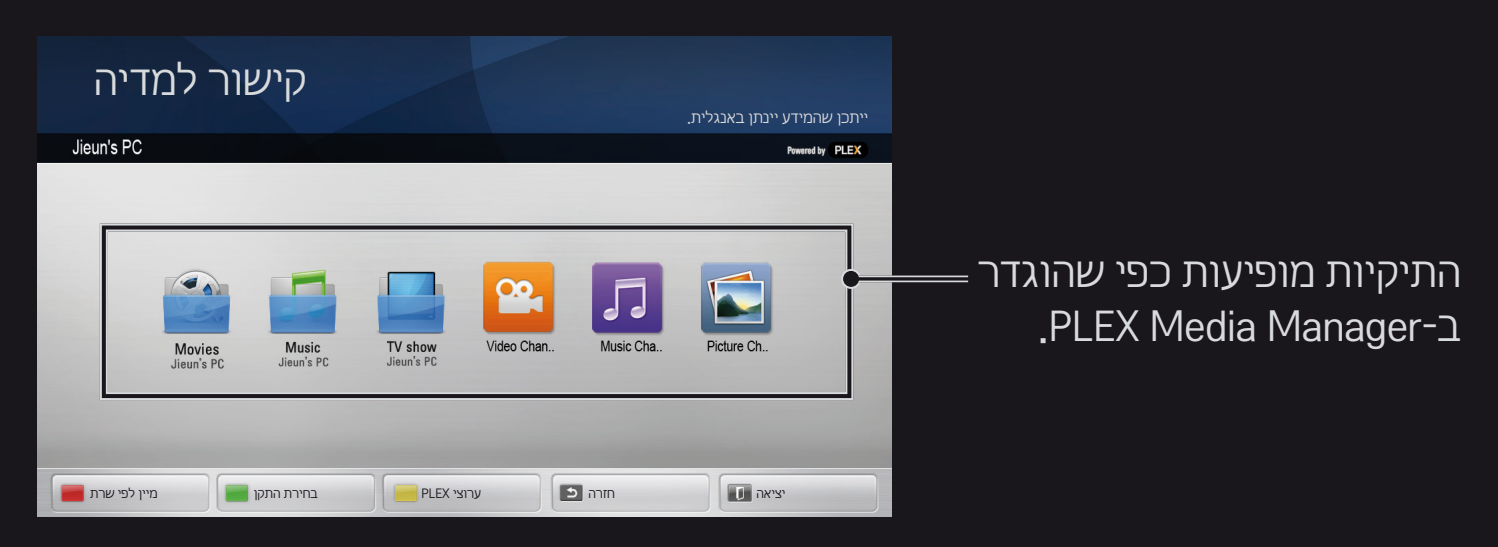

## ❐ דרישות מערכת להתקנת PLEX

#### דרישות המינימום

מחשב עם מעבד Duo Core Intel בעל מהירות עיבוד של GHz 1.6 לפחות ומערכת הפעלה 3SP XP Windows, זיכרון RAM בגודל של MB 512 לפחות

 המלצות להמרה דיגיטלית של תוכן HD( p720 ו-p1080 )

מחשב עם מעבד Duo Core Intel בעל מהירות עיבוד של GHz 2.4 לפחות ומערכת הפעלה 3SP XP Windows, זיכרון RAM בגודל של GB 2 לפחות

תומך ב-Windows 7 ו-7 Vista .Windows XP

 דרישות הרשת

חיבור ADSL/כבלים/אינטרנט ב-Fi-Wi לאחזור מטא-נתונים של מדיה ולעדכונים רשת קווית: רשת T-Base 100 Ethernet או 1000 T-Base. רשת אלחוטית: מומלץ חיבור n802.11 לא עמוס; תומך בהפעלת מדיה באמצעות מכשירים ניידים.

## ❐ שימוש בקישור למדיה – אזהרה

שרת מדיה PLEX המותקן במחשב Mac או Windows תומך בגרסה 0.9.1.14 ומעלה. )להורדה דרך medialink/com.plexapp.www://http.)

- בשפות הבאות, שפת הממשק הגרפי היא אנגלית והנתונים המועברים אינם מוצגים; תאית, ערבית, פרסית, עברית, כורדית
	- בהפעלה של יישום in-plug לווידאו מסוג שאינו נתמך על ידי מכשיר הטלוויזיה, ייתכן עיכוב בפעולת האגירה הראשונית בגלל זמן העיבוד הארוך יותר. מהירות ההמרה במחשב תלויה בביצועי המחשב ובמהירות הרשת.
		- סוגי הקבצים הנתמכים במחשב (סרט, תוכנית טלוויזיה, מוסיקה) זהים לאלה **®** הנתמכים ב-DLNA.
- בהפעלת קליפים מוסיקליים אין תמיכה בהפעלה עם העברת קליפים. )זהה ל-DLNA.)
- בהפעלה של סרטי וידאו ברזולוציה גבוהה דרך חיבור Wi-Fi עלולים להיווצר  $\blacktriangleright$ עיכובים או שיבושים בהפעלה.
- ייתכן שהטלוויזיה לא תזהה את המחשב אם הגדרות ה-AP אינן נכונות. )לדוגמה, אם הגדרת את תכונת forward multicast במכשיר ה-AP, הטלוויזיה לא תזהה את המחשב דרך חיבורי Fi-Wi.)
- ביישומי in-plug מסוימים, עשויות לחול מגבלות מסוימות על פונקציית ההפעלה לגבי סוגי מדיה מסוימים.
	- יישום ה-in-plug עשוי להשתנות וייתכן כי יפסיק לתפקד ללא התראה, בהתאם למדיניות של ספק השירות.

## ❐ חיבור התקן USB

חבר התקן אחסון USB( HDD חיצוני, זיכרון USB )אל יציאת ה-USB של הטלוויזיה כדי ליהנות מקובצי התוכן המאוחסנים בהתקן ה-USB בטלוויזיה.

כדי לנתק התקן USB, עבור אל תפריט מהיר התקן USB הרצוי. אל תנתק את ההתקן פיזית עד שתופיע במסך ההודעה על ניתוק ההתקן. ניתוק לפני ההודעה עלול לגרום לשגיאה בטלוויזיה או בהתקן ה-USB.

לאחר שבחרת את התקן ה-USB שברצונך לנתק, לא תוכל עוד לקרוא ממנו. כדי  $\mathscr{P}$ לקרוא, תצטרך לנתק את התקן ה-USB ולחברו מחדש.

### ❐ שימוש בהתקן אחסון USB – אזהרה

- אם התקן ה-USB מצויד בתוכנית מובנית לזיהוי אוטומטי או שהוא משתמש במנהל התקן משלו, ייתכן שהוא לא יפעל.
	- התקני USB מסוימים לא יפעלו או יפעלו באופן משובש.
	- השתמש רק בהתקני USB שמבוססים על מערכת הקבצים 32FAT Windows או NTFS.
- בדיסק USB חיצוני, מומלץ להשתמש בהתקנים המבוססים על מתח של פחות מ-V5 וזרם של פחות מ-mA .500
	- מומלץ להשתמש ברכזת USB או בכונן דיסק קשיח עם אספקת מתח. )אם אספקת המתח אינה מספיקה, ייתכן שהתקן האחסון ב-USB לא יזוהה כראוי.(
- בנוסף, מומלץ להשתמש בכרטיסי זיכרון USB בקיבולת של GB 32 לכל היותר ובדיסק USB חיצוני בקיבולת של עד TB .2
- כאשר דיסק USB חיצוני עם פונקציית חיסכון באנרגיה אינו פועל בצורה תקינה, כבה והדלק אותו מחדש. למידע נוסף, עיין במדריך למשתמש המצורף לדיסק ה-USB החיצוני.
- הנתונים השמורים בדיסק ה-USB עלולים להינזק, לכן הקפד לגבות קבצים חשובים בהתקנים אחרים. תחזוקת הנתונים נמצאת באחריות המשתמש, והיצרן אינו אחראי לאובדן נתונים.

# ❐ כדי להשתמש בפרימיום HOME פרימיום

שירות זה מעניק לך גישה פשוטה למגוון רחב של תוכן, כגון וידאו, חדשות ו-UCC בכל עת, כל עוד אתה מחובר לרשת.

תוכן פרימיום כולל שירותים מיוחדים ספציפיים-למדינה, המביאים בחשבון רגישויות תרבותיות אזוריות כמו גם תוכן עולמי.

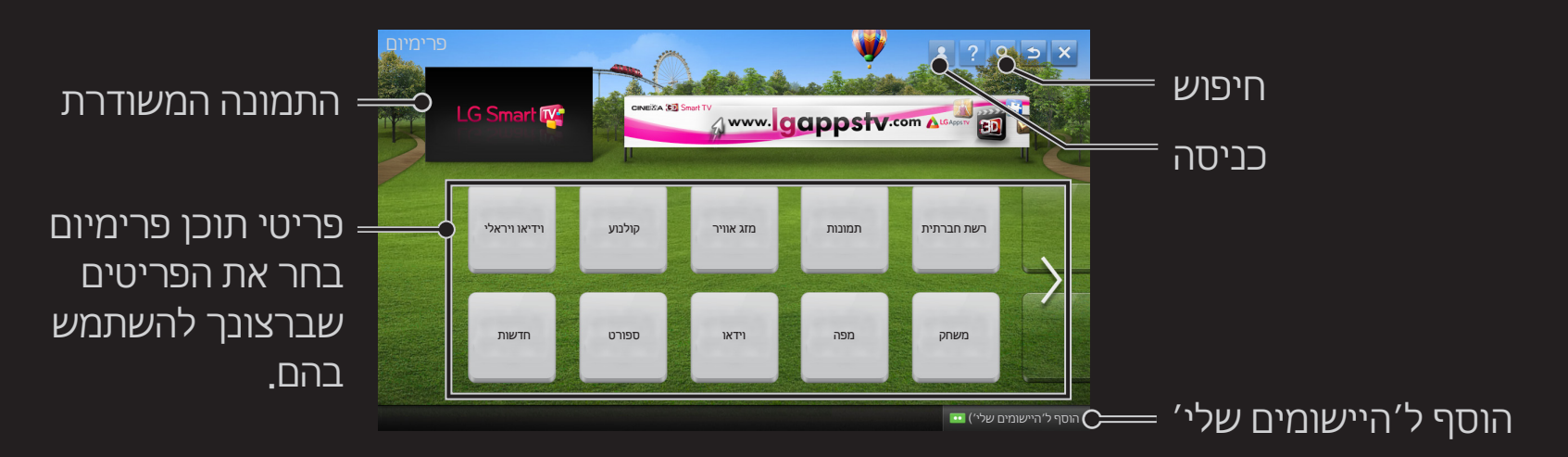
# ❐ כדי להשתמש בפריטי תוכן בתשלום

חלק מתוכן הפרימיום הוא בתשלום. החיוב על שירותים בתשלום מתבצע דרך מערכת החיובים הבלעדית של Electronics LG או באמצעות ספק התוכן הרלוונטי.

לפני השימוש במערכת החיוב של LG, יהיה עליך להירשם לחברות ולרשום את שיטת התשלום בטלוויזיה או באתר האינטרנט )com.lgappstv.www )כדי שתוכל לרכוש תוכן בתשלום.

ניתן להירשם לחברות במסך הכניסה בטלוויזיה או באתר האינטרנט שלנו. לאחר מכן תוכל להיכנס הן לטלוויזיה והן לאתר האינטרנט באמצעות מזהה אחד.

- 1 כדי להצטרף, לחץ על כניסה בפינה הימנית העליונה של המסך בדף הבית.
- 2 למעבר אל השירות הרצוי. )עבור שירותים מתקדמים מסוימים, דרושה כניסה לאחר הרשמה לשירות המתקדם(.
	- 3 לאחר בדיקת המחיר ופרטי השירות של פריט התוכן המעניין אותך, לחץ על לחצן הרכישה )עשויות לחול מגבלות בנוגע לתקופת הזמינות ולמספר הפעמים בהתאם לתוכו).
- 4 לאחר השלמת תהליך הרכישה, תוכל לצפות בפריט התוכן שרכשת על ידי לחיצה על לחצן ׳רכוש׳.
- 5 סמן את מזהה המשתמש שלך בתפריט העליון שבמסך הבית ובדוק את היסטוריית הרכישות שלך דרך הדף שלי שאלות בנושא תשלום. הפריט זמין גם דרך הדף שלי ← היסטוריית רכישות באתר האינטרנט (www.lgappstv.com).

### <u>ר</u> כדי לאפס את פרימיום

### $\rightarrow$  HOME הגדרות $\rightarrow$  תמיכה $\rightarrow$  הפעלת ׳תוספות׳ (

פעולה זו תאפס את רשימת פרימיום, פרטי פרימיום, הגדרת המדינה ופרטי הכניסה של המשתמש. פעולת האיפוס תפתור בעיות בעת עדכון פרימיום.

- פריטי התוכן שמציעים ספקי שירותים כפופים לשינוי או מחיקה ללא התראה במטרה לשפר את איכות השירות. בקר באתר האינטרנט של ספק התוכן הרלוונטי במקרה שמתעוררות שאלות, וכדי לקבל עזרה בפתרון בעיות או את המידע העדכני ביותר על תוכן. Electronics LG אינה מקבלת על עצמה שום אחריות משפטית בגין שירותי תוכן ומידע נלווה, גם כאשר ספק השירות מפסיק את השירות.
	- החיבור שלך לאינטרנט יכול להשפיע על איכות שירות הפרימיום. בכל שאלה  $\bullet$ הקשורה למהירות האינטרנט או בעיות אחרות הקשורות בשירות, פנה לספק שירותי האינטרנט שלך.
- כדי ליהנות מאיכות שירות מרבית, מומלץ לרכוש שירות אינטרנט במהירות של  $\bullet$ Mbps 4.0( Mbps 1.5 ומעלה(. במקרה של בעיה במהירות האינטרנט, פנה אל ספק שירותי האינטרנט שלך.
- ספקי תוכן מסוימים מספקים פריטי תוכן שאינם מתאימים לקטינים. מומלץ להפעיל  $\bullet$ פיקוח ובקרת הורים.

## ❐ שימוש ב-World Smart LG

### LG Smart World  $\Leftarrow$  HOME

World Smart LG הוא שירות יישומים לטלוויזיה העומד לרשותך דרך השירות Smart TV. ניתן להוריד ולהפעיל סוגים שונים של יישומים פופולריים, חינמיים או בתשלום, בתחומים כמו חינוך, בידור, חיים וחדשות.

> היכנס. בעת הכניסה למערכת יוצג מזהה המשתמש. לאחר בחירת מזהה המשתמש, תוכל לבחור באפשרות הדף שלי ולאחר מכן באפשרות יציאה.

> > בחר את היישום שברצונך להתקין.

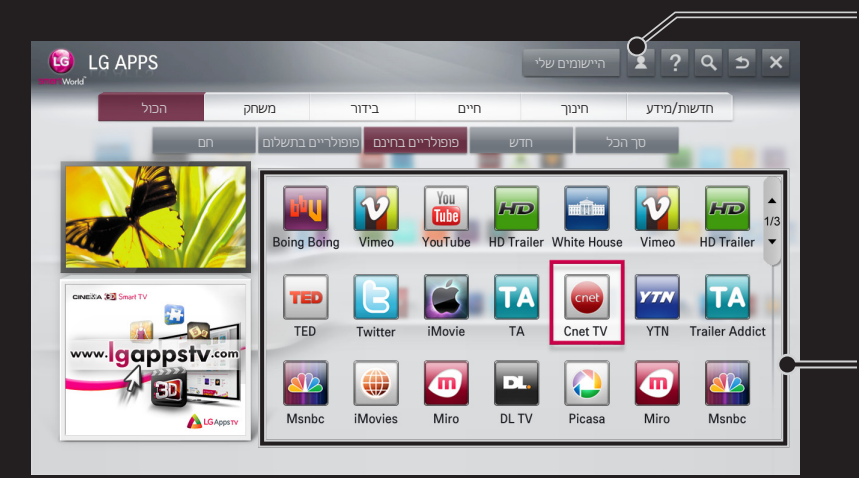

# ❐ הרשמה ל-World Smart LG

### HOME כניסה

כדי להוריד יישומים ולהפעילם, יש להירשם.

- 1 בחר הרשמה וציין את הסכמתך לסעיף ׳הודעה משפטית׳.
	- 2 הזן מזהה משתמש וסיסמה.
	- 3 בתיבה ׳אישור סיסמה׳, הזן את הסיסמה פעם נוספת.
		- 4 לחץ על אישור כדי להשלים את תהליך ההרשמה.
- <u>ص</u> תוכל להירשם לחברות בטלוויזיה או באתר האינטרנט (www.lgappstv.com).
- לאחר ההרשמה לחברות, היכנס לטלוויזיה ולאתר האינטרנט שלנו עם אותו מזהה.  $\blacktriangleright$ 
	- *יב* ניתן לרשום עד חמישה מכשירי טלוויזיה על מזהה משתמש אחד.

# ❐ התקנת יישום במכשיר הטלוויזיה

### LG Smart World  $\Leftarrow$  HOME

- 1 לחץ על הלחצן הרשמה בראש מסך הבית כדי להיכנס.
	- 2 בחר בכרטיס World Smart LG.
		- 3 בחר ביישום הרצוי מהרשימה.
- 4 בדוק את פרטי היישום ולאחר מכן בחר בלחצן התקן או קנה.
- 5 ודא שקיימים ברשותך הפונקציות או אביזרי הטלוויזיה הדרושים להתקנת היישום ולאחר מכן בחר בלחצן אישור.
	- 6 עבור יישומים בתשלום, נדרש אימות תשלום ורכישה.
- 7 בחר באפשרות ]הפעלה[ עם סיום תהליך ההתקנה כדי להפעיל את היישום באופן מיידי. אם אין ברצונך להפעיל באופן מיידי, בחר באפשרות סגור. אם ברצונך להפעיל את היישום במועד מאוחר יותר, בחר באפשרות היישומים שלי כדי לבדוק את רשימת היישומים המותקנים בטלוויזיה.
- ניתן לרכוש אותם דרך המחשב או דרך הטלוויזיה, אך חובה להשתמש בטלוויזיה  $\mathscr{E}$ כדי להתקין ולהפעיל אותם.
- אם אין לך מספיק שטח אחסון בטלוויזיה, תוכל להוריד את היישומים להתקן USB שניתן לחבר דרך שקע ה-USB של מכשיר הטלוויזיה. ניתן לבצע ביישומים השמורים בהתקן USB פעולות כמו הפעלה / מחיקה / העברה, דרך המסך היישומים שלי.
	- התקן USB המכיל יישומים אינו יכול לשמש לשמירת נתונים אחרים. )ליישומי USB בלבד(

# ❐ ניהול המידע שלי

### LG Smart World  $\Leftarrow$  HOME

- 1 היכנס.
- 2 בחר את מזהה המשתמש המופיע כרגע בראש המסך.
	- 3 בחר באפשרות הדף שלי.
- 4 לניהול על ידי בדיקת ׳פרטי מנוי׳, רשימת ׳היישומים שרכשת׳ והרשימה ׳יישומים מותקנים׳ בטלוויזיה.

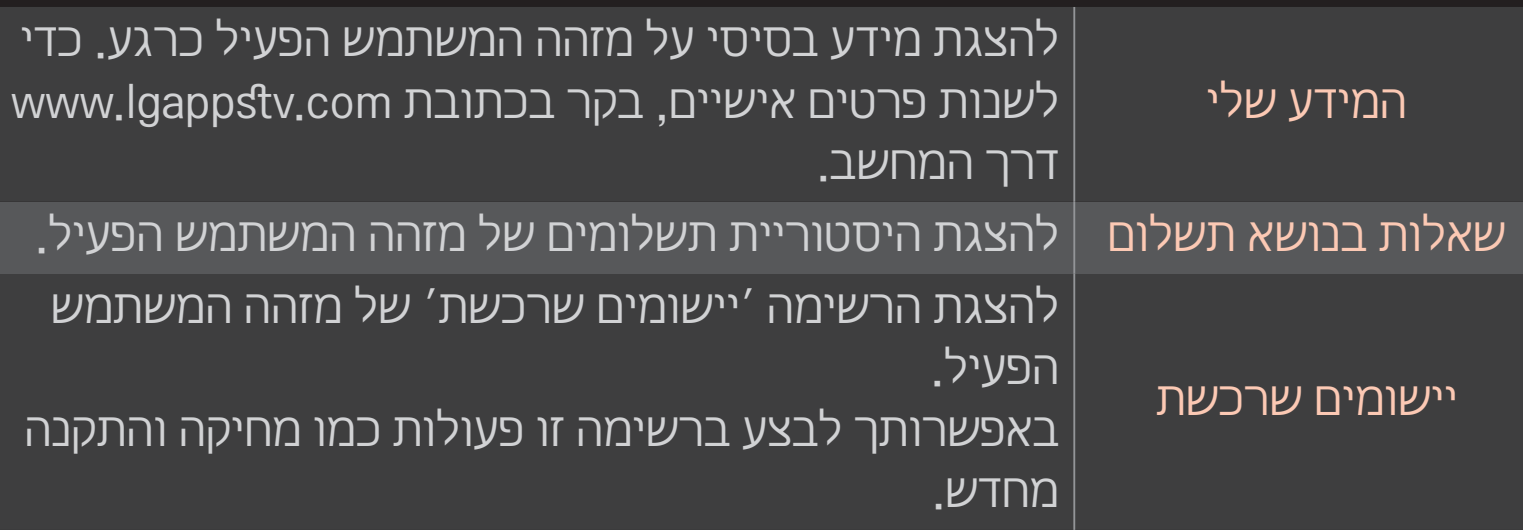

#### אינטרנט → HOME

להקלדה ידנית של כתובת ה-URL בטלוויזיה או לביקור באתרי אינטרנט שנוספו לרשימת המועדפים.

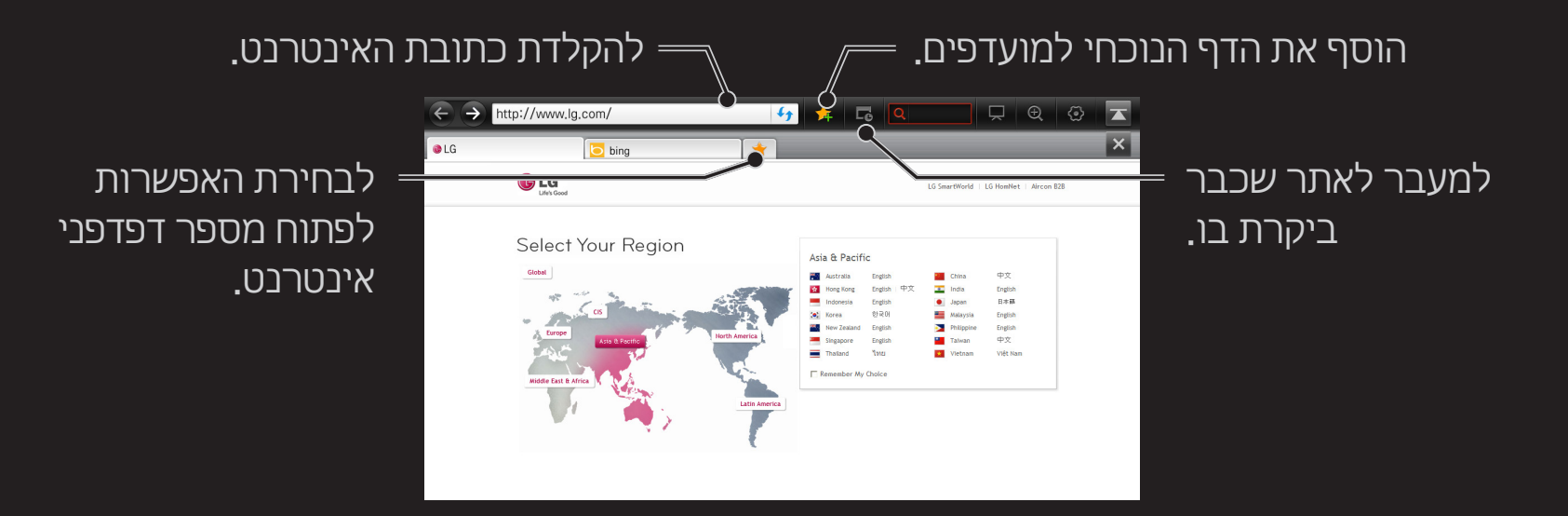

- הפונקציה אינטרנט תומכת ב-Flash עד גרסה 10 אך לא בטכנולוגיות תלויות- פלטפורמה כמו ActiveX.
- י היכולת להפעיל את הפונקציה אינטרנט מותנית ביישום plug-in שהותקן מראש.
	- הפונקציה אינטרנט יכולה להפעיל קובצי מדיה בפורמטים הבאים בלבד:  $\bullet$ JPEG / PNG / GIF / WMV (ASF) / WMA / MP3 / MP4
- הפונקציה אינטרנט תיסגר אוטומטית אם לא יהיה שטח פנוי גדול די הצורך בזיכרון.  $\bullet$ 
	- לגבי האינטרנט, נעשה שימוש בגופנים שהותקנו בטלוויזיה וייתכן שהם לא יוצגו  $\bullet$ כראוי, בהתאם לתוכן המופעל.
		- הפונקציה אינטרנט אינה תומכת בהורדת קבצים וגופנים.  $\bullet$
		- הפונקציה אינטרנט נועדה לטלוויזיה, לכן תפקודה עשוי להיות שונה מזה של  $\bullet$ דפדפנים למחשבים אישיים.
		- אינטרנט הוא דפדפן טלוויזיה וייתכן שלא יפעל כראוי בעת הפעלת קובצי תוכן  $\bullet$ מסוימים.

#### $HOMF \Rightarrow$  Social Center

TV Smart LG מספקת את היישום Center Social המאפשר לך לקיים תקשורת דרך SNS כגון Facebook ו-Twitter בזמן צפייה בטלוויזיה.

באמצעות Center Social, תוכל לקיים תקשורת עם חברים בזמן צפייה בטלוויזיה ולהציג במבט חטוף הערות ותמונות שפורסמו על-ידי חבריך ברשתות החברתיות.

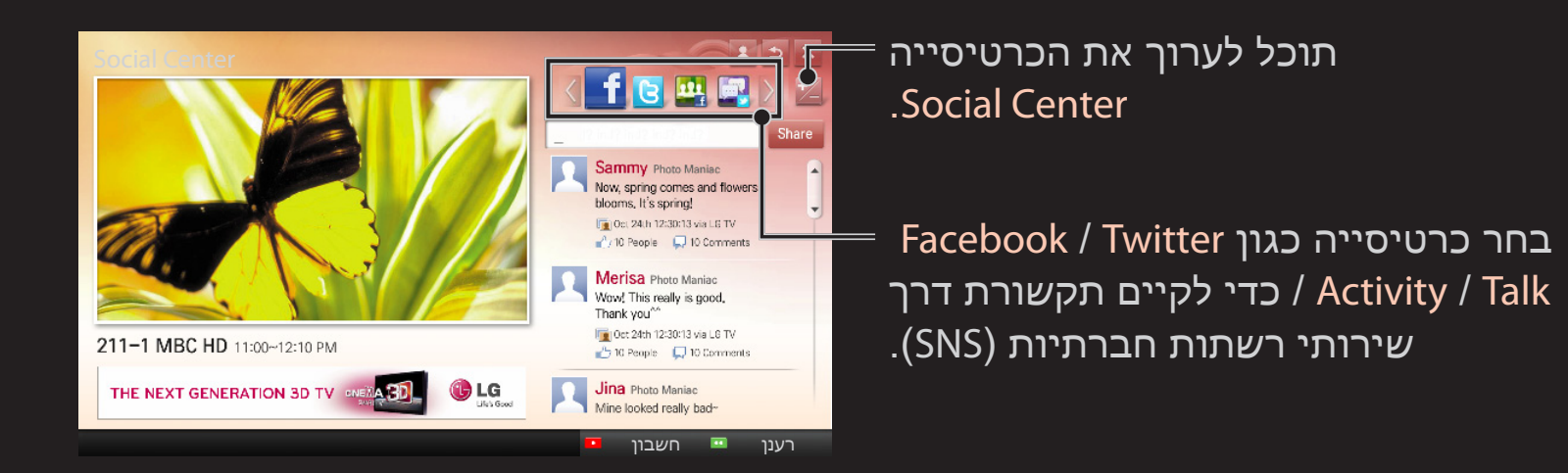

- 1 תוכל להיכנס באמצעות חשבון TV LG. אם עדיין אינך חבר, הירשם תחילה.
- 2 בחר כרטיסייה מתוך Facebook, Twitter, Activity או Talk. חלק מהפונקציות מחוברות ל-SNS אחרים, כך שייתכן שיידרש לך חשבון ה-SNS כדי להיכנס לשירות.
- 3 כעת, תוכל לחפש סוגי תוכן שונים ולפרסם הערות בזמן צפייה בטלוויזיה. Center Social מאפשר לך לכתוב הערות תוך שימוש בשירותי TV Smart LG המחוברים ל-Facebook או Twitter ולהציג את ההערות באינטרנט או בהתקן נייד.

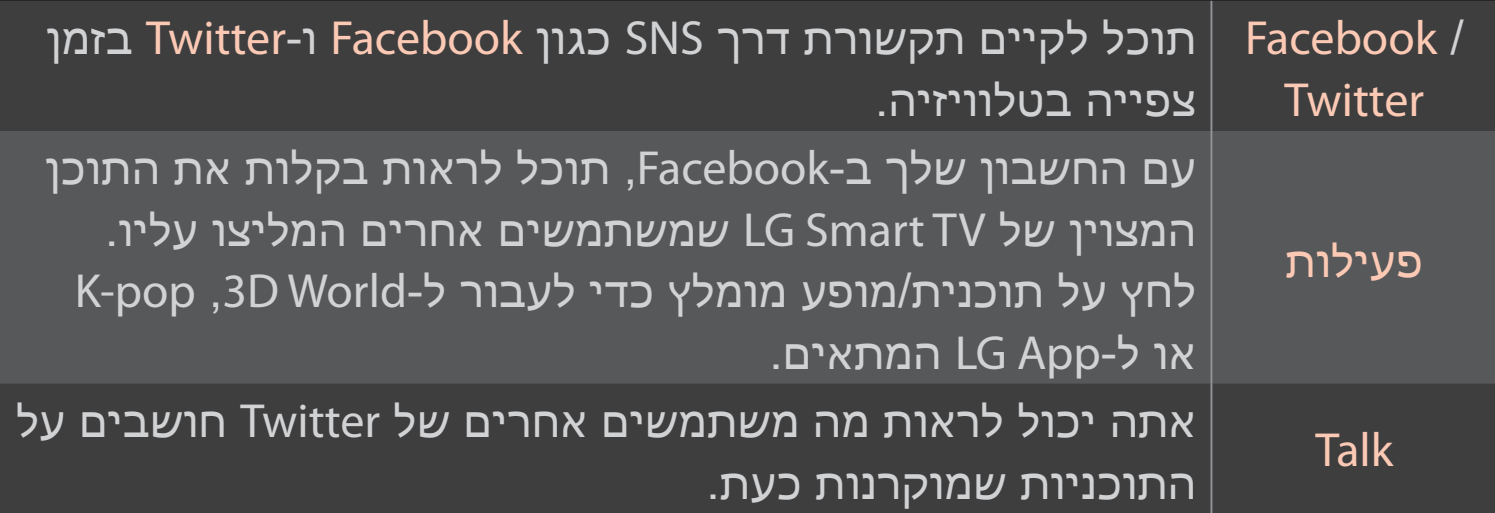

הפונקציות של Center Social כפופות לשינוי בהתאם לעדכון תוכנת הטלוויזיה.

יישומים בחינם יהיו זמינים באופן מיידי לאחר ההרשמה, אך עליך לרשום את שיטת התשלום שלך על מנת להשתמש ביישומים בתשלום.

ניתן להירשם ולרשום את שיטות התשלום בטלוויזיה או באתר האינטרנט שלנו ).www com.lgappstv).

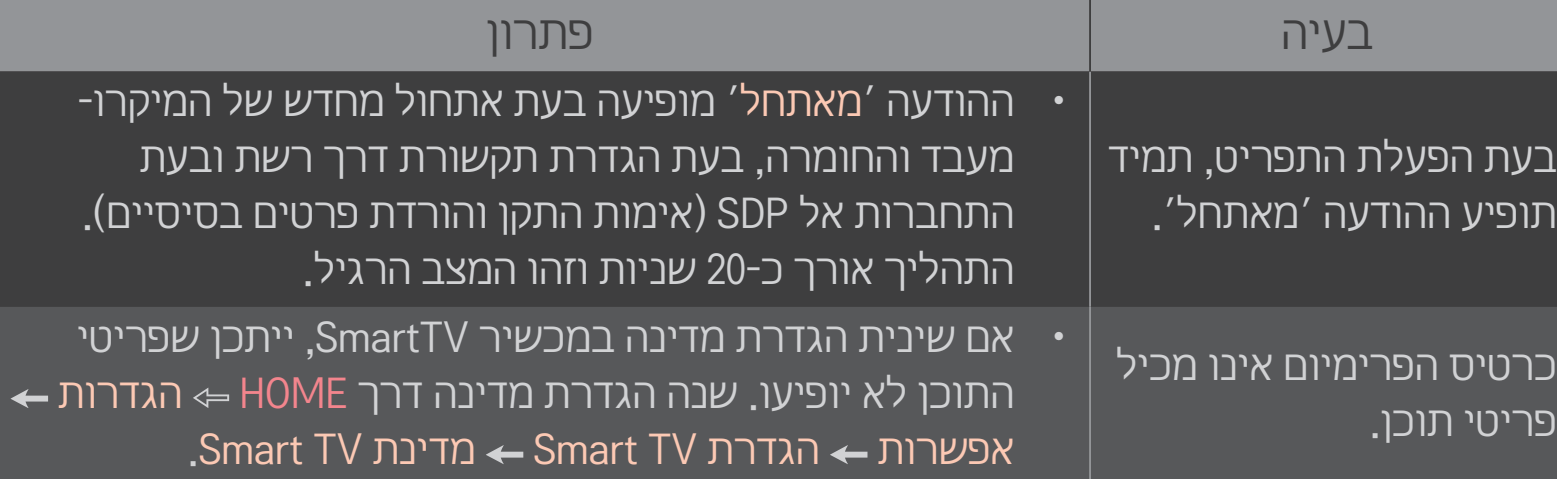

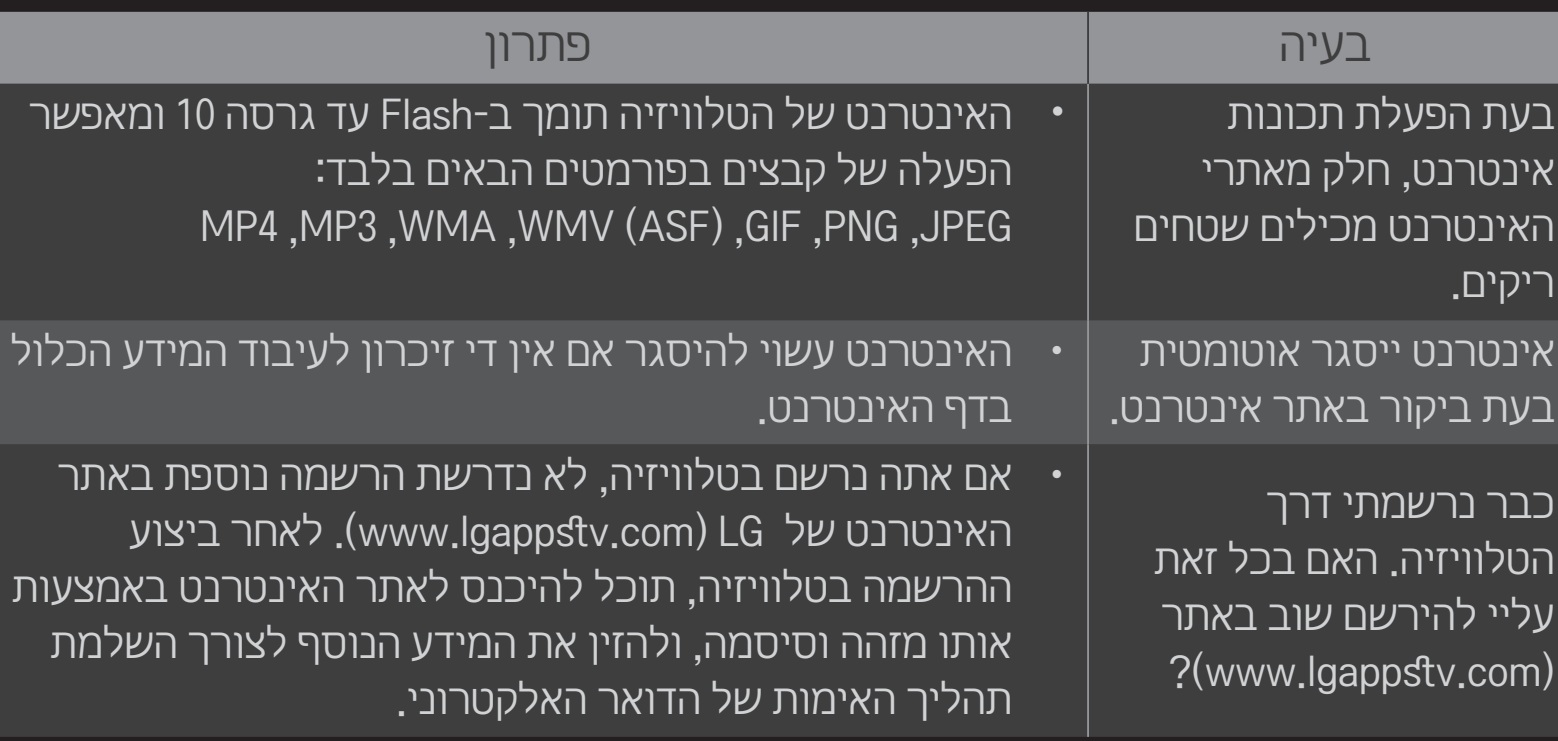

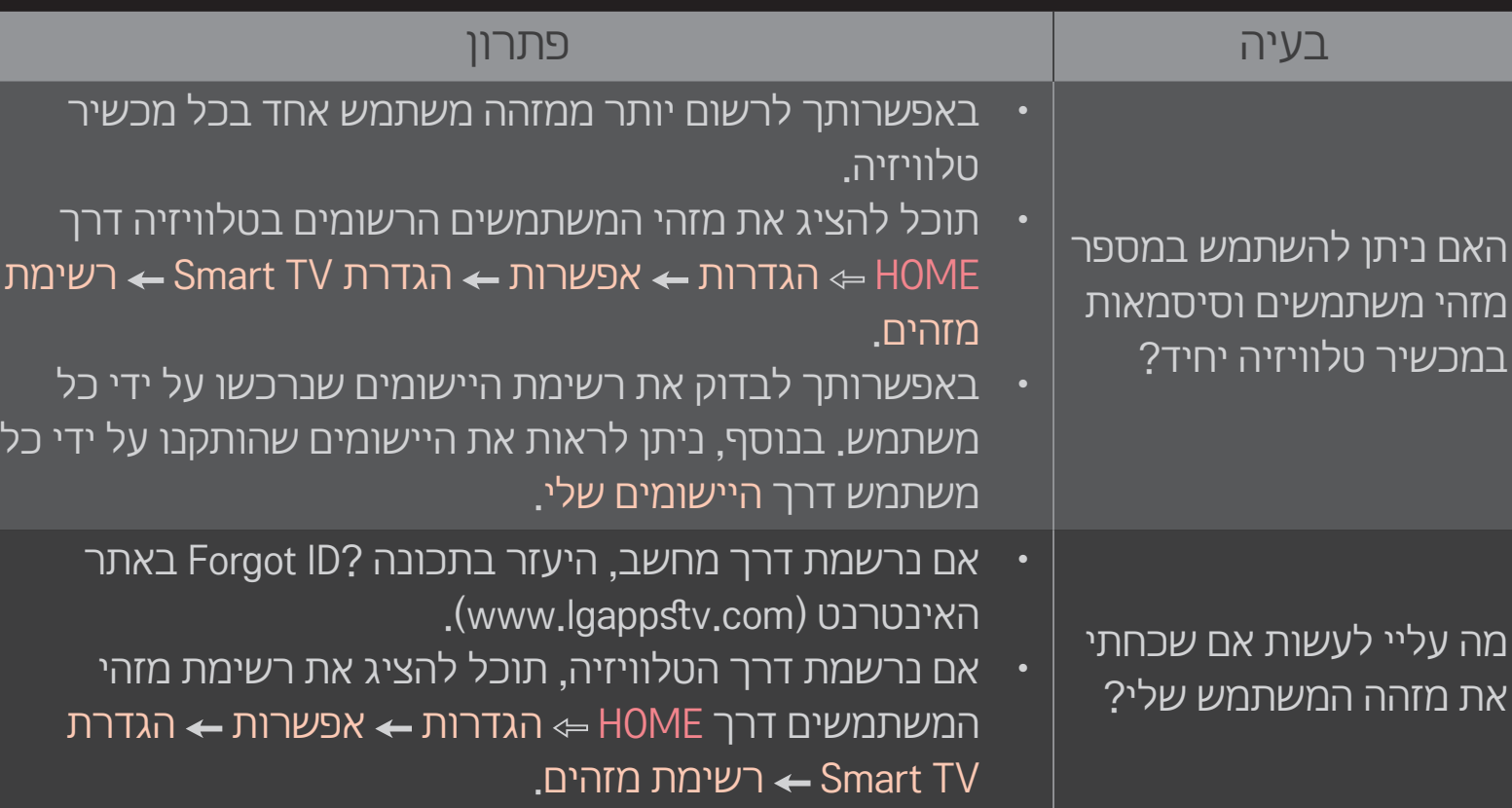

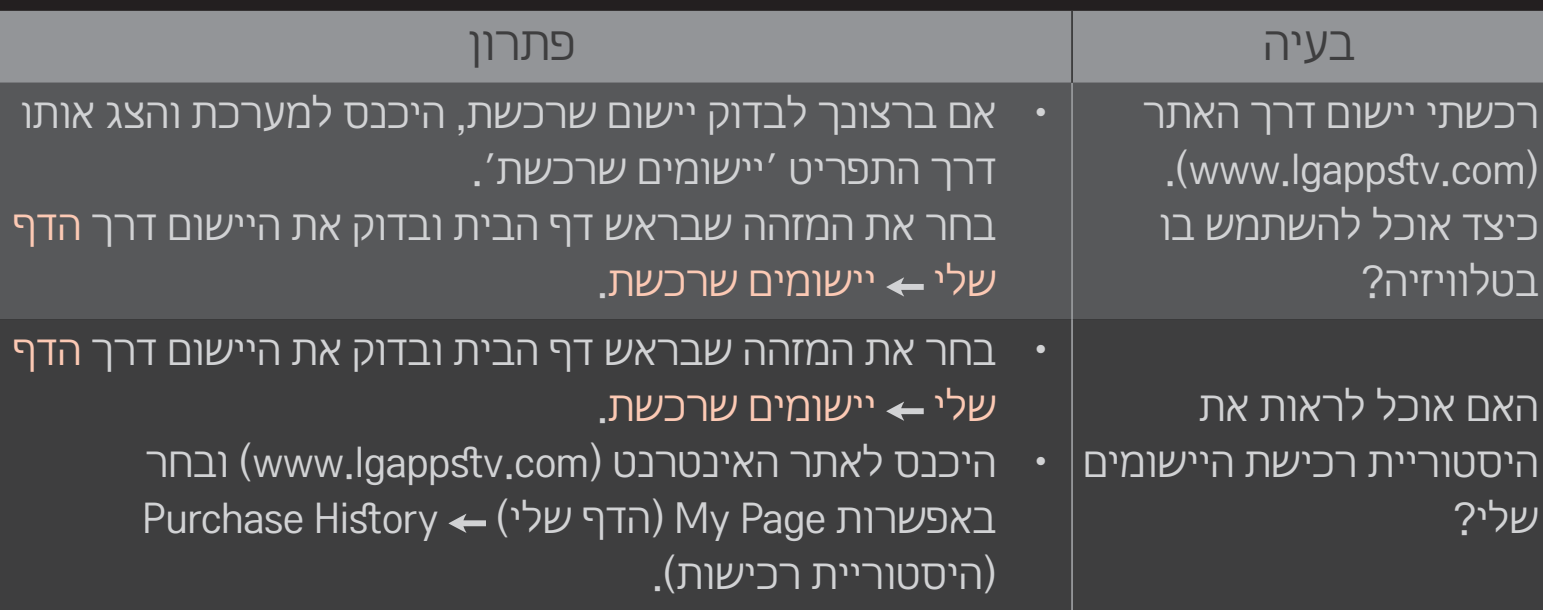

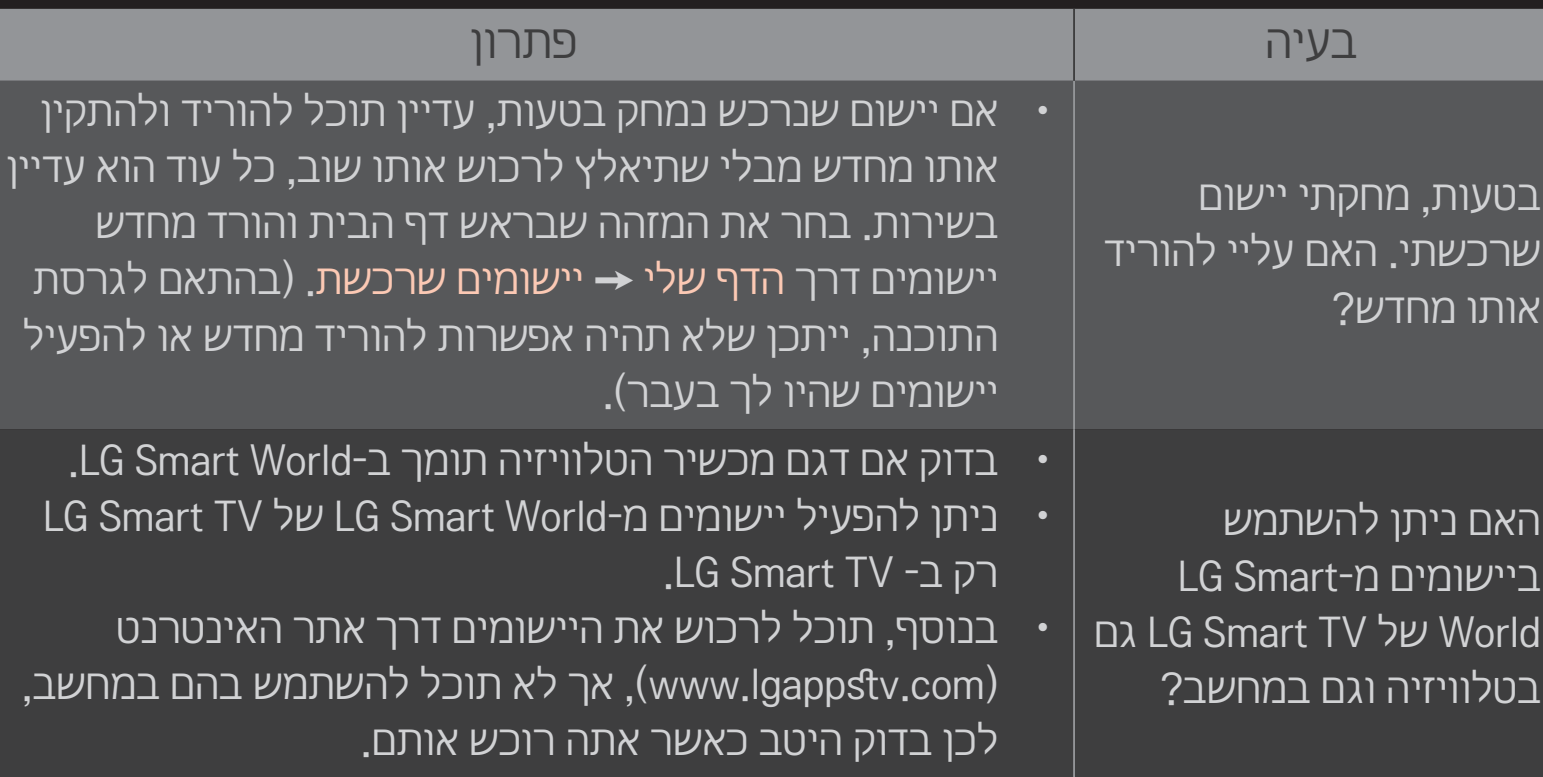

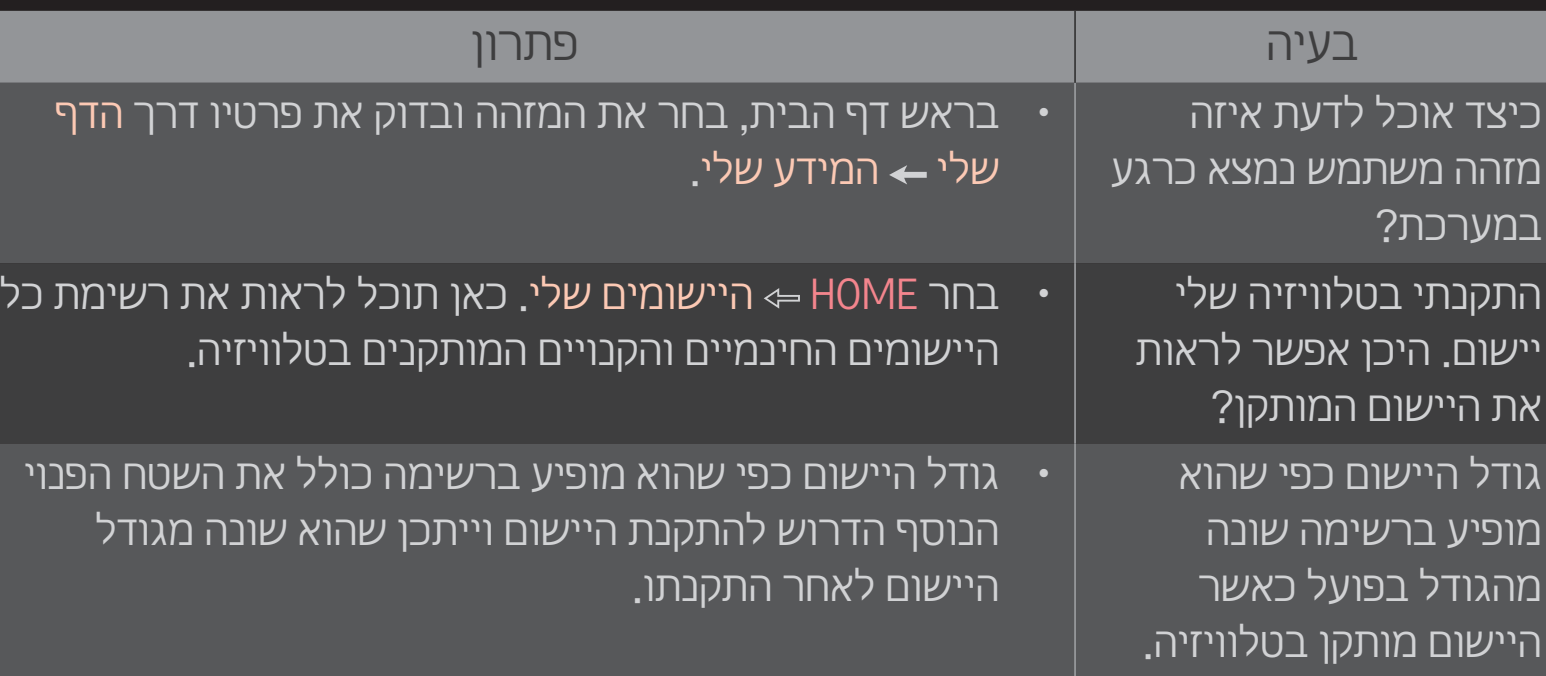

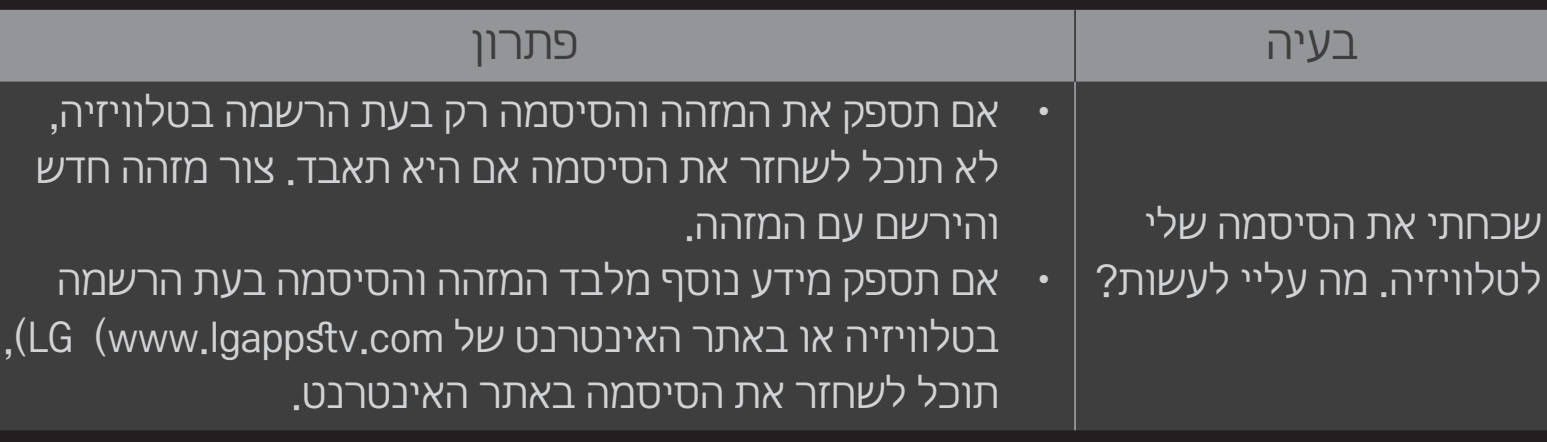

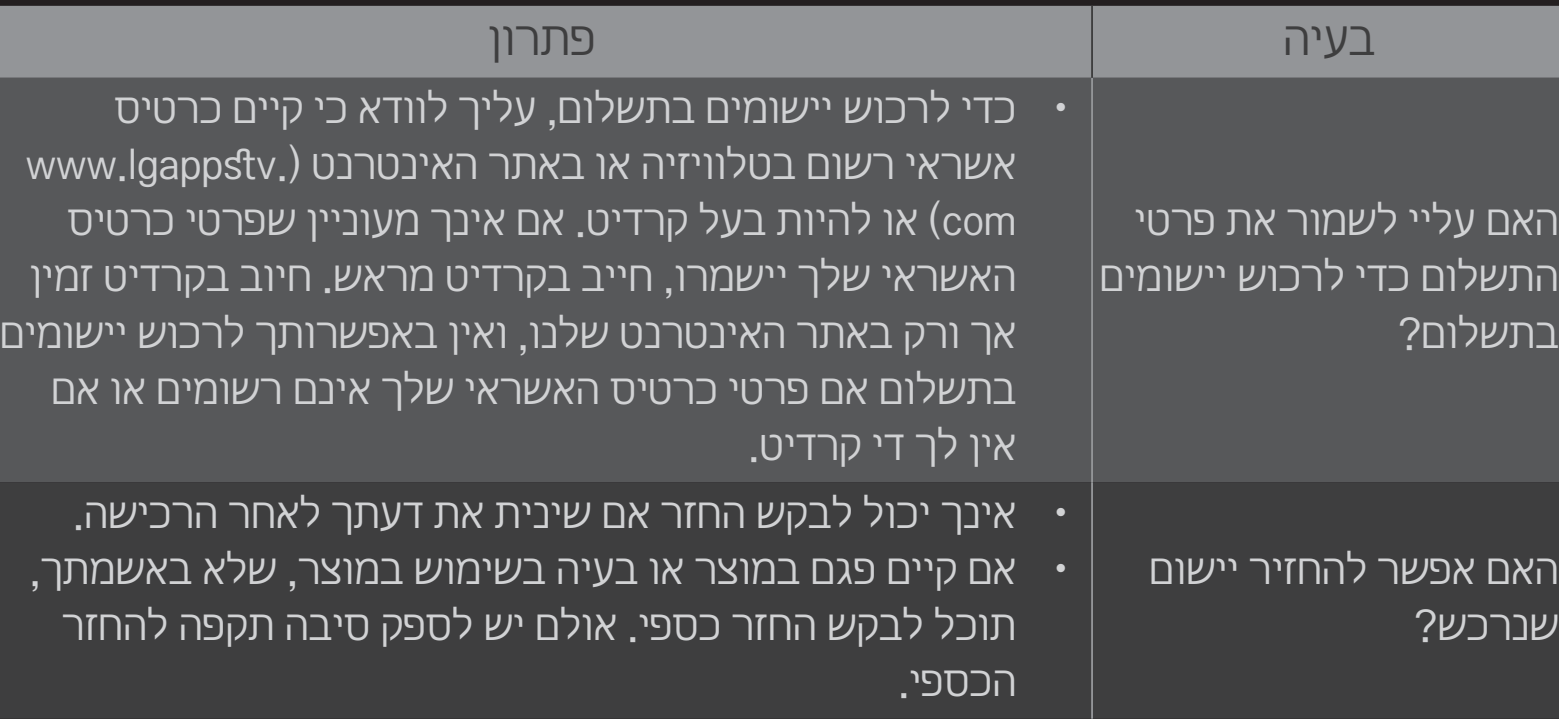

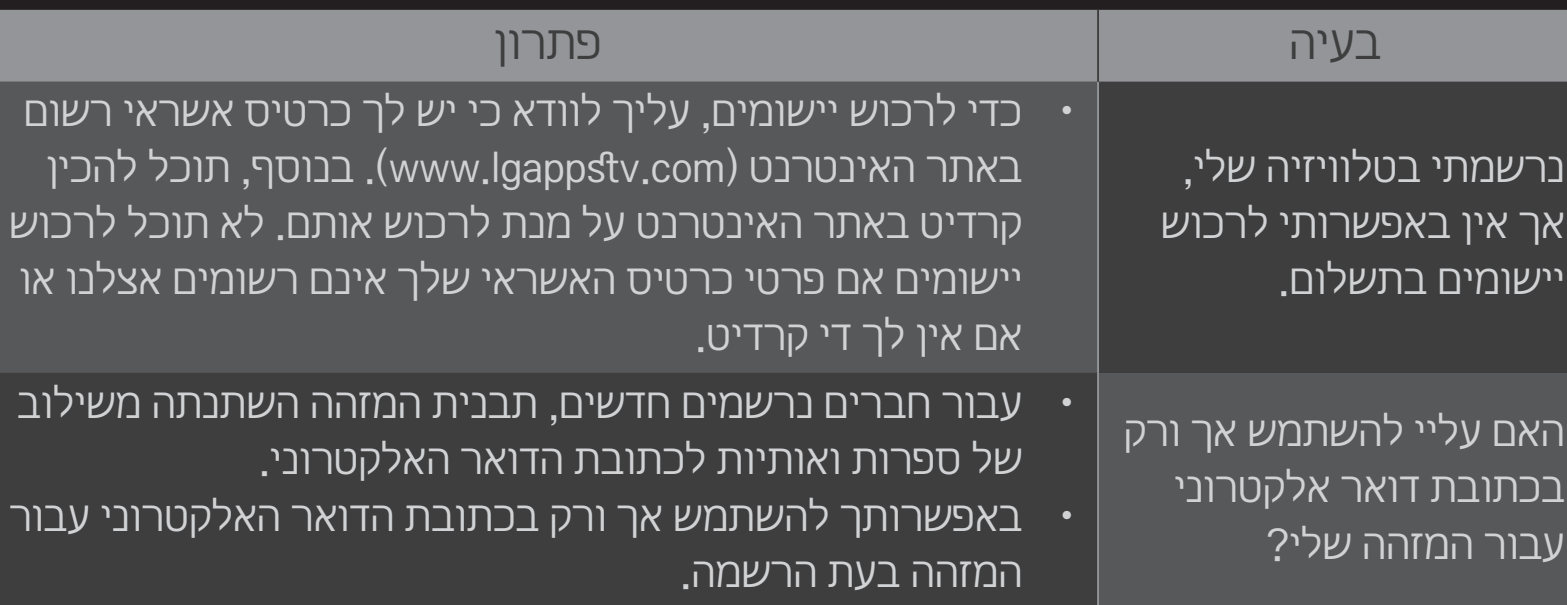

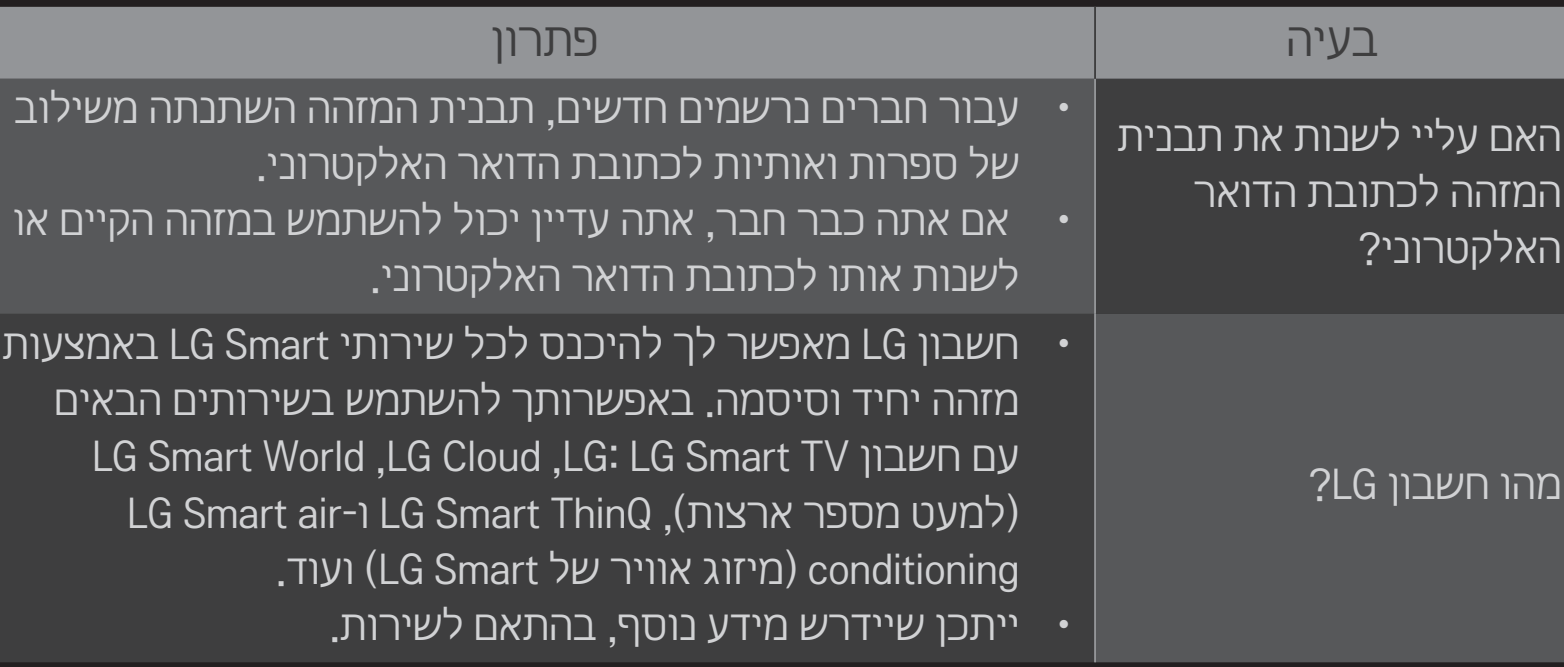

# ❐ חיבור התקן אחסון USB ייעודי של מערכת DVR

- 1 חבר דיסק USB )בנפח GB 40 ומעלה( לשקע IN HDD( קלט דיסק קשיח( במכשיר הטלוויזיה. פונקציית ה-DVR פועלת רק עם השקע IN HDD.
- 2 יש לאתחל את דיסק ה-USB לפני השימוש עבור מערכת ה-DVR. בעת חיבור דיסק USB שלא עבר אתחול, בחר APPS MY DVR. כעת יופיע המסך אתחול התקן USB.
- 3 השלם את תהליך האתחול של דיסק ה-USB והגדר את מצב Timeshift לערך מופעל.
	- כדי להסיר התקן אחסון USB, בחר תפריט מהיר ← התקן USB ואשר את ההודעה  $\bullet$ בדבר הסרת התקן האחסון USB לפני ניתוקו בפועל.

# ❐ שינוי מצב Timeshift או אתחול של התקן אחסון USB

#### $\Rightarrow$  אפשרות  $\Rightarrow$  OK

#### לשינוי הגדרות DVR בעת שימוש במערכת ה-DVR.

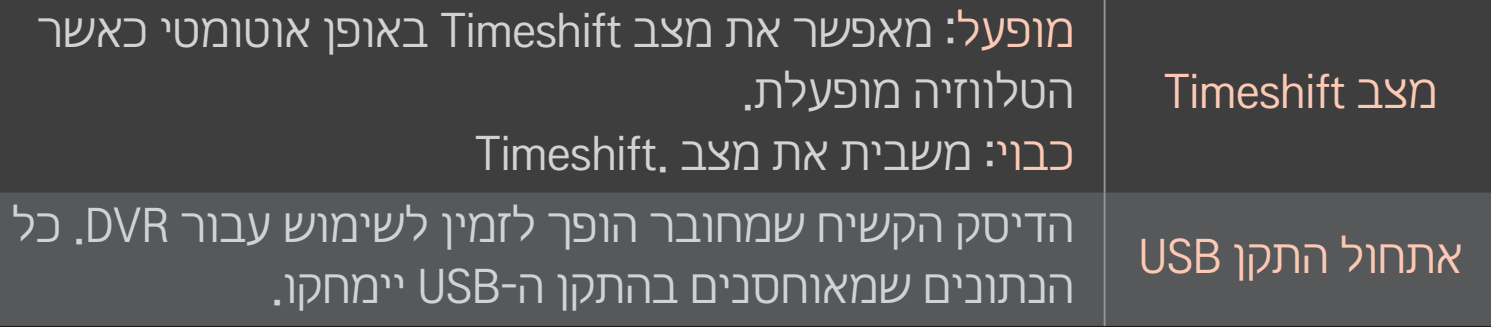

- מומלץ להשתמש בכונן דיסק קשיח (HDD). עבור כונן מסוג Solid State) SSD Drive), מספר הכתיבות/מחיקות מוגבל.
- מומלץ להשתמש בדיסק קשיח מסוג USB בנפח של GB 40 או בנפח של פחות  $.2$  TB-מ
	- כל אתחול של התקן USB לשימוש לא יזוהה במחשב אישי.
- עלול להיגרם נזק לנתונים המאוחסנים בהתקן ה-USB. תחזוקת הנתונים נמצאת  $\bullet$ באחריות המשתמש, והיצרן אינו אחראי לאובדן נתונים.
- אם יש בעיה עם סקטור נתונים מסוים בהתקן האחסון USB, ייתכן שהמערכת לא תפעל כהלכה.

DVR מאפשר לך להקליט תוכניות חיות בהתקן אחסון USB במהלך צפייה בשידור דיגיטלי. תוכל לצפות בקטעים שהחמצת מהתוכנית מאוחר יותר ולהמשיך בצפייה מהנקודה שבה עצרת, גם אם לא היית ליד הטלוויזיה במשך זמן מה.

- ניתן להגדיר את מצב Timeshift לעד 90 דקות. )באיטליה, ניתן להגדיר לעד 60 דקות(.
- אם יש בעיה עם סקטור נתונים מסוים בהתקן האחסון USB, ייתכן שהמערכת לא תפעל כהלכה.

### לחץ על גלגל(OK) במהלך הקלטה<u>.</u>

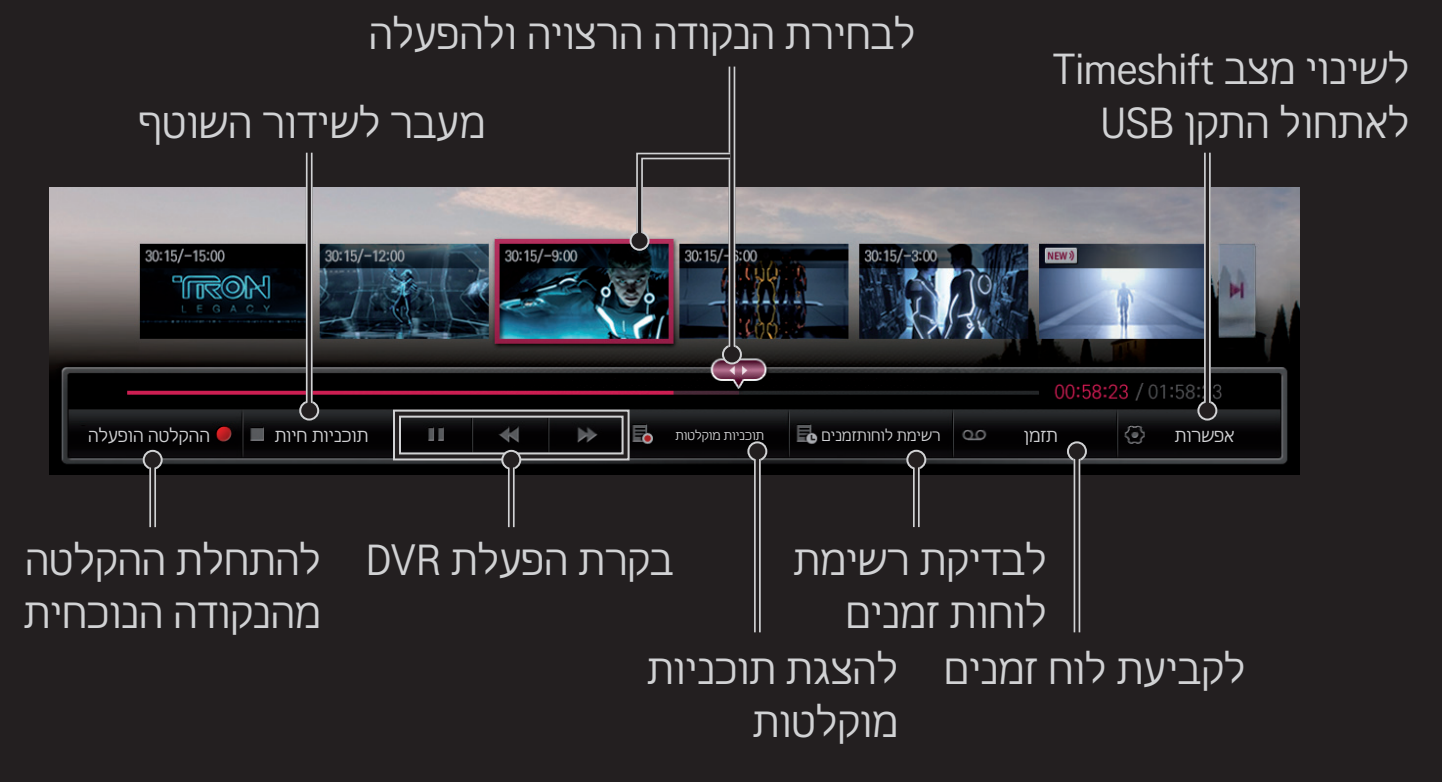

ייתכן שתמונה זו שונה מהטלוויזיה שברשותך

# ❐ התחלת הקלטה מיידית

## $\Leftarrow$  (OK) ההקלטה הופעלה  $\Leftarrow$  OK)

להקלטת תוכנית כאשר אינך יכול לצפות בה בזמן השידור המקורי.

- להקלטת שידור דיגיטלי שאתה צופה בו כרגע.
- אם תכפה כיבוי על הטלוויזיה בזמן הקלטה, ייתכן שהתוכנית לא תישמר. באופן  $\mathscr{E}$ אידיאלי, מומלץ להפסיק את ההקלטה ולוודא שהתוכנית הוקלטה לפני כיבוי הטלוויזיה.
- התוכניות השונות מוגנות בחוקי זכויות יוצרים וייתכן שיהיה צורך לקבל מראש את  $\bullet$ הרשאת בעל זכויות היוצרים כדי להעתיק )להקליט( ולהפעיל תוכניות. השימוש <u>בהקלטות המתבצעות באמצעות מכשיר זה מותר למטרות אישיות בלבד. אסור </u> להעביר, למכור או להשאיל הקלטות של פריטי תוכן מוגנים בזכויות יוצרים לשום גורם אחר.

❌ עצירת הקלטה  $\Leftarrow$  (OK) הפסקת הקלטה (OK) גלגל לעצירה מיידית של ההקלטה.

❌ שינוי זמן הפסקת ההקלטה

 $\prec$  (OK) גלגל (OK) גלגל (OK) גלגל (

∕ זמן ההקלטה המרבי הוא 5 שעות. ∣

# ❐ תזמון הקלטה גלגל (OK) ⇔ לוח זמנים

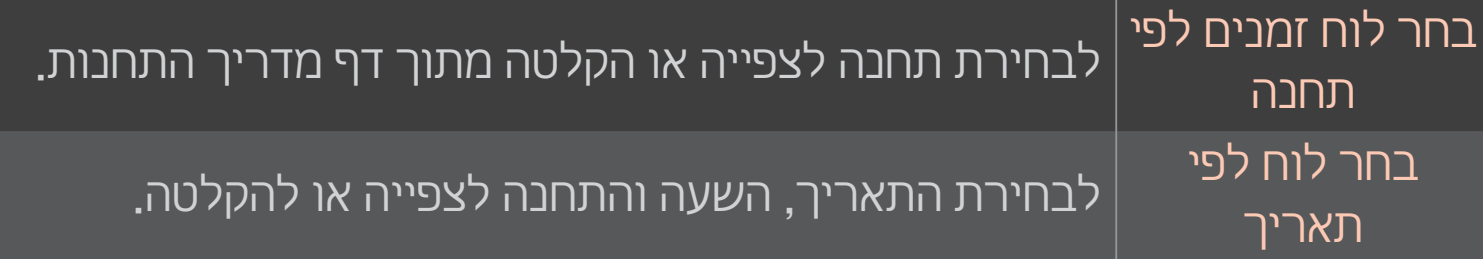

י משך ההקלטה המינימלי הוא 2 דקות. ■

סקטור פגום בדיסק עלול להשפיע על חלק או על כל הפריטים ברשימת לוחות  $\mathscr{E}$ הזמנים.

מספר הפריטים המרבי ברשימת לוחות הזמנים הוא 30. $\ell$ 

# ❐ אישור ו/או שינוי רשימת לוחות זמנים

### גלגל (OK) ⇔ רשימת לוחות זמנים

לאישור, שינוי או מחיקה של תוכניות שהוזמנו לצפייה או הקלטה.

# ❐ כדי לצפות בתוכן שהוקלט מהטלוויזיה

#### HOME Share Smart רשימת תוכניות מוקלטות

לבחירת ההקלטה המאוחסנת בדיסק ה-USB לצורך צפייה/מחיקה.

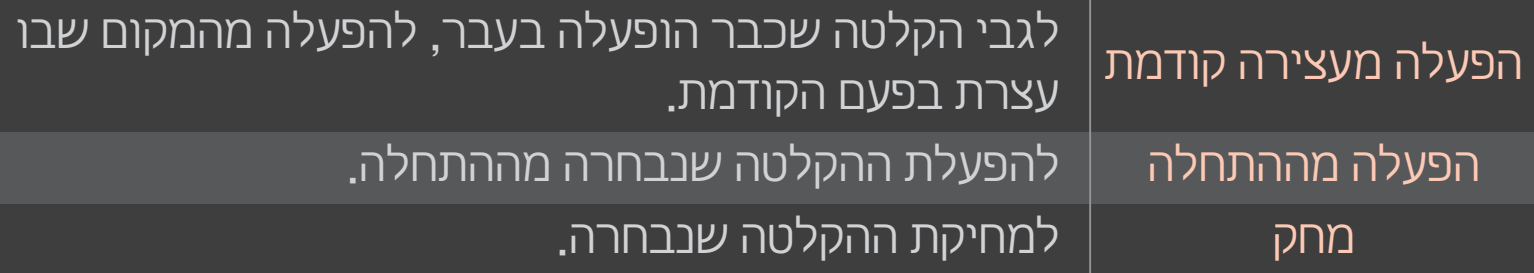

המספר המרבי של פריטים ברשימת התוכניות המוקלטות הוא 300. $\bullet$ 

# ❐ שליטה בהפעלת הקלטות

### לחץ על הלחצן גלגל)OK (בשלט רחוק במהלך ההפעלה.

#### להגדרת האפשרות להפעלת הקלטה. לבחירת הנקודה הרצויה ולהפעלה.

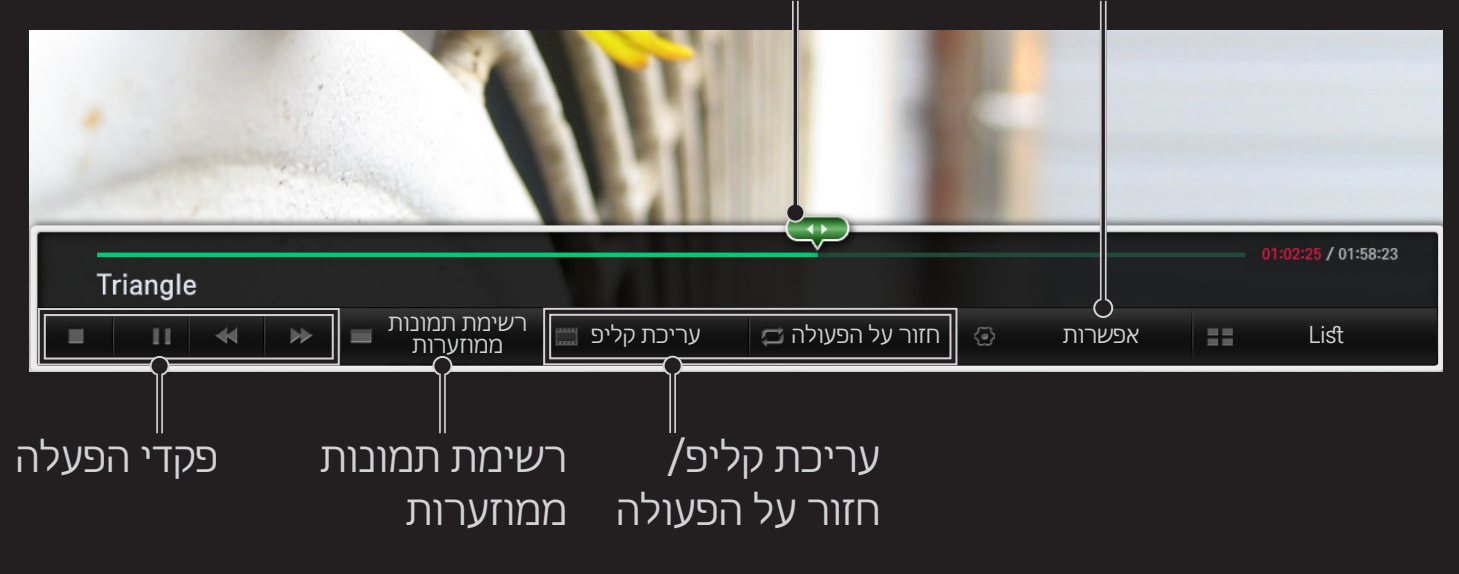

✎ ייתכן שתמונה זו שונה מהטלוויזיה שברשותך.
## ❐ מהו מצב Play Dual?

בעת שימוש במשחק מלחמה מסוג 1:1 בעזרת קונסולת משחקים כגון Playstation, XBox ו-Wii, משתמשים יכולים לשחק במשחק כשהמסך מפוצל לשני חלקים באופן אנכי או אופקי.

במצב Play Dual, כל אחד מהשחקנים יכול ליהנות ממשחק על מסך מלא.

לשימוש ב-Play Dual, נדרשים משקפי Play Dual( סוג A וסוג B).

אם הדגם שברשותך לא כולל משקפי Play Dual, עליך לרכוש אותם בנפרד.

### ❐ איפוס Play Dual

 $Dual Play \leftarrow \text{HOME} \leftarrow \text{HOME}$ 

בחר במצב מסך מפוצל (זה לצד זה/זה מעל זה) שנתמך על-ידי המשחק. אם מצב מסך מפוצל שנבחר אינו נתמך על-ידי המשחק שבו ברצונך לשחק, מצב Dual Play אינו זמין.

## ❐ הפעלת Play Dual

- 1 חבר את קונסולת המשחקים לטלוויזיה.
- 2 בחר HOME Apps My Play Dual . מצב Play Dual מופעל.
	- 3 הרכב את משקפי Play Dual ותיהנה מהמשחק.
- 4 מצב Play Dual נכבה עם הבחירה ב-HOME Apps My Play Dual כשהוא מופעל.
- על המשחק לתמוך במצב מסך מפוצל כדי שניתן יהיה לשחק בו במצב Play Dual.
- אם המסך לא נראה ברור דיו בשימוש במשקפי Dual Play. השחקנים יכולים  $\bullet$ להחליף את המשקפיים זה עם זה. עליך לבחור משקפיים שמתאימים לסוג התפעול של Play Dual.
- להגדרת תפריט המשחק, כבה את מצב Play Dual.
- ייתכן שתמונות מסוימות יוראו חופפות במהלך המשחק. בעת משחק מומלץ לפנות  $\bullet$ אל מרכז המסך.
	- כאשר לקונסולת המשחקים יש רזולוציה נמוכה, ייתכן שאיכות התמונה ב-Play Dual תהיה ירודה.
		- התמונה שמופיעה על המסך במצב Dual Play היא דו-ממדית בלבד.  $\bullet$

## ❐ התראות לגבי השימוש במשקפי Play Dual

- לתשומת לבך, משקפי Play Dual אינם משקפי D3 רגילים. על משקפי Play Dual מופיע הסימון הכתוב ״Play Dual״.
- אין להשתמש במשקפי Play Dual כמשקפיים רגילים, משקפי שמש או משקפי מגן. אי ציות להנחיה זו עלול לגרום לפציעה.
- אין לאחסן משקפי Play Dual בתנאי חום או קור קיצוניים. אי ציות להנחיה זו עלול לגרום לעיוות במשקפיים. אין להשתמש במשקפיים שצורתם התעוותה.
- או לאפשר להם לבוא במגע עם עצמים אחרים. אי Dual Play או לאפשר להפיל את משקפי ציות להנחיה זו עלול לגרום נזק למוצר.
	- העדשות במשקפי Dual Play (סרט מקטב) נשרטות בקלות. לניקוין, יש להשתמש 6 במטלית נקייה ורכה. חלקיקים זרים על המטלית עלולים לגרום לשריטות.
- אין לשרוט את שטח הפנים של עדשות משקפי Play Dual עם עצמים חדים או לנקות אותן עם כימיקלים. אם העדשות נשרטות, ייתכן שתמונות לא ייראו כהלכה בעת צפייה בתמונות תלת-ממדיות.

# ❐ מצב תמיכה ב-Play Dual

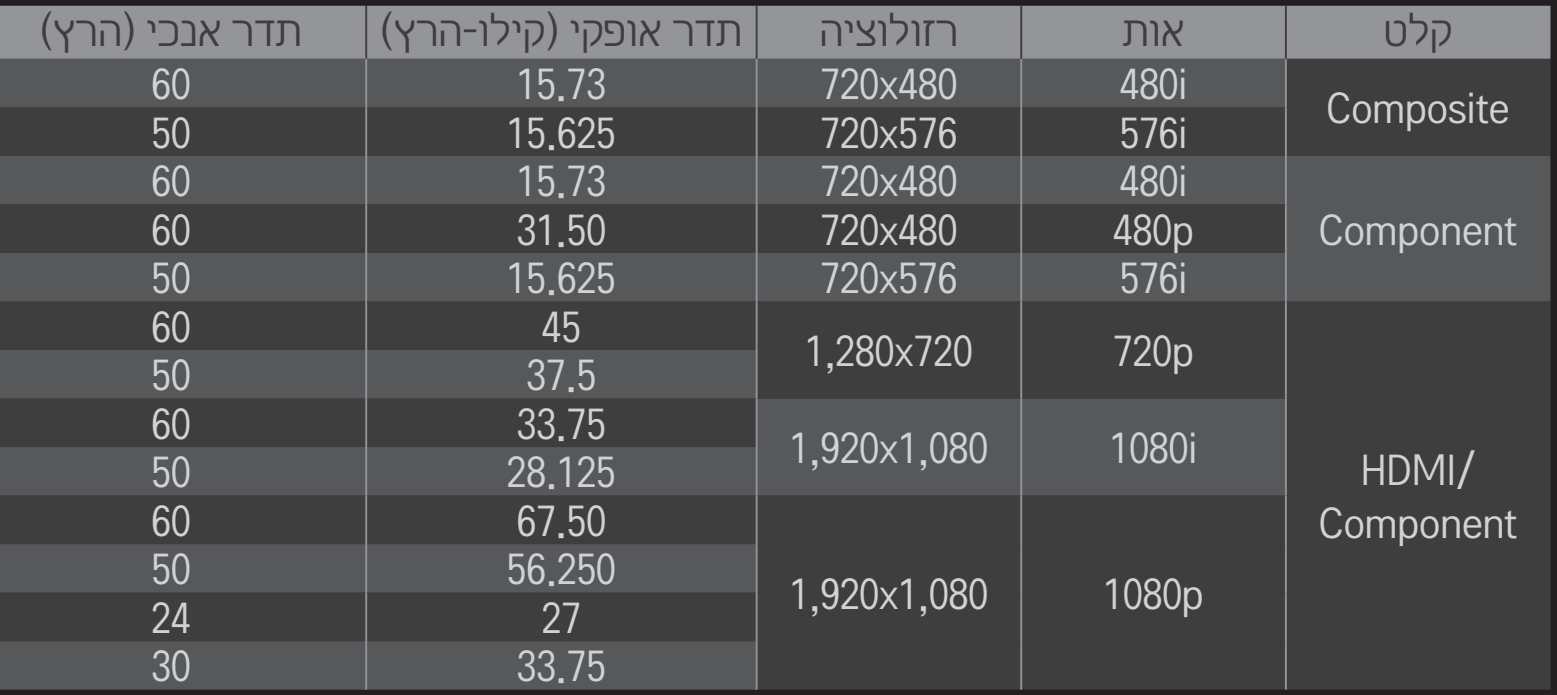

- ייתכן שדגמים מסוימים אינם תומכים בקלט Component/Composite.
	- תבניות Dual Play נתמכות: זה לצד זה/זה מעל זה Dual Play

הורד את היישום Remote Magic LG מחנות Store Play Google או Store App Apple כדי לצפות בטלוויזיה באמצעות הטלפון החכם שלך.

- כעת באפשרותך ליהנות מתוכניות הטלוויזיה האהובות עליך בטלפון החכם. )דגמים מסוימים בלבד)
	- הוסף את תחנות הטלוויזיה האהובות עליך לטלפון החכם שלך.
- באפשר ותך להשתמש בפונקציות כגון פרימיום והיישומים שלי היישר מתוך הטלפון החכם שלך.
	- פונקציית הזנת הטקסט נתמכת, כך שבאפשרותך להזין טקסט בקלות. )לא ניתן להזין טקסט במסכים מסוימים.(
	- בחר בלוח המגע של היישום כדי לשלוט בו באופן זהה לזה של מצביע השלט רחוק של Magic.
- בחר ב-Pad Game( לוח משחקים( ביישום Remote Magic LG כדי לשלוט ביישומי משחקים בטלוויזיה.
	- הפונקציות הנתמכות עשויות להשתנות בהתאם למכשיר הטלוויזיה או לגרסה של היישום Remote Magic LG.

## ❐ שימוש בעכבר USB קווי/אלחוטי

חבר את העכבר ליציאת ה-USB. השתמש בעכבר להזזת המצביע על מסך הטלוויזיה ולבחירת התפריט הרצוי.

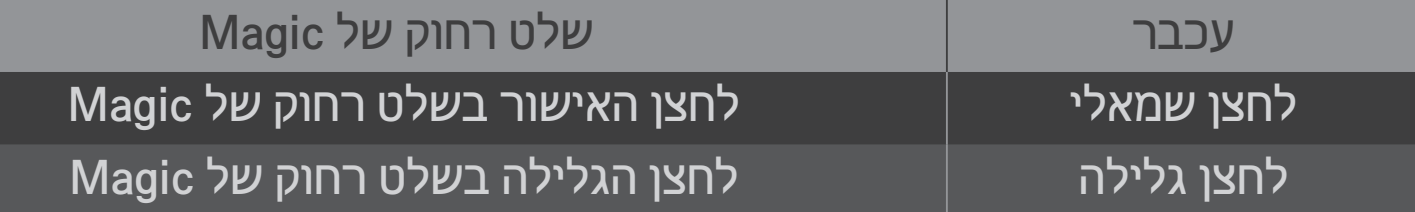

- הלחצן הימני והלחצנים המיוחדים של העכבר אינם פועלים.  $\bullet$
- סביבת תדר רדיו והמרחק עשויים להשפיע על השימושיות של עכבר ומקלדת USB אלחוטיים.

## ❐ שימוש במקלדת USB קווית/אלחוטית

חבר את המקלדת ליציאת ה-USB. באפשרותך להזין טקסט בעזרת המקלדת בעת שימוש בפונקציית החיפוש ובאינטרנט.

- לא ניתן להזין טקסט במסכים מסוימים.
- מומלץ להשתמש במוצר שנבדק מבחינת תאימות לטלוויזיות של LG. 200K LOGITECH, 400K LOGITECH, 2000 Curve Comfort MICROSOFT, **LG Electronics ST-800-I MICROSOFT MS800**
- באפשרותך לשנות את שפת הקלט על–ידי הקשה על מקש החלפת השפה (או על  $\bullet$ <u>מקש Alt הימני) במקלדת.</u>

## ❐ כדי להשתמש בלוח משחק

חבר את לוח המשחק ליציאת ה-USB בטלוויזיה אם המשחק מצריך לוח משחק.

מומלץ להשתמש במשטח משחק מאושר שנבדק מבחינת תאימות לטלוויזיות של  $\bullet$  $LG$ 

310F Logitech, 510F Logitech, 710F Logitech, 2 Rumblepad Logitech ובקר 360 Xbox Microsoft( קווי(

#### הגדרות ← תמיכה ← עדכון תוכנה  $\Leftarrow$  HOME

לשימוש בפונקציה ׳עדכון תוכנה׳ כדי לבדוק אם קיימת גרסה חדשה ולהשגתה. כמו כן, ניתן לבדוק אם קיימים עדכונים גם באופן ידני.

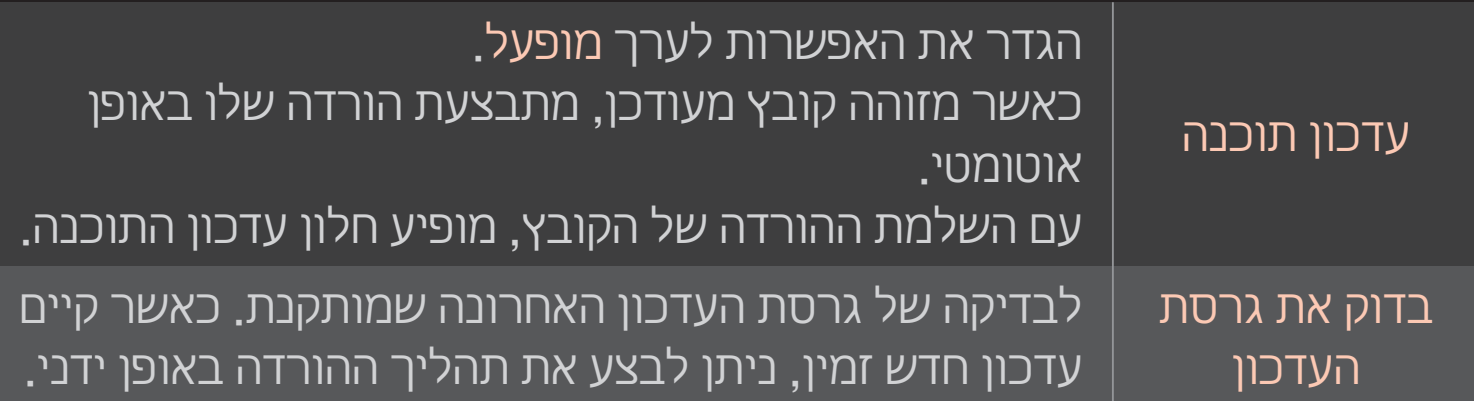

- ניתן להשיג את הגרסה העדכנית ביותר באמצעות אות שידור דיגיטלי או חיבור  $\bullet$ לאינטרנט.
- החלפה תחנה במהלך הורדת התוכנה באמצעות אות שידור דיגיטלי משבשת את  $\bullet$ תהליך ההורדה. חזרה לתחנה המקורית מאפשרת את חידוש תהליך ההורדה.
	- אם התוכנה אינה מעודכנת, ייתכן שפונקציות מסוימות לא יפעלו כהלכה.
- $\,$ בדגמים נורדיים בלבד $\,$ ניתן לבדוק אם שירות OTA LG זמין בערוץ ה-DTV על-ידי לחיצה על הלחצן האדום עם הופעת ההודעה נמצא עדכון! מתחת לרצועת שם הערוץ.

#### אם שמת לב לתופעות הבאות, בצע את הבדיקות וההתאמות כמתואר להלן. ייתכן שאין שום תקלה.

## ❐ כללי

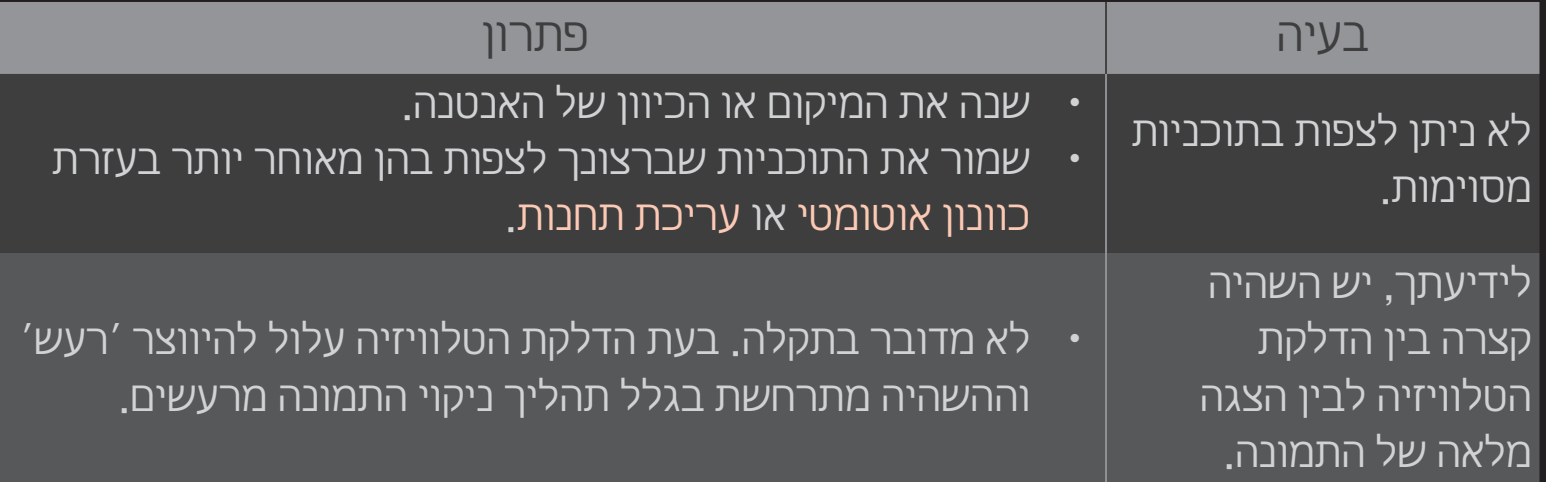

### ❐ תמונות

#### הגדרות ← תמיכה ← בדיקת תמונה  $\Leftarrow$  HOME

בצע תחילה בדיקת תמונה כדי לוודא שפלט אותות התמונה רגיל.

אם אין בעיה בבדיקת התמונה, בדוק חיבורים למכשירים חיצוניים ואותות שידור.

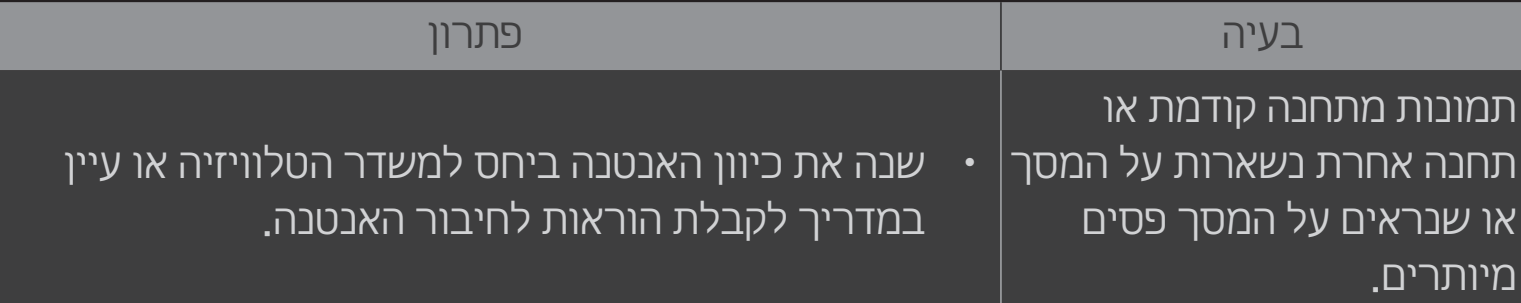

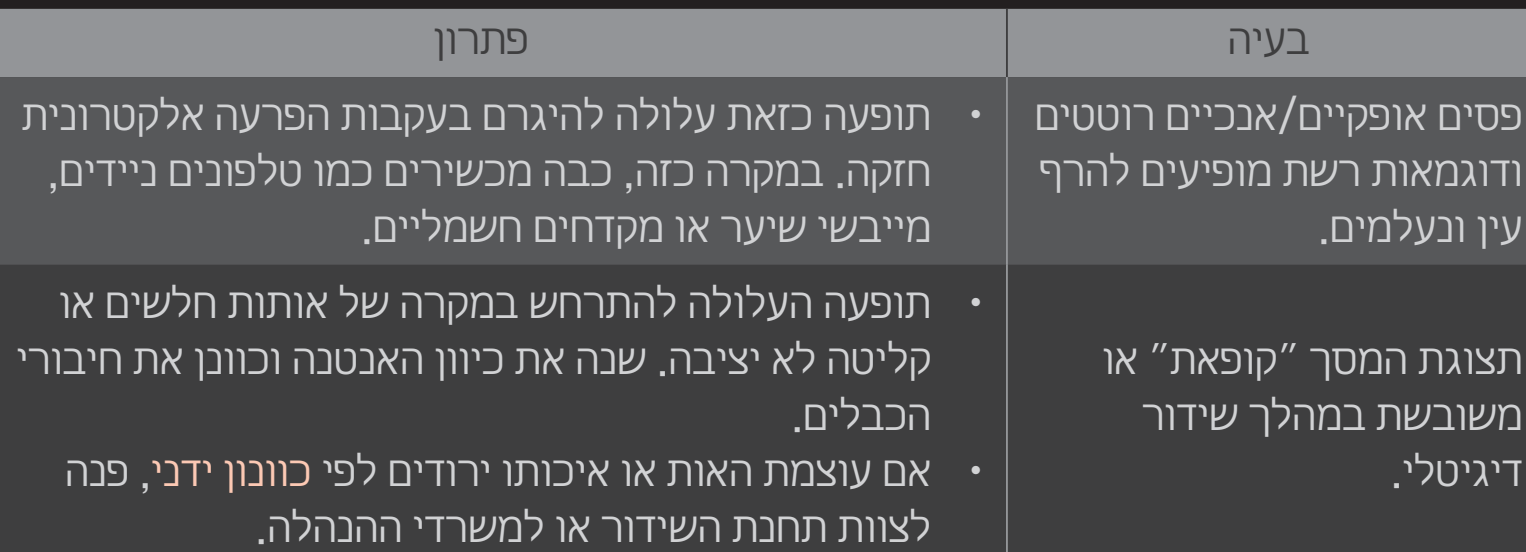

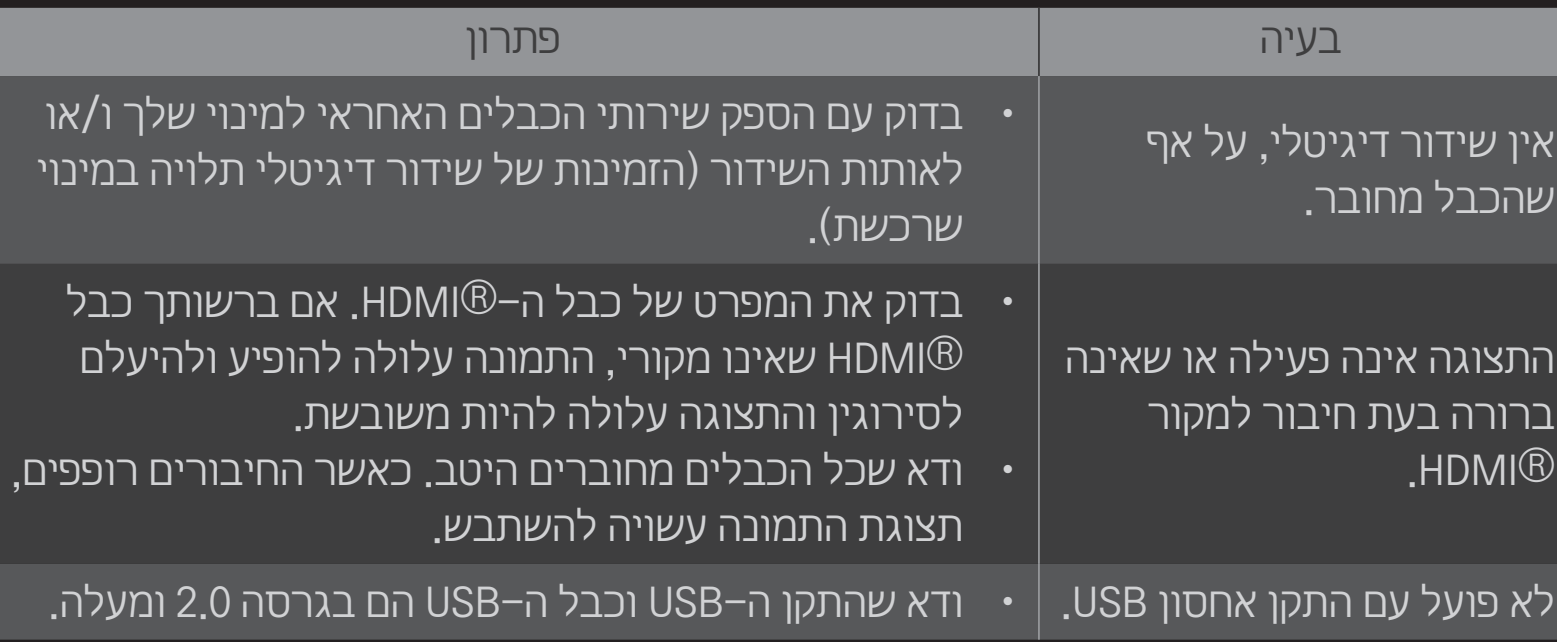

### ❐ קול

#### הגדרות  $\leftarrow$  תמיכה  $\leftarrow$  בדיקת שמע  $\Leftarrow$  HOME

בצע תחילה בדיקת שמע כדי לוודא שפלט אותות השמע רגיל.

אם בדיקת השמע תקינה, בדוק חיבור להתקנים חיצוניים ו/או את אותות השידור.

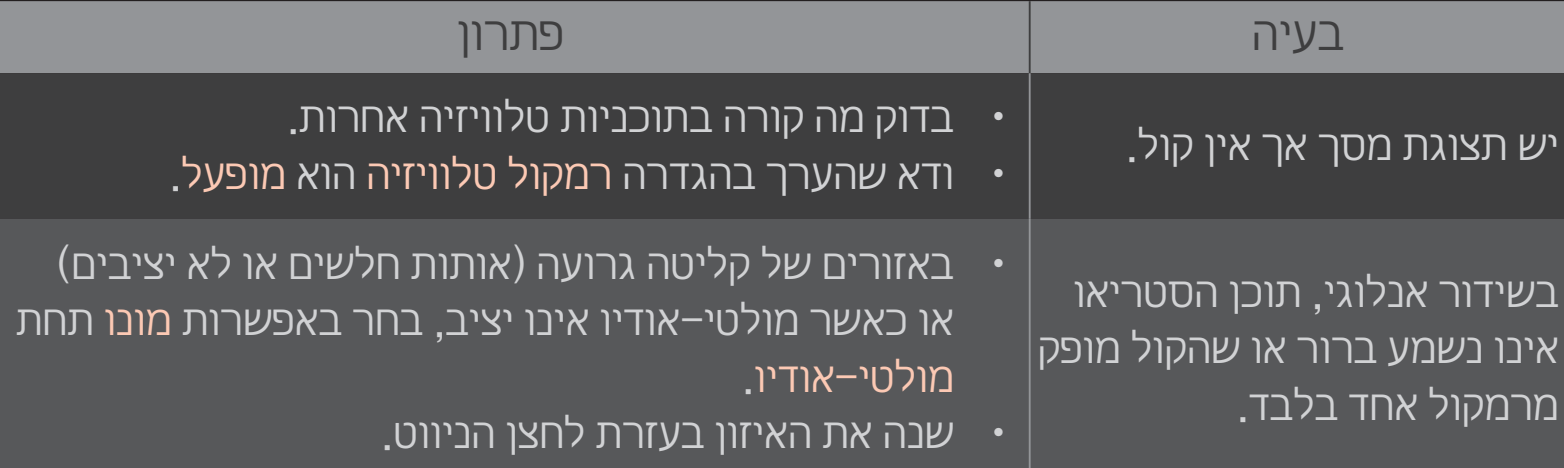

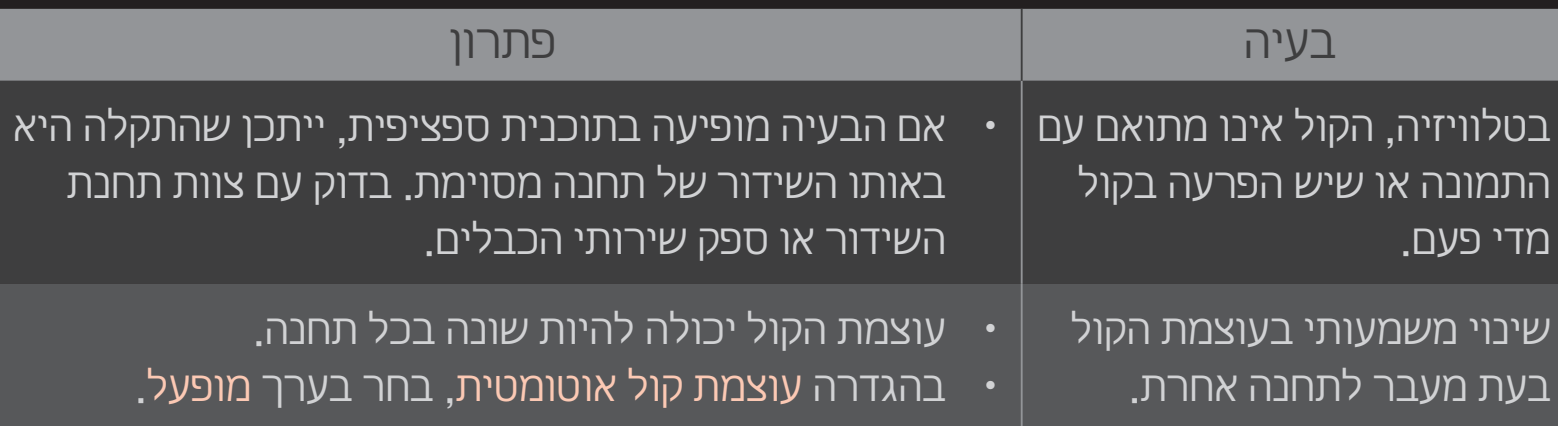

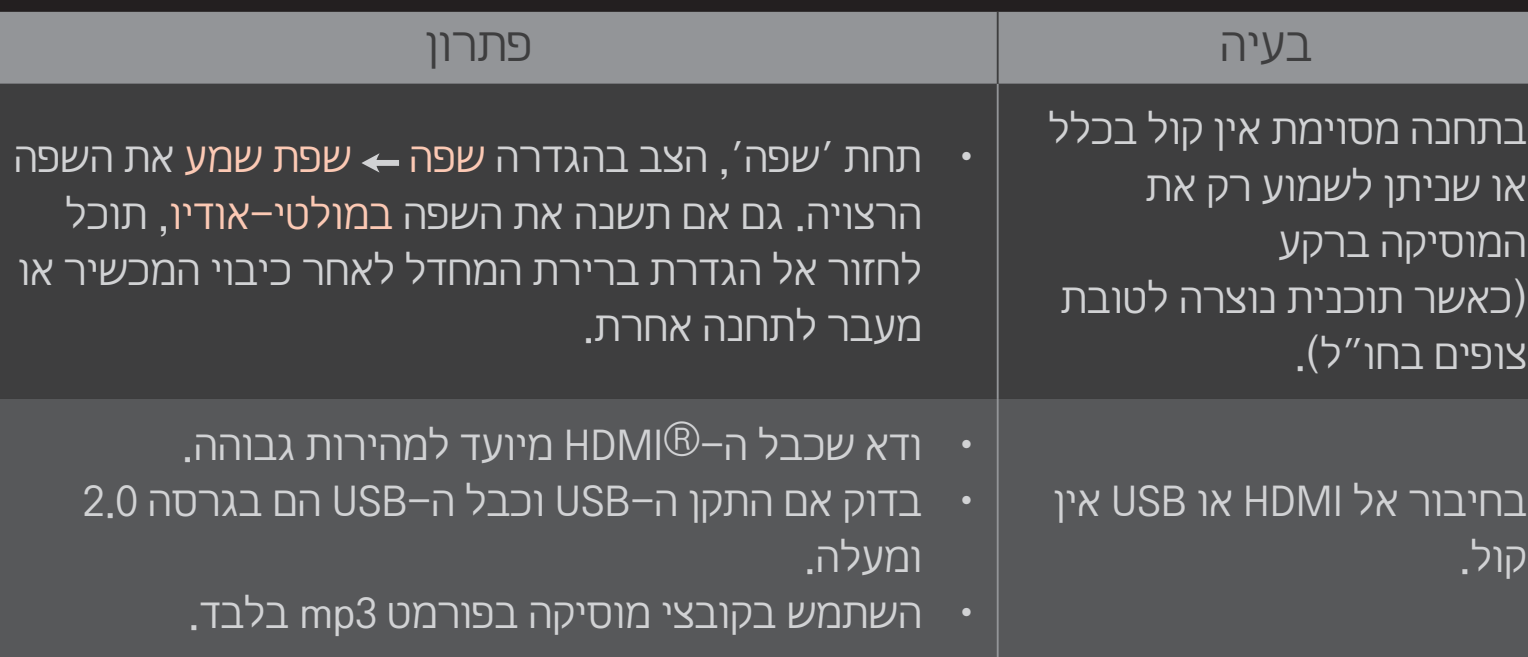

# ❐ בעיה בחיבור למחשב

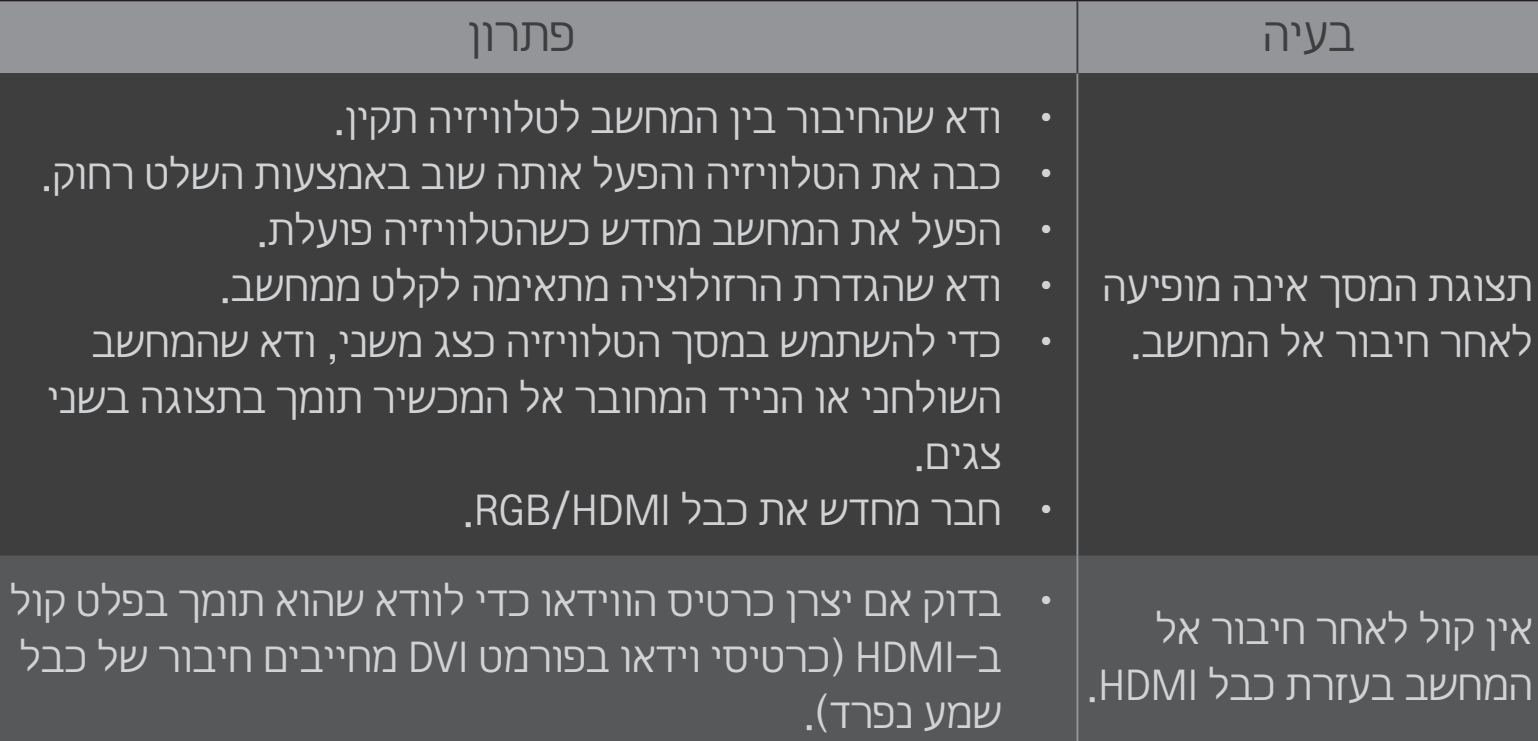

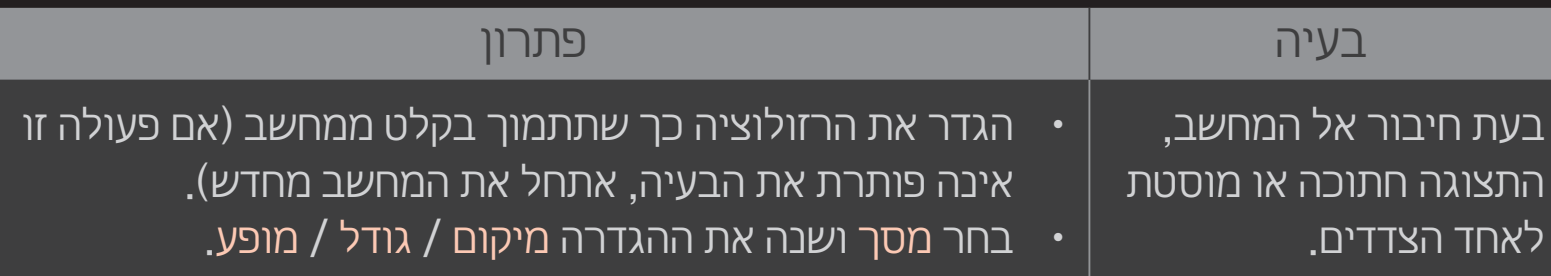

## ❐ בעיה בהקרנת ספרים בדף ׳המדיה שלי׳

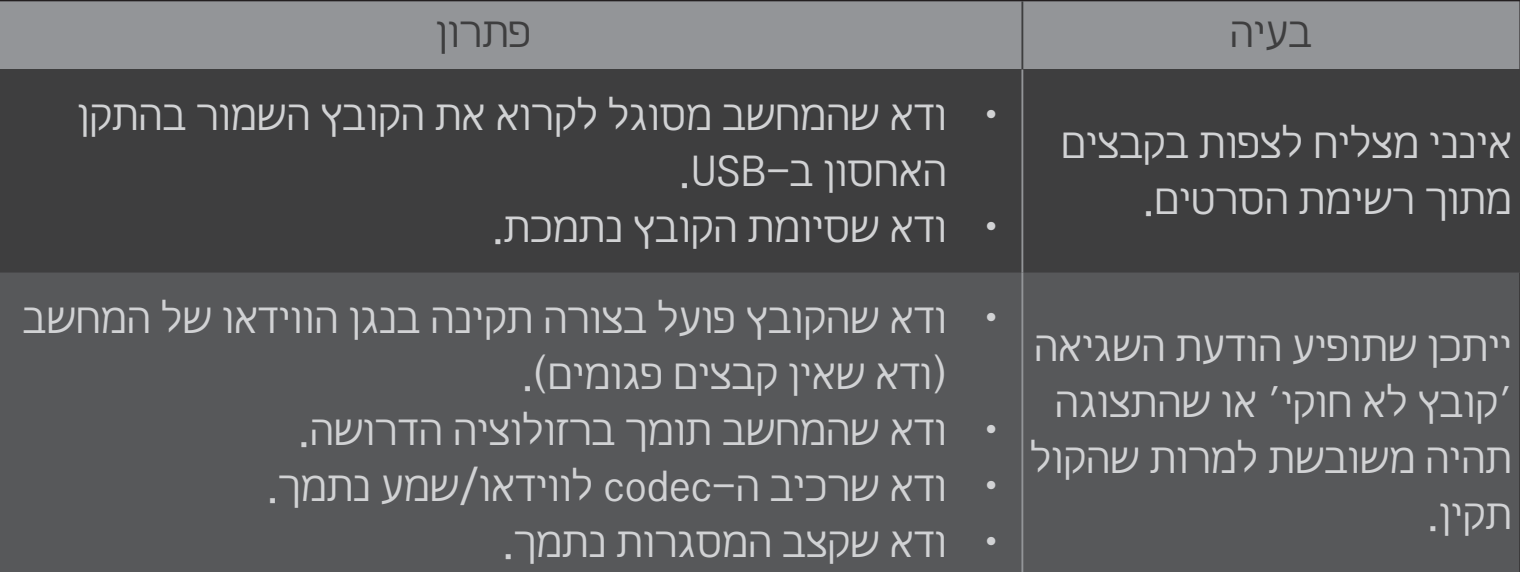

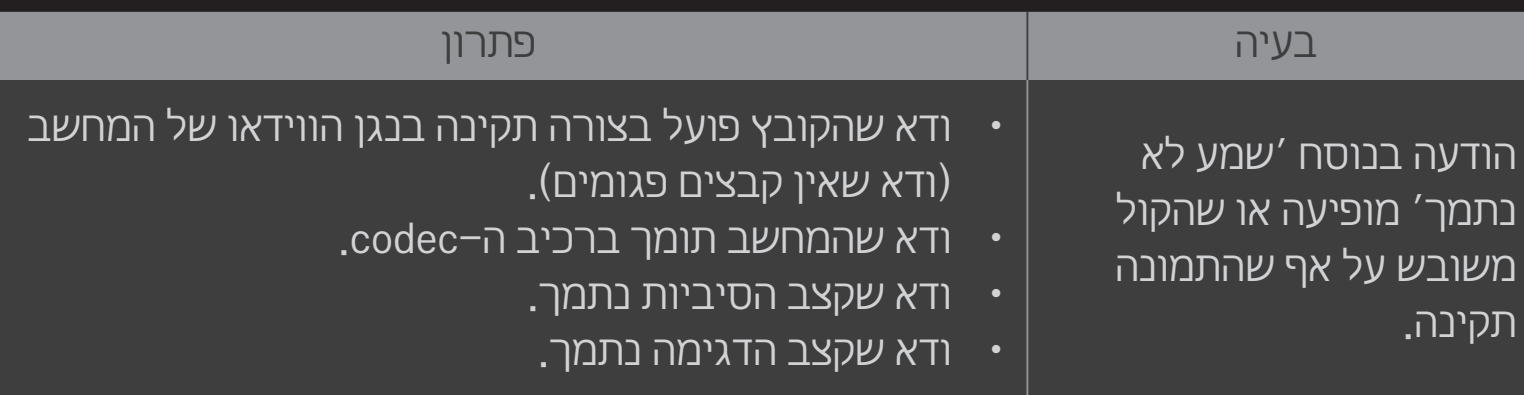

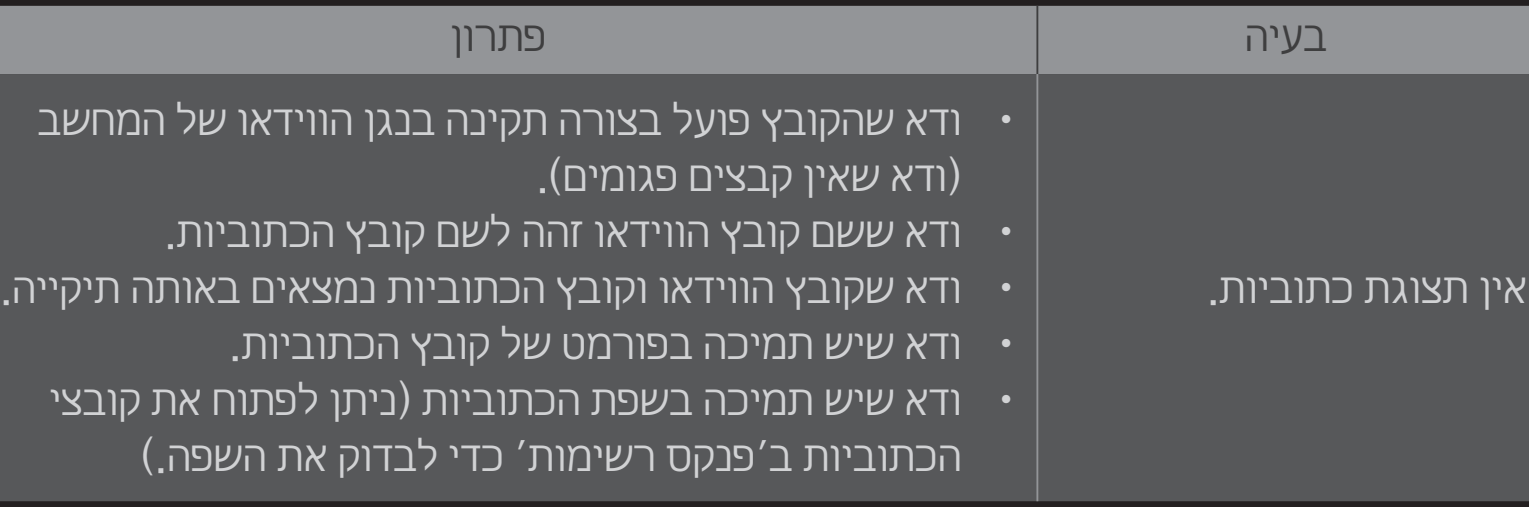

- ייתכן שתמונה זו שונה מהטלוויזיה שברשותך.  $\bullet$
- לקבלת מידע על פנייה לבקשת שירות, עיין בתפריט הבא. הגדרות $\rightarrow$  תמיכה $\rightarrow$  פרטי מוצר/שירות  $\leftarrow$  HOME